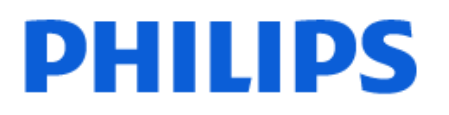

Television

*OLED708 Series*

# Benutzerhandbuch

48OLED708 55OLED708 65OLED708

Register your product and get support at www.philips.com/TVsupport

## **Inhalt**

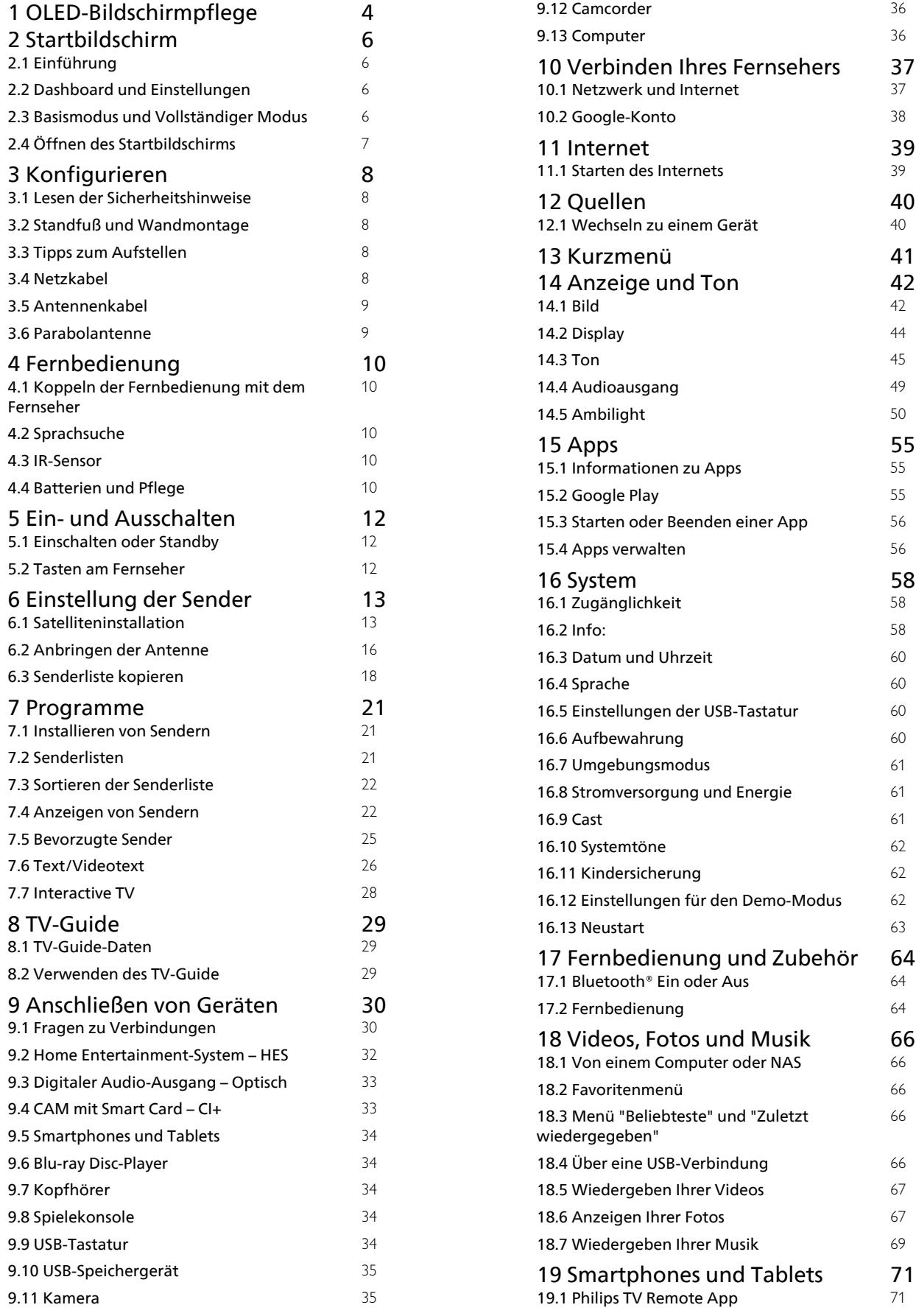

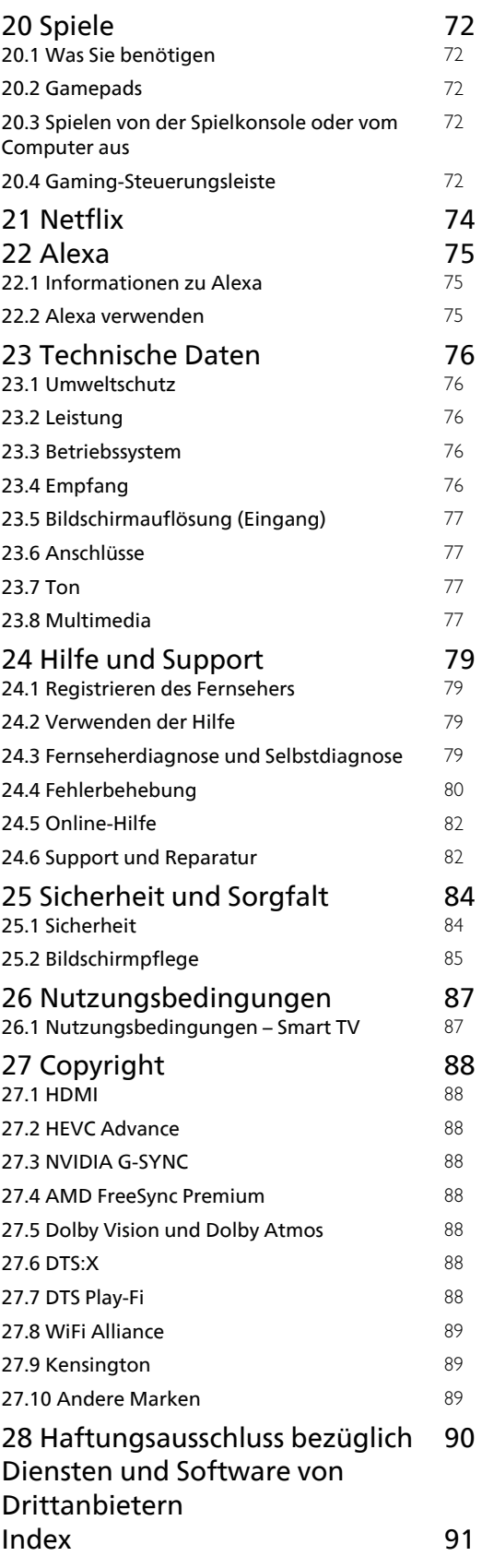

3

## <span id="page-3-0"></span>1 OLED-Bildschirmpflege

Der OLED-Bildschirm ist auf dem neuesten Stand der Technik. In Kombination mit unserer Picture Quality Engine hat er eine Vielzahl von Auszeichnungen gewonnen. Um sicherzustellen, dass Ihr Fernseher immer die bestmögliche Leistung bietet, führt er im Standby-Modus manchmal eine Bildschirmbereinigung durch.

Wenn Sie Ihren Fernseher nie in den Standby-Modus schalten, werden Sie regelmäßig über Bildschirmmeldungen benachrichtigt, dass der Bildschirm diesen Bereinigungsprozess ausführen muss. Folgen Sie diesen Anweisungen immer. Wenn Sie diesen Vorgang wiederholt verschieben, kann dies zu ImageRetention, d. h. Bildrückständen führen, wodurch Ihre Garantie möglicherweise verfällt.

Ihr Fernseher sollte sich im Standby-Modus befinden, damit der Bereinigungsprozess im Hintergrund ausgeführt werden kann.

Wir empfehlen außerdem, die kontinuierliche Anzeige statischer Bilder oder statischer Teile in bewegten Bildern (wie Nachrichten-Tickerleiste,

Fußballergebnisse, Spielanzeigen usw.) zu vermeiden.

#### Aktualisierung des TV-Bildschirms

Zum Schutz des Bildschirms muss der OLED TV regelmäßig aufgefrischt werden.

Es gibt zwei Arten von Aktualisierungsvorgängen:

• Normale Bildaktualisierung: Dies geschieht automatisch und dauert einige Minuten, wenn sich der Fernseher im Standby-Modus befindet. • Gründliche Bildaktualisierung: Dies dauert einige Minuten und muss vom Benutzer ausgelöst werden.

#### Um eine ordnungsgemäße Bildaktualisierung des OLED TVs zu ermöglichen, gehen Sie wie folgt vor:

• Damit der normale Aktualisierungsvorgang automatisch stattfindet, schalten Sie den Fernseher immer mit der Fernbedienung aus, und lassen Sie den Netzstecker im Fernseher.

• Folgen Sie den Bildschirmanweisungen, wenn die Meldung für die normale Bildaktualisierung angezeigt wird.

• Die gründliche Bildaktualisierung können Sie über

 $★$  Einstellungen > Anzeige & Ton > Bildschirm

> OLED-BILDSCHIRMEINSTELLUNGEN

> Bildrückstände entfernen auch manuell ausführen. Auf dem Fernseher kann auch eine Erinnerung eingeblendet werden, die den Benutzer zur Durchführung der gründlichen Bildaktualisierung auffordert. Folgenden Sie den Anweisungen, und

lassen Sie den Netzstecker solange im Fernseher, bis der Vorgang vollständig ausgeführt wurde. Dies dauert einige Minuten. Die gründliche Bildaktualisierung muss nur ausgeführt werden, wenn selbst nach 8 Stunden im Standby-Betrieb noch Bildrückstände zu sehen sind. Eine zu häufige manuelle Ausführung von Bildrückstände entfernen kann die Lebensdauer des OLED-Displays verkürzen. Es ist jedoch wichtig, die Bildaktualisierungszyklen zuzulassen, wenn sie vom Fernseher angefordert werden.

• Berühren Sie den Fernsehbildschirm während der Bildaktualisierung nicht und üben Sie keinen Druck darauf aus.

• Verwenden Sie immer die Fernbedienung, um den Fernseher auszuschalten und stecken Sie den Fernseher nicht aus, wenn die Bildaktualisierung gestartet wird.

\* Hinweis: Um beste Bildqualität genießen zu können, ist dieser Vorgang zwingend notwendig. Wenn das Gerät nachweislich keine regelmäßige Bildaktualisierung durchführen konnte, können wir keine Rückgaben, Reparaturen, Umtausche oder Garantieansprüche aufgrund von Bildrückständen, die innerhalb und/oder außerhalb des Garantiezeitraums aufgetreten sind, annehmen. Dies ist auch der Fall, wenn der Fernseher überwiegend für Spiele mit statischen Inhalten auf dem Bildschirm oder nur zum Ansehen von Nachrichtensendern (mit statischen Nachrichtentickern) oder in anderen ähnlichen Fällen verwendet wird, die ein erhöhtes Risiko für Einbrenneffekte mit sich bringen. Dies fällt nicht unter die Garantie.

#### Besondere Pflege für OLED TVs

Bei OLED TVs (Organic LED) kann (aufgrund der Materialmerkmale) eine Bildkonservierung auftreten, wenn ein Bild über einen längeren Zeitraum kontinuierlich oder dasselbe Bild wiederholt angezeigt wird. Es wird daher dringend empfohlen, die Anweisungen zur Behandlung von OLED TVs zu befolgen:

• Zeigen Sie kein Standbild kontinuierlich an, bzw. zeigen Sie nicht länger als 10 Minuten dasselbe Bild an.

• Für den normalen häuslichen Gebrauch wird die Bildeinstellung ECO, HDR-Heimkino oder Dolby Vision Dunkel empfohlen.

• Wenn beim Spielen oder Anschauen von TV-Programmen an irgendeiner Stelle des Bildschirms Logos oder Uhren angezeigt werden, wird für OLED TVs ein Kontrast von maximal 50 empfohlen.

• Schalten Sie die Bildschirmanzeige (z. B. die Home-Menüs) von TV-Anwendungsprogrammen aus, wenn sie nicht verwendet wird.

• Schalten Sie die Bildschirmanzeige von angeschlossenen externen Videogeräten (wie DVD-Player) aus. Einzelheiten hierzu finden Sie in den

Bedienungsanleitungen der angeschlossenen Geräte. • Vermeiden Sie das Abspielen von Videos, in denen auf einem Teil des Bildschirms längere Zeit helle Farben (einschließlich Weiß), Text, Uhren oder Logos dargestellt werden.

• Verwenden Sie die Bildformatoption Breitbild oder Bildschirm ausfüllen (siehe Bildeinstellungen des Fernsehers).

• Spielen Sie Videos niemals in einem kleinen Fenster auf dem Fernsehbildschirm, sondern ausschließlich im Vollbildschirm ab. (z. B. Videos im Internetbrowser.)

• Bringen Sie keinen Aufkleber oder kein Etikett auf dem OLED-Panel an, um die Gefahr von Bildrückständen zu verringern.

Das Anzeigen eines Standbilds über einen längeren Zeitraum kann zu Einbrenneffekten führen. Dies ist ein normaler Effekt bei OLED-Panels und stellt keinen Defekt des Fernsehers dar. Standbilder sollten nicht über einen längeren Zeitraum auf dem Fernsehbildschirm angezeigt werden.

#### Bildschirmschoner

Um die Gefahr von Bildrückständen auf dem TV-Bildschirm zu reduzieren, wird in folgenden Fällen der Bildschirmschoner (Philips Logo) gestartet:

- Wenn statische Einstellungsmenüelemente länger als 2 Minuten auf dem Bildschirm angezeigt werden. - Wenn statische Einstellungsmenüelemente von Apps länger als 2 Minuten auf dem Bildschirm angezeigt werden.

- Wenn Videotext länger als 2 Minuten angezeigt wird.

In diesen Fällen wird der Bildschirmschoner möglicherweise nicht gestartet.

- Anhalten der Wiedergabe auf einer externen Quelle (z. B. HDMI), da der Fernseher keine statischen Einstellungsmenüelemente anzeigt.

Sobald der Bildschirmschoner aktiv ist, kann er durch Drücken einer beliebigen Taste auf der Fernbedienung geschlossen werden. Andere Aktionen, wie das Einsetzen eines USB-Sticks oder die Übertragung von Inhalten, werden im Hintergrund ausgeführt, beenden den Bildschirmschoner jedoch nicht.

Der Philips Fernseher bietet die folgenden

Funktionen zum Schutz des OLED-Bildschirms:

• Automatischer Aktualisierungsvorgang Falls erforderlich, führen Sie den Prozess zur Bildaktualisierung durch.

• Automatische Steuerung der Bildschirmhelligkeit Reduzieren Sie die Bildschirmhelligkeit schrittweise, wenn längere Zeit ein Standbild angezeigt wird.

• Bildschirmschoner

Blenden Sie den Bildschirmschoner ein, wenn auf

dem Bildschirm über einen längeren Zeitraum ein Standbild angezeigt wird.

## <span id="page-5-0"></span>2 Startbildschirm

## <span id="page-5-1"></span> $\overline{21}$ Einführung

<span id="page-5-2"></span>Um von allen Vorteilen, die Ihr Google TV bietet, profitieren zu können, ist eine Verbindung des Fernsehers mit dem Internet erforderlich. Drücken Sie auf Ihrer Fernbedienung **n** HOME, um den Startbildschirm aufzurufen. Wie auf Ihrem Android-Smartphone oder -Tablet ist der Startbildschirm die Steuerzentrale des Fernsehers. Über den Startbildschirm können Sie entscheiden, was Sie sehen möchten, indem Sie Unterhaltungsmöglichkeiten in der App und im Live-TV durchsuchen.

Der Startbildschirm ist in Reihen angeordnet, damit Sie großartige Inhalte aus Ihren Lieblings-Apps entdecken können. Sie können auch weitere Reihen hinzufügen oder neue Apps suchen, um noch mehr Inhalte zu sehen. Die Empfehlungen Ihrer Apps (sofern verfügbar) werden als eigene Reihe auf dem Startbildschirm dargestellt.

#### Highlights auf Ihrem Startbildschirm

Mit mehreren Registerkarten wie Start, Apps, Bibliothek und Suche können Sie Filme und Sendungen von Ihren Diensten und beliebten Apps entdecken. Melden Sie sich bei Ihrem Google-Konto an, um personalisierte Empfehlungen von Ihren Streaming-Diensten zu erhalten, basierend auf dem, was Sie gesehen haben und was Sie interessiert. In der Registerkarte Suche können Sie auch eine sprach- oder textgesteuerte Google-Suche starten.

#### Apps

Die Registerkarte Apps auf dem Startbildschirm enthält alle auf dem Fernseher vorinstallierten Apps sowie die Apps, die Sie selbst über Google Play™ Store installiert haben. Auf der Registerkarte Apps können Sie auch weitere Apps installieren und als Favoriten hinzufügen.

#### Navigation

Entscheiden Sie anhand der benutzerfreundlichen Navigation, was Sie als Nächstes ansehen möchten. Durchsuchen Sie personalisierte Empfehlungen, schauen Sie dort weiter, wo Sie aufgehört haben oder finden Sie schnell eine bestimmte App über das neue Registerkartensystem.

#### <span id="page-5-3"></span>Entdecken Sie unsere personalisierten Empfehlungen

Durchsuchen Sie Serien und Filme, die Sie auf Ihren bevorzugten Mediendiensten ansehen können. Melden Sie sich bei Ihrem Google-Konto an, um zu

#### beginnen.

#### Erhalten Sie Empfehlungen von Google

Ihre Dienste werden im Google-Konto gespeichert, damit Sie bessere Empfehlungen von Google erhalten können.

Siehe auch: www.support.google.com/googletv

## $\overline{22}$ Dashboard und Einstellungen

#### Dashboard

Das Dashboard ist ein seitliches Bedienfeld im Google TV, über das Sie auf die Einstellungen,

Gerätesteuerungen, Benachrichtigungen und mehr zugreifen können.

Auf das Dashboard kann auf zwei Arten zugegriffen werden:

**1 -** Über das Profilsymbol oben rechts auf dem Startbildschirm.

**2 -** Durch Drücken von DASHBOARD auf der Fernbedienung.

Das Dashboard enthält die folgenden Funktionen.

• Profil: Zum Anzeigen des Symbols für das aktuelle Benutzerprofil oder zum Hinzufügen eines neuen **Benutzerprofils** 

• Einstellungen: Zum Aufrufen des Einstellungsmenüs und Anpassen der Fernsehereinstellungen.

• Uhr und Bildschirmschoner: Zeigt die Systemuhr an. Durch Drücken wird der Bildschirmschoner sofort aktiviert.

• Quellliste: Öffnet die Liste der Eingangsquellen, um zu einem der verbundenen Geräte zu wechseln.

• Bild: Quicklink zum Anpassen der Bildeinstellungen.

• Benachrichtigungen: Zeigt die Nachrichten über das Google TV-System an. Drücken Sie Alle löschen, um alle Benachrichtigungen zu verwerfen.

#### Anpassen der Einstellungen

Sie können die Einstellungen auch über das Symbol in der oberen rechten Ecke des Dashboards aufrufen. Das Menü Häufige Einstellungen und allgemeine Menüoptionen können Sie auch im Philips TV-Menü öffnen, das Sie direkt über die Fernbedienung aufrufen können.

## $\overline{23}$ Basismodus und Vollständiger Modus

Unterschiede der beiden Modi

Sie können Ihren Google TV in den Basismodus oder den Vollständigen Modus versetzen.

Der Basismodus enthält nur Live-TV und Funktionen externer Geräte (z. B. HDMI). Im Vollständigen Modus müssen Sie sich mit Ihrem Google-Konto und Ihrer Internetverbindung anmelden. Im Vollständigen Modus stehen Ihnen alle Funktionen des Basismodus und weitere personalisierte Google-Dienste zur Verfügung. Zum Beispiel Filme und Fernsehsendungen aus Ihren beliebtesten Streaming-Apps, personalisierte Empfehlungen und der Google Assistant, um Ihren Fernseher mittels Spracheingabe zu durchsuchen und zu steuern.

#### Unterschiedliche Darstellung des Startbildschirms

Im Basismodus hat der Startbildschirm nur zwei Reihen und keine Registerkarten. Die erste Reihe auf dem Startbildschirm enthält die Symbole TV schauen, TV-Guide, Quellen und Dashboard für die TV-Funktionen. Die zweite App-Reihe umfasst alle vorinstallierten Apps. Im Basismodus enthält das Dashboard kein persönliches Profil und Sie können nur Einstellungsänderungen vornehmen und Systembenachrichtigungen anzeigen.

Im Vollständigen Modus verfügt der Startbildschirm über mehrere Registerkarten wie Start, Apps, Bibliothek und Suche. Jede Registerkarte enthält Reihen mit Apps, Filmen und Sendungen aus Ihren Diensten und beliebten Apps. Basierend auf dem, was Sie bereits gesehen haben und was Sie interessiert, können Sie personalisierte Empfehlungen von Ihren Streaming-Diensten erhalten. In der Registerkarte Suche können Sie auch eine sprachoder textgesteuerte Google-Suche starten.

## <span id="page-6-0"></span> $\overline{24}$ Öffnen des Startbildschirms

So öffnen Sie den Startbildschirm und darauf enthaltene Elemente:

- **1** Drücken Sie HOME.
- **2** Wählen Sie ein Element aus, und drücken
- Sie OK, um es zu öffnen oder zu starten.

**3 -** Um zum Startbildschirm zurückzukehren, drücken

Sie mehrmals  $\leftarrow$  Zurück oder drücken

#### Sie **A** HOME.

Wenn Sie den Startbildschirm öffnen, wird die im Hintergrund ausgeführte

Anwendung/Inhaltswiedergabe angehalten. Wählen Sie zum Fortsetzen die Anwendung bzw. den Inhalt über die Startseite aus.

## <span id="page-7-0"></span> $\overline{3}$ Konfigurieren

#### <span id="page-7-1"></span> $\overline{31}$

## Lesen der Sicherheitshinweise

Lesen Sie die Sicherheitshinweise, bevor Sie den Fernseher zum ersten Mal verwenden.

<span id="page-7-3"></span>Drücken Sie zum Lesen der Anweisungen unter Hilfe  $die Farbtaste - Suchbegriffe$ , und öffnen Sie Sicherheitshinweise.

#### <span id="page-7-2"></span> $\overline{32}$

## Standfuß und Wandmontage

## **Standfuß**

Die Montageanweisungen für den Standfuß finden Sie in der mitgelieferten Kurzanleitung. Falls diese Anleitung abhandengekommen ist, können Sie sie unter [www.philips.com/TVsupport](http://www.philips.com/TVsupport) herunterladen.

Geben Sie zum Herunterladen des Guide die Typennummer des Fernsehers in das Suchfeld ein.

## Wandmontage

Ihr Fernseher kann mit der Wandhalterung (separat erhältlich) verwendet werden.

Die Größe der Wandhalterung kann je nach Abdeckung auf der Rückseite variieren. In der Kurzanleitung, die Ihrem Produktpaket beiliegt, erfahren Sie, welche Größe Sie für Ihren Fernseher benötigen.

<span id="page-7-4"></span>Bestellen Sie eine Wandhalterung in den folgenden Abmessungen.

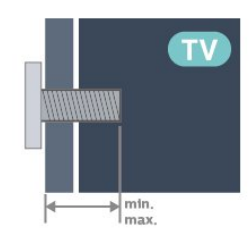

• 48OLED7x8 300x300, M6 (min.: 10 mm, max.: 15 mm) • 55OLED7x8 300x300, M6 (min.: 10 mm, max.: 15 mm) • 65OLED7x8 300x300, M6 (min.: 10 mm, max.: 15 mm) Vorsicht

Die Wandmontage des Fernsehers erfordert Fachkenntnisse und sollte nur von qualifiziertem Personal durchgeführt werden. Bei der Wandmontage des Fernsehers sollten die dem Gewicht des Geräts entsprechenden Sicherheitsstandards beachtet werden. Lesen Sie zudem die Sicherheitshinweise, bevor Sie den Fernseher aufstellen.

TP Vision Europe B.V. übernimmt keine Haftung für eine unsachgemäße Montage oder aus der Montage resultierende Unfälle oder Verletzungen.

#### 3.3

## Tipps zum Aufstellen

• Stellen Sie den Fernseher so auf, dass kein direktes Licht auf den Bildschirm fällt.

• Der Raum sollte nur geringem Lichteinfall ausgesetzt sein, um den Ambilight-Effekt optimal zu nutzen.

• Der ideale Abstand zum Fernseher beträgt das Zwei- bis Fünffache der diagonalen Bildschirmgröße. Im Sitzen sollten Ihre Augen auf derselben Höhe sein wie die Mitte des Bildschirms.

• Platzieren Sie den Fernseher bei einer Wandmontage bis zu 15 cm von der Wand entfernt.

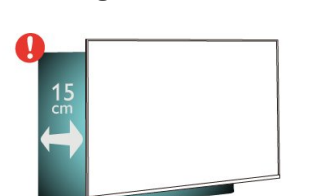

#### Hinweis:

Halten Sie den Fernseher von stauberzeugenden Quellen wie Öfen fern. Wir empfehlen, Staub regelmäßig zu entfernen, um zu vermeiden, dass dieser in den Fernseher eindringt.

## $\overline{34}$

Netzkabel

• Schließen Sie das Netzkabel an den Anschluss POWER auf der Rückseite des Fernsehers an.

• Stellen Sie sicher, dass das Netzkabel fest in den Anschluss gesteckt ist.

• Achten Sie darauf, dass der Netzstecker in der Steckdose jederzeit zugänglich ist.

• Um das Stromkabel vom Netzanschluss zu trennen, ziehen Sie niemals am Kabel, sondern immer am **Stecker** 

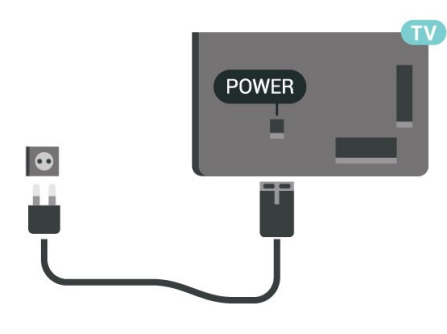

Dieser Fernseher verbraucht im Standby-Betrieb sehr wenig Strom. Ziehen Sie dennoch den Netzstecker ab, wenn Sie den Fernseher über einen längeren Zeitraum nicht verwenden, um Strom zu sparen.

Drücken Sie zur Anzeige weiterer Informationen in der Hilfe die Farbtaste - Suchbegriffe, und öffnen Sie Einschalten, um weitere Informationen zum Einund Ausschalten des Fernsehers zu erhalten.

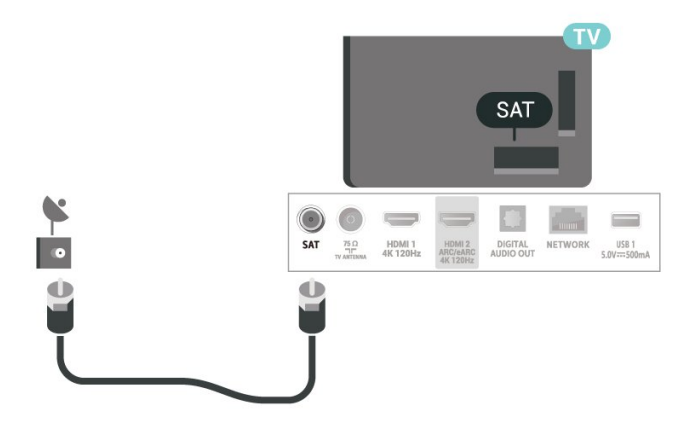

## <span id="page-8-0"></span>3.5 Antennenkabel

Stecken Sie den Antennenstecker fest in die Antennenbuchse auf der Rückseite des Fernsehers.

Sie können Ihre eigene Antenne anschließen oder eine Verbindung zu einem Antennensignal von einem Antennenverteilersystem herstellen. Verwenden Sie ein HF-Koaxialkabel (75 Ohm) mit IEC-Stecker.

Verwenden Sie diese Antennenverbindung für DVB-T- und DVB-C-Eingangssignale.

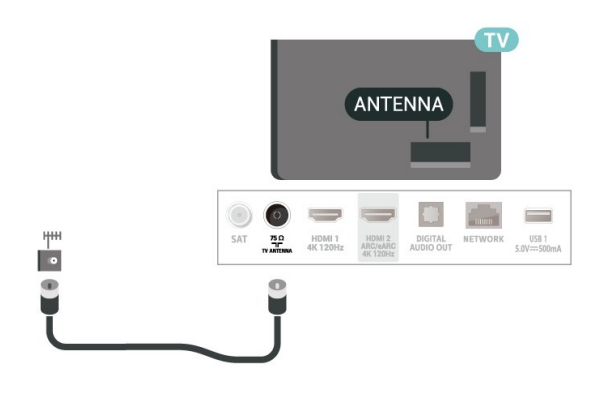

## <span id="page-8-1"></span> $\overline{36}$ Parabolantenne

Verbinden Sie den Anschluss für die Satellitenantenne (Typ F) mit dem Satellitenanschluss SAT auf der Rückseite des Fernsehers.

Meldung angezeigt.

# Fernbedienung

<span id="page-9-1"></span> $\overline{41}$ 

<span id="page-9-0"></span> $\overline{4}$ 

## Koppeln der Fernbedienung mit dem Fernseher

Diese Fernbedienung überträgt Befehle über Bluetooth® und IR (Infrarot) an den Fernseher.

• Sie können die meisten Bedienungsschritte dieser Fernbedienung per IR (Infrarot) durchführen. • Zur Nutzung erweiterter Bedienungsschritte wie Sprachsuche und Fernbedienungstastatur müssen Sie den Fernseher mit der Fernbedienung koppeln.

<span id="page-9-2"></span>Wenn Sie die Ersteinstellung des Fernsehers starten, werden Sie aufgefordert, die Tastenkombination Home + Zurück zu drücken, um die Fernbedienung zu koppeln. Es wird empfohlen, die Kopplung während der ersten Einstellung des Fernsehers vorzunehmen.

Hinweis:

**1 -** Sobald die Fernbedienung in den

Kopplungsmodus wechselt, beginnt der blaue LED-Ring am Mikrofon auf der Vorderseite der Fernbedienung zu blinken.

**2 -** Die Fernbedienung muss für eine erfolgreiche Kopplung in die Nähe des Fernsehers (innerhalb eines Abstands von 1 m) gehalten werden. **3 -** Wenn der Fernseher das Feld für die Sprachsteuerung nach dem Drücken von • nicht

öffnet, wurde die Kopplung nicht ordnungsgemäß durchgeführt.

**4 -** Sie sollten warten, bis der Fernseher vollständig hochgefahren ist und alle Abläufe im Hintergrund vor dem Wechseln in den Kopplungsmodus geladen sind, denn sonst wird die Meldung mit weiteren Informationen zu spät angezeigt, was sich negativ auf den Kopplungsprozess auswirkt.

### <span id="page-9-3"></span>Kopplung oder erneute Kopplung

Wenn die Zuweisung der Fernbedienung unterbrochen wurde, können Sie den Fernseher erneut der Fernbedienung zuweisen.

Sie können die Kopplung mit der Tastenkombination Home + Zurück oder durch langes Drücken (ca. 3 Sekunden lang) der Taste PAIR (SOURCES) vornehmen.

Öffnen Sie andernfalls  $\bigstar$  Einstellungen > Fernbedienung und

Zubehör > Fernbedienung > Fernbedienung koppeln und folgen Sie den Anweisungen auf dem Bildschirm.

<span id="page-9-4"></span>Wenn die Kopplung erfolgreich war, wird eine

Fernbedienungssoftware

 $\bullet$  Einstellungen > Fernbedienung und Zubehör > Fernbedienung > Informationen zur Fernbedienung

Sobald die Fernbedienung gekoppelt wurde, können Sie die aktuelle Version der Fernbedienungssoftware überprüfen.

#### $\bullet$  Einstellungen > Fernbedienung und Zubehör > Fernbedienung > Software der Fernbedienung aktualisieren

Suchen Sie nach Updates für die Fernbedienungssoftware.

## $\overline{42}$ **Sprachsuche**

Sie können durch Verwendung Ihrer Stimme ganz einfach nach Videos, Musik oder Sonstigem im Internet suchen. Sie können in das Mikrofon der Fernbedienung sprechen.

Vor Verwendung der Sprachsuche muss die Fernbedienung mit dem Fernseher gekoppelt werden.

So nutzen Sie die Sprachsuche:

1 - Drücken Sie auf der Fernbedienung : Die blaue Anzeige auf der Fernbedienung leuchtet, und das Suchfeld wird geöffnet. Das Mikrofon ist aktiv. **2 -** Sprechen Sie klar und deutlich aus, wonach Sie suchen. Sie können 10 Sekunden lang sprechen, bevor sich das Mikrofon ausschaltet. Es kann einige Zeit dauern, bis die Ergebnisse angezeigt werden. **3 -** In der Liste mit den Suchergebnissen können Sie das gewünschte Element auswählen.

## 4.3 IR-Sensor

Der Fernseher kann Befehle von einer Fernbedienung empfangen, die Infrarot (IR) zur Übertragung verwendet. Achten Sie bei der Verwendung einer derartigen Fernbedienung darauf, dass die Fernbedienung stets auf den Infrarotsensor an der Vorderseite des Fernsehers gerichtet ist.

### **A** Warnung

Stellen Sie nichts vor den Infrarotsensor des Fernsehers. Objekte könnten das IR-Signal blockieren.

## $\overline{44}$ Batterien und Pflege

Ersetzen der Batterien

Ausführliche Informationen zu den Batterien der Fernbedienung finden Sie in der Kurzanleitung, die Ihrem Produktpaket beiliegt.

Wenn der Fernseher nicht auf einen Tastendruck auf der Fernbedienung reagiert, sind möglicherweise die Batterien leer.

Um die Batterien auszutauschen, öffnen Sie das Batteriefach an der Rückseite der Fernbedienung.

**1 -** Schieben Sie die Batterieabdeckung in die durch den Pfeil angegebene Richtung.

**2 -** Ersetzen Sie die alten Batterien durch neue. Vergewissern Sie sich, dass die Polungen + und - der Batterien richtig ausgerichtet sind.

**3 -** Setzen Sie die Batterieabdeckung wieder auf, und schieben Sie sie zurück, bis sie hörbar einrastet.

• Entnehmen Sie die Batterien, wenn Sie die Fernbedienung über einen längeren Zeitraum nicht verwenden.

• Entsorgen Sie alte Batterien sicher entsprechend der für das Nutzungsende geltenden Anweisungen.

Weitere Informationen erhalten Sie, indem Sie unter Hilfe die Option Suchbegriffe auswählen und Nutzungsende aufrufen.

#### Pflege

Die Fernbedienung wurde mit einer kratzfesten Beschichtung behandelt.

Reinigen Sie die Fernbedienung mit einem weichen, feuchten Tuch. Verwenden Sie dabei keine Substanzen wie Alkohol, Chemikalien oder Haushaltsreiniger.

## <span id="page-11-0"></span>5 Ein- und Ausschalten

## <span id="page-11-1"></span>5.1 Einschalten oder Standby

Vergewissern Sie sich, dass der Fernseher an die Stromversorgung angeschlossen ist. Schließen Sie das im Lieferumfang enthaltene Netzkabel an den AC-Eingang auf der Rückseite des Fernsehers an. Die Anzeige am unteren Rand des Fernsehers leuchtet auf.

#### Einschalten

Drücken Sie auf der Fernbedienung die Taste (D), um den Fernseher einzuschalten. Alternativ können Sie auch die Taste **n** HOME drücken. Sie können auch die kleine Joystick-Taste auf der Rückseite des Fernsehers drücken, um den Fernseher einzuschalten, wenn Sie die Fernbedienung nicht finden können oder die Batterien leer sind.

#### Umschalten in den Standby-Modus

Drücken Sie zum Umschalten in den Standby-Modus  $\bullet$  auf der Fernbedienung. Sie können dazu auch die kleine Joystick-Taste auf der Rückseite des Fernsehers drücken.

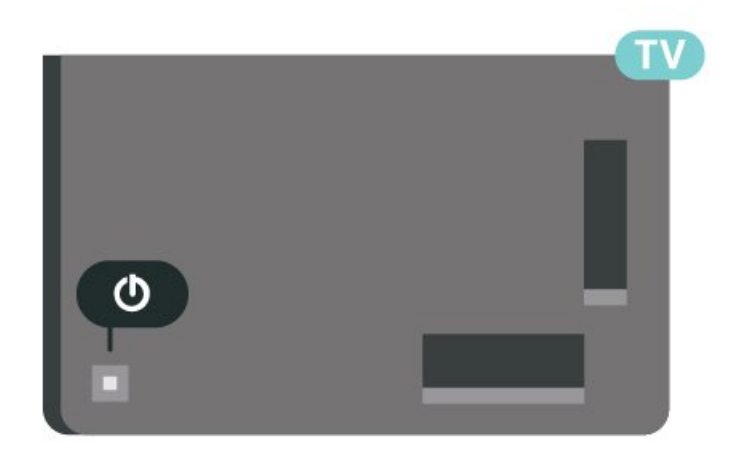

Im Standby-Modus ist der Fernseher weiterhin an die Stromversorgung angeschlossen, verbraucht jedoch nur sehr wenig Energie.

Um den Fernseher vollständig auszuschalten, ziehen Sie den Netzstecker heraus.

<span id="page-11-2"></span>Ziehen Sie dazu niemals am Kabel, sondern immer am Stecker. Stellen Sie sicher, dass der Zugang zum Netzstecker, Netzkabel und zur Steckdose jederzeit frei ist.

## $\overline{52}$

## Tasten am Fernseher

Wenn Sie Ihre Fernbedienung verloren haben oder die Batterien leer sind, können Sie dennoch einige grundlegende Funktionen des Fernsehers nutzen.

So öffnen Sie das Basismenü:

**1 -** Drücken Sie bei eingeschaltetem Fernseher die Joystick-Taste auf der Rückseite des Fernsehers, um das Basismenü aufzurufen.

**2 -** Drücken Sie nach links oder rechts, um Lautstärke,  $\equiv$  Sender oder  $\equiv$  Ouellen auszuwählen. Wählen Sie **3 Demo**, um einen Demo-Film zu starten.

**3 -** Drücken Sie nach oben oder unten, um die Lautstärke einzustellen oder zum nächsten oder vorangehenden Sender zu schalten. Wenn Sie nach oben oder unten drücken, können Sie durch die Liste der Quellen navigieren, darunter die Tuner-Auswahl. Drücken Sie die Joystick-Taste, um den Demo-Film zu starten.

**4 -** Das Menü wird automatisch ausgeblendet.

Um den Fernseher aus dem Standby-Modus einzuschalten, wählen Sie  $\Phi$  aus, und drücken Sie die Joystick-Taste.

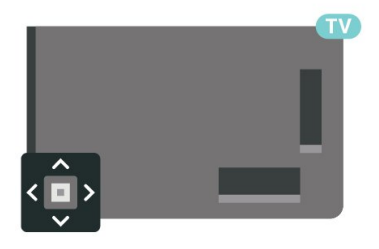

## <span id="page-12-0"></span> $\overline{6}$ Einstellung der Sender

#### <span id="page-12-1"></span>6.1

## Satelliteninstallation

### Informationen zum Installieren von **Satelliten**

#### Bis zu vier Satelliten

Sie können auf diesem Fernseher bis zu vier Satelliten (4 LNBs) installieren. Wählen Sie die genaue Anzahl der zu installierenden Satelliten bei Beginn der Installation aus. Dies beschleunigt die Installation.

#### Unicable

Sie können ein Unicable-System\* verwenden, um die Parabolantenne an den Fernseher anzuschließen. Sie können zu Beginn der Installation Unicable für bis zu 4 Satelliten auswählen.

\* Hinweis: Unterstützt Unicable 1 (EN50494) und Unicable 2 (EN50607/JESS).

## Starten der Installation

Stellen Sie vor Beginn der Installation sicher, dass die Parabolantenne ordnungsgemäß angeschlossen und ausgerichtet ist.

So starten Sie die Satelliteninstallation:

1 - Wählen Sie  $\bullet$  Einstellungen > Sender & Eingänge > Sender > Satelliteninstallation aus und drücken Sie OK. Geben Sie Ihren PIN-Code ein, falls erforderlich.

**2 -** Wählen Sie Satellitensuche aus, und drücken Sie OK.

**3 -** Wählen Sie Suchen aus, und drücken Sie OK. Der Fernseher sucht nach Satelliten.

**4 -** Wählen Sie Installieren aus, und drücken

Sie OK. Der Fernseher zeigt die aktuelle

Installationseinstellung an.

Wenn Sie diese Einstellung ändern möchten, wählen Sie Einstellungen.

Wenn Sie die Einstellung nicht ändern möchten, wählen Sie Suchen. Fahren Sie mit Schritt 5 fort.

**5 -** Wählen Sie im Installationssystem die Anzahl der zu installierenden Satelliten oder eines der Unicable-Systeme aus. Wenn Sie sich für Unicable entscheiden, können Sie die Benutzerbandnummern auswählen und für jeden Tuner die Benutzerbandfrequenzen eingeben. In einigen

Ländern können Sie unter Weitere Einstellungen einige Experteneinstellungen für die einzelnen LNBs anpassen.

**6 -** Der Fernseher sucht nach innerhalb der Ausrichtung Ihrer Parabolantenne verfügbaren Satelliten. Dies kann einige Minuten in Anspruch nehmen. Wenn ein Satellit gefunden wurde, werden sein Name und die Empfangsstärke auf dem Bildschirm angezeigt.

**7 -** Wenn der Fernseher die gewünschten Satelliten gefunden hat, wählen Sie Installieren.

**8 -** Wenn ein Satellit Senderpakete anbietet, zeigt der Fernseher die verfügbaren Pakete für diesen Satelliten an. Wählen Sie das benötigte Paket aus. Einige Pakete bieten

eine schnelle oder vollständige Installation für die verfügbaren Sender. Wählen Sie eine der Optionen aus. Der Fernseher installiert die Satelliten- und Radiosender.

**9 -** Um die Satellitenkonfiguration und die installierten Fernseh- und Radiosender zu speichern, wählen Sie Beenden.

## Einstellungen für die Satelliteninstallation

Die Einstellungen für die Satelliteninstallation sind je nach Land voreingestellt. Diese Einstellungen bestimmen, wie der Fernseher Satelliten und Sender sucht und installiert. Sie können diese Einstellungen jederzeit ändern.

So ändern Sie die Einstellungen für die Satelliteninstallation:

**1 -** Starten Sie die Satelliteninstallation.

**2 -** Wählen Sie auf dem Bildschirm, auf dem Sie nach Satelliten suchen können, Einstellungen aus, und drücken Sie OK.

**3 -** Wählen Sie die Anzahl der zu installierenden Satelliten oder eines der Unicable-Systeme aus. Wenn Sie sich für Unicable entscheiden, können Sie die Benutzerbandnummern auswählen und für jeden Tuner die Benutzerbandfrequenzen eingeben. **4 -** Wenn Sie fertig sind, wählen Sie Weiter aus, und

drücken Sie OK. **5 -** Drücken Sie im Menü "Einstellungen" die Farbtaste - Fertig, um zum Bildschirm zurückzukehren und nach Satelliten zu suchen.

#### Transponder zur Zielsuche und LNB

In einigen Ländern können Sie für Transponder zur Zielsuche und die einzelnen LNBs spezielle Experteneinstellungen vornehmen. Verwenden oder ändern Sie diese Einstellungen nur, wenn die normale Einrichtung fehlschlägt. Wenn Sie über keine standardmäßige Satelliten-Ausrüstung verfügen, können Sie diese Einstellungen verwenden, um die Standardeinstellungen zu ändern. Manche Anbieter geben Ihnen möglicherweise einige Transponder-

## Satelliten-CAMs

Wenn Sie ein CAM – ein Conditional Access-Modul mit einer Smart Card – verwenden, um Satellitensender wiederzugeben, empfehlen wir, das CAM vor der Satelliteninstallation in den Fernseher einzusetzen.

Die meisten CAMs werden zur Entschlüsselung von Sendern verwendet.

Die CAMs der neuesten Generation können alle Satellitensender automatisch auf dem Fernseher installieren. Das CAM schlägt Ihnen vor, seine(n) Satelliten und Sender zu installieren. Diese CAMs führen nicht nur die Installation und Entschlüsselung der Sender durch, sondern übernehmen zusätzlich regelmäßige Senderaktualisierungen.

## Senderpakete

Satellitenanbieter können Senderpakete anbieten, in denen Sender ohne Beschränkung (Free-to-Air) gebündelt werden und die eine auf ein bestimmtes Land zugeschnittene Zusammenstellung enthalten. Einige Satelliten bieten abonnierbare Pakete an, die kostenpflichtige Sender enthalten.

Wenn Sie ein Abonnementpaket auswählen, fordert der Fernseher Sie möglicherweise auf, eine Schnellinstallation oder vollständige Installation auszuwählen.

Wählen Sie Schnell, um nur die Sender aus dem Paket zu installieren, oder wählen Sie Voll, um das Paket und alle anderen verfügbaren Sender zu installieren. Wir empfehlen die schnelle Installation für Abonnement-Pakete. Wenn Sie über weitere Satelliten verfügen, die nicht im Abonnement-Paket enthalten sind, empfehlen wir eine vollständige Installation. Alle installierten Sender werden in der Senderliste "Alle" aufgeführt.

## Unicable-Konfiguration

#### Das Unicable-System

Sie können ein Einkabelsystem oder ein Unicable-System\* verwenden, um die Parabolantenne an den Fernseher anzuschließen. Ein Einkabelsystem verwendet nur ein Kabel, um die Parabolantenne mit allen Satellitentunern im System zu verbinden. Ein solches System wird in der Regel in Mehrfamilienhäusern verwendet. Wenn Sie ein Unicable-System verwenden, fordert Sie der Fernseher während der Installation auf, eine Benutzerbandnummer und die entsprechende

Frequenz zuzuweisen. Sie können auf diesem Fernseher bis zu 4 Satelliten mit Unicable installieren.

Wenn nach der Unicable-Installation einige Sender fehlen, kann das daran liegen, dass zeitgleich eine andere Installation auf dem Unicable-System durchgeführt wurde. Führen Sie die Installation erneut durch, um die fehlenden Sender zu installieren.

\* Hinweis: Unterstützt Unicable 1 (EN50494) und Unicable 2 (EN50607/JESS).

#### Nutzerbandnummer

In einem Unicable-System muss jeder angeschlossene Satellitentuner nummeriert sein (z. B. 0, 1, 2 oder 3 usw.).

Sie finden die verfügbaren Benutzerbänder und ihre Nummern auf dem Unicable-Umschalter. Benutzerband wird auch manchmal mit "UB" abgekürzt. Es gibt Unicable-Umschalter, die vier oder acht Benutzerbänder enthalten. Wenn Sie in den Einstellungen "Unicable" auswählen, fordert der Fernseher Sie auf, die eindeutige Benutzerbandnummer für jeden integrierten Satellitenreceiver zuzuweisen. Ein Satellitentuner kann nicht dieselbe Benutzerbandnummer wie ein anderer Satellitentuner im Unicable-System haben.

#### Nutzerbandfrequenz

Abgesehen von der eindeutigen Benutzerbandnummer benötigt der integrierte Satellitenreceiver die Frequenz der ausgewählten Benutzerbandnummer. Diese Frequenzen werden meist neben der Benutzerbandnummer auf dem Unicable-Umschalter angezeigt.

### Manuelle Senderaktualisierung

Sie können die Senderaktualisierung jederzeit selbst starten.

So starten Sie eine Senderaktualisierung selbst:

1 - Wählen Sie  $\bullet$  Einstellungen > Sender & Eingänge > Sender > Satelliteninstallation aus und drücken Sie OK.

**2 -** Wählen Sie Nach Sendern suchen aus, und drücken Sie OK.

**3 -** Wählen Sie Sender aktualisieren aus, und drücken Sie OK. Der Fernseher beginnt mit der Aktualisierung. Die Aktualisierung kann einige Minuten in Anspruch nehmen.

**4 -** Befolgen Sie die Anweisungen auf dem Bildschirm. Die Aktualisierung kann einige Minuten in Anspruch nehmen.

**5 -** Wählen Sie Beenden aus, und drücken Sie OK.

## Manuelle Installation

Die manuelle Installation ist für erfahrene Benutzer vorgesehen.

Sie können die manuelle Installation verwenden, um schnell neue Satelliten von einem

Satellitentransponder hinzuzufügen. Sie müssen die Frequenz und Polarisierung des Transponders kennen. Der Fernseher installiert alle Sender dieses Transponders. Wenn der Transponder zuvor schon installiert war, werden alle Sender (sowohl die vorherigen als auch die neuen) an das Ende der Senderliste "Alle" verschoben.

Sie können die manuelle Einstellung nicht verwenden, wenn Sie die Anzahl der Satelliten ändern müssen. In diesem Fall müssen Sie eine vollständige Installation über "Satelliten installieren" durchführen.

So installieren Sie einen Transponder:

1 - Wählen Sie  $\bullet$  Einstellungen > Sender & Eingänge > Sender > Satelliteninstallation aus und drücken Sie OK.

**2 -** Wählen Sie Manuelle Installation aus, und drücken Sie (rechts), um das Menü zu öffnen. **3 -** Wenn Sie mehr als einen Satelliten installiert haben, wählen Sie das LNB aus, für das Sie Sender hinzufügen möchten.

**4 -** Legen Sie die erforderliche Polarisation fest. Wenn Sie den Modus für Symbolrate auf Manuell festlegen, können Sie die Symbolrate

unter Symbolrate manuell eingeben.

**5 -** Drücken Sie die Pfeil-/Navigationstasten, um die Frequenz anzupassen, und wählen Sie Fertig aus. **6 -** Wählen Sie Suchen aus, und drücken Sie OK.

Die Signalstärke wird auf dem Bildschirm angezeigt.

**7 -** Wenn Sie die Sender auf einem neuen

Transponder speichern möchten, wählen Sie Speichern aus, und drücken Sie OK.

8 - Drücken Sie gegebenenfalls mehrmals < (links), um das Menü zu schließen.

## Transponder zur Zielsuche und LNB

In einigen Ländern können Sie für Transponder zur Zielsuche und die einzelnen LNBs spezielle Experteneinstellungen vornehmen. Verwenden oder ändern Sie diese Einstellungen nur, wenn die normale Einrichtung fehlschlägt. Wenn Sie über keine standardmäßige Satelliten-Ausrüstung verfügen, können Sie diese Einstellungen verwenden, um die Standardeinstellungen zu ändern. Manche Anbieter geben Ihnen möglicherweise einige Transponderoder LNB-Werte, die Sie hier eintragen können.

#### LNB-Stromversorgung

Die LNB-Stromversorgung ist standardmäßig auf

"Automatisch" gesetzt.

#### Ton 22 kHz

Der Ton ist standardmäßig auf "Automatisch" gesetzt.

#### Niedrige LO-Frequenz/Hohe LO-Frequenz

Die lokalen Oszillatorfrequenzen sind auf die Standardwerte gesetzt. Passen Sie diese nur an, wenn dies für besondere Geräte erforderlich ist.

### Probleme

Der Fernseher kann die gewünschten Satelliten nicht finden oder der Fernseher installiert den gleichen Satelliten zwei Mal

• Stellen Sie sicher, dass die richtige Anzahl an Satelliten zu Beginn der Installation ausgewählt wurde. Sie können den Fernseher so einrichten, dass er nach einem, zwei oder drei/vier Satelliten sucht.

#### Ein Doppel-LNB kann keinen zweiten Satelliten finden

• Wenn der Fernseher einen Satelliten findet, aber keinen zweiten Satelliten finden kann, drehen Sie die Parabolantenne um ein paar Grad. Richten Sie die Parabolantenne so aus, dass sie das stärkste Signal für den ersten Satelliten empfängt. Überprüfen Sie die Signalstärkeanzeige für den ersten Satelliten auf dem Bildschirm. Sobald der erste Satellit auf das stärkste Signal eingestellt ist, wählen Sie "Erneut suchen" aus, um den zweiten Satelliten zu finden.

• Stellen Sie sicher, dass in den Einstellungen zwei Satelliten festgelegt wurden.

#### Das Problem konnte durch die Änderung der Installationseinstellungen nicht behoben werden

• Alle Einstellungen, Satelliten und Sender werden erst am Ende der Installation gespeichert, wenn Sie den Vorgang fertigstellen.

#### Alle Satellitenprogramme sind verschwunden

• Wenn Sie ein Unicable-System verwenden, stellen Sie sicher, dass Sie den beiden integrierten Tunern in den Unicable-Einstellungen eine eindeutige Nutzerbandnummer zugewiesen haben. Es kann sein, dass ein anderer Satellitenempfänger dieselbe Benutzerbandnummer verwendet.

#### Einige Satellitenprogramme scheinen aus der Senderliste verschwunden zu sein

• Wenn einige Satellitensender verschwunden oder in der Senderliste nicht vorhanden zu sein scheinen, hat der Satellitenanbieter die Transponderposition für diese Sender möglicherweise geändert. Um die Senderliste wiederherzustellen, können Sie versuchen, das Senderpaket zu aktualisieren.

#### Ein Satellit kann nicht entfernt werden

• Abonnementpakete gestatten das Entfernen eines Satelliten nicht. Um den Satelliten zu entfernen, müssen Sie erneut eine vollständige Installation durchführen und ein anderes Paket auswählen.

#### Der Empfang ist manchmal schlecht

• Vergewissern Sie sich, dass die Parabolantenne fest montiert ist. Starke Winde können an der Antenne rütteln.

• Schneefall und Regen können den Empfang beeinträchtigen.

## <span id="page-15-0"></span> $\overline{62}$ Anbringen der Antenne

## Sender aktualisieren

#### Autom.Senderaktualisierung

Wenn Sie digitale Sender empfangen, können Sie den Fernseher so einstellen, dass diese Sender automatisch aktualisiert werden.

Täglich um 7 Uhr morgens aktualisiert der Fernseher die Sender und speichert neu hinzugekommene Sender. Neue Sender werden in der Senderliste gespeichert und mit einem  $\bigstar$  gekennzeichnet. Sender ohne Signal werden entfernt. Der Fernseher muss sich im Standby-Modus befinden, um Sender automatisch zu aktualisieren. Sie können die automatische Senderaktualisierung jedoch auch ausschalten.

So schalten Sie die automatische Senderaktualisierung aus:

1 - Wählen Sie  $\clubsuit$  Einstellungen > Sender & Eingänge > Sender > Antennen-/Kabelinstallation oder Antenneninstallation aus und drücken Sie OK.

**2 -** Geben Sie Ihren PIN-Code ein, falls erforderlich. **3 -** Wählen Sie Autom. Senderaktualisierung aus, und drücken Sie OK.

**4 -** Legen Sie Aus fest, und drücken Sie OK. **5 -** Drücken Sie (nach links), um einen Schritt zurückzugehen, oder  $\leftarrow$  Zurück, um das Menü zu schließen.

Wenn neue Sender gefunden oder vorhandene Sender aktualisiert oder entfernt werden, wird beim Einschalten des Fernsehers eine Nachricht eingeblendet. Wenn diese Nachricht nicht nach jeder Senderaktualisierung angezeigt werden soll, können Sie sie deaktivieren.

So deaktivieren Sie die Nachricht:

1 - Wählen Sie  $\bullet$  Einstellungen > Sender & Eingänge > Sender > Antennen-/Kabelinstallation oder Antenneninstallation aus und drücken Sie OK.

- **2** Geben Sie Ihren PIN-Code ein, falls erforderlich.
- **3** Wählen Sie Senderaktualisierungsnachricht aus,

und drücken Sie OK.

**4 -** Legen Sie Aus fest, und drücken Sie OK.

5 - Drücken Sie < (nach links), um einen Schritt

zurückzugehen, oder  $\leftarrow$  Zurück, um das Menü zu schließen.

In einigen Ländern erfolgt die automatische Senderaktualisierung während der Programmwiedergabe oder wenn sich der Fernseher im Standby-Modus befindet.

#### Manuelle Senderaktualisierung

Sie können die Senderaktualisierung jederzeit selbst starten.

So starten Sie eine Senderaktualisierung selbst:

1 - Wählen Sie  $\clubsuit$  Einstellungen > Sender & Eingänge > Sender > Antennen-/Kabelinstallation oder Antenneninstallation aus und drücken Sie OK. **2 -** Geben Sie Ihren PIN-Code ein, falls erforderlich. **3 -** Wählen Sie Nach Sendern suchen aus, und

drücken Sie OK.

**4 -** Wählen Sie Start aus, und drücken Sie OK.

**5 -** Wählen Sie Digitale Sender aktualisieren und dann Weiter aus, und drücken Sie OK.

**6 -** Wählen Sie Start aus, und drücken Sie OK, um die digitalen Sender zu aktualisieren. Dies kann einige Minuten in Anspruch nehmen.

7 - Drücken Sie < (nach links), um einen Schritt zurückzugehen, oder  $\leftarrow$  Zurück, um das Menü zu schließen.

## Sender erneut installieren

#### Neuinstallation aller Sender

Sie können alle Sender neu installieren und alle anderen Fernsehereinstellungen beibehalten.

Wenn ein PIN-Code festgelegt wurde, müssen Sie diesen Code vor dem erneuten Einstellen der Sender eingeben.

So installieren Sie Sender neu:

1 - Wählen Sie **&** Einstellungen > Sender & Eingänge > Sender > Antennen-/Kabelinstallation oder Antenneninstallation aus und drücken Sie OK. **2 -** Geben Sie Ihren PIN-Code ein, falls erforderlich.

- **3** Wählen Sie Nach Sendern suchen aus, und drücken Sie OK.
- **4** Wählen Sie Start aus, und drücken Sie OK.

**5 -** Wählen Sie Sender erneut installieren und dann Weiter aus, und drücken Sie OK.

**6 -** Wählen Sie das Land aus, in dem Sie sich befinden, und drücken Sie OK.

- **7** Wählen Sie Weiter aus, und drücken Sie OK.
- **8** Wählen Sie die gewünschte Installationsart aus,
- Antenne (DVB-T) oder Kabel (DVB-C), und drücken

#### Sie OK.

**7 -** Wählen Sie Weiter aus, und drücken Sie OK. **10 -** Wählen Sie die gewünschte Senderart aus, Digitale und analoge Sender oder Nur digitale Sender, und drücken Sie OK.

**7 -** Wählen Sie Weiter aus, und drücken Sie OK. **12 -** Wählen Sie Start aus, und drücken Sie OK, um die digitalen Sender zu aktualisieren. Dies kann einige Minuten in Anspruch nehmen.

13 - Drücken Sie < (nach links), um einen Schritt zurückzugehen, oder  $\leftarrow$  Zurück, um das Menü zu schließen.

#### Fernseher erneut einrichten

Sie können eine komplett neue Fernseherinstallation durchführen. Der Fernseher wird vollständig neu eingerichtet.

So führen Sie eine komplett neue Fernseherinstallation durch:

1 - Wählen Sie  $\bullet$  Einstellungen > Hilfe und Feedback > Hilfe > Fernsehgerät erneut einrichten aus und drücken Sie OK.

**2 -** Geben Sie Ihren PIN-Code ein, falls erforderlich.

**3 -** Wählen Sie Ja aus, und drücken Sie OK zur Bestätigung.

**4 -** Der Fernseher wird komplett neu eingerichtet. Alle Einstellungen werden zurückgesetzt, und alle installierten Sender werden ersetzt. Die Einrichtung kann einige Minuten in Anspruch nehmen.

**5 -** Drücken Sie (nach links), um einen Schritt zurückzugehen, oder  $\leftarrow$  Zurück, um das Menü zu schließen.

## DVB-Einstellungen

#### DVB-T- oder DVB-C-Empfang

Während der Senderinstallation, direkt vor der Sendersuche, haben Sie "Antenne (DVB-T)" oder "Kabel (DVB-C)" ausgewählt. Mit "Antenne (DVB-T/T2)" werden terrestrische analoge Sender und digitale DVB-T-Sender gesucht. Mit "Kabel (DVB-C)" werden analoge und digitale Sender von einem DVB-C-Kabelnetzbetreiber gesucht.

#### DVB-C-Senderinstallation

Für eine einfache Bedienung sind alle Einstellungen für DVB-C auf automatisch gesetzt. Wenn Ihr DVB-C-Anbieter Ihnen bestimmte Werte für DVB-C mitgeteilt hat, wie die Netzwerk-ID oder

Netzwerkfrequenz, geben Sie sie ein, wenn Sie vom Fernseher während der Installation dazu aufgefordert werden.

#### Senderkonflikte

In einigen Ländern können verschiedene Fernsehsender über dieselbe Sendernummer verfügen. Während der Installation werden die im Konflikt stehenden Sendernummern angezeigt. Wählen Sie daraufhin aus, welcher Fernsehsender mit welcher Sendernummer gespeichert werden soll.

#### Netzwerk-Frequenzmodus

Wenn Sie bei der Frequenzsuche die Schnellsuchfunktion verwenden möchten, wählen Sie Automatisch aus. Der Fernseher verwendet eine der voreingestellten Netzwerkfrequenzen (oder den Homing Channel, HC), die von den meisten Kabelnetzbetreibern in Ihrem Land verwendet werden.

Wenn Sie eine bestimmte Netzwerkfrequenz zur Sendersuche erhalten haben, wählen Sie Manuell aus.

#### Netzwerkfrequenz

Wenn für den Netzwerk-Frequenzmodus die Option Manuell eingestellt ist, können Sie die von Ihrem Kabelnetzbetreiber bereitgestellte Netzwerkfrequenz hier eingeben. Verwenden Sie zur Eingabe die Zifferntasten.

#### Frequenzsuche

Wählen Sie die Methode aus, die zur Sendersuche verwendet werden soll. Sie können die Schnellsuchfunktion auswählen und die voreingestellten Einstellungen übernehmen, die von den meisten Kabelnetzbetreibern in Ihrem Land verwendet werden.

Wenn mit dieser Methode keine Sender installiert werden oder Sender fehlen, können Sie eine Vollständige Suche durchführen. Diese Methode nimmt mehr Zeit für die Suche und Installation der Sender in Anspruch.

#### Frequenz-Intervallgröße

Der Fernseher sucht in Schritten von je 8 MHz nach Sendern.

Wenn dadurch keine Sender installiert werden oder Sender fehlen, können Sie die Suche in kleineren Schritten von je 1 MHz durchführen. Die Suche in 1-MHz-Schritten nimmt mehr Zeit für die Suche und Installation der Sender in Anspruch.

#### Digitale Sender

Wenn Sie wissen, dass Ihr Kabelnetzbetreiber keine digitalen Sender anbietet, können Sie die Suche nach digitalen Sendern überspringen.

#### Analoge Sender

Wenn Sie wissen, dass Ihr Kabelnetzbetreiber keine analogen Sender anbietet, können Sie die Suche nach analogen Sendern überspringen.

#### Ohne Beschränkung/Verschlüsselt

Wenn Sie über ein Abonnement und ein CAM (Conditional Access Module) für kostenpflichtige TV-Dienste, wählen Sie Ohne Beschränkung + verschlüsselt. Wenn Sie kein Abonnement für kostenpflichtige TV-Sender oder -Dienste abgeschlossen haben, können Sie Nur freie Sender auswählen.

Drücken Sie zur Anzeige weiterer Informationen in der Hilfe die Farbtaste - Suchbegriffe, und öffnen Sie CAM – Conditional Access Module.

## Empfangsqualität

Sie können die Signalstärke und -qualität eines digitalen Senders prüfen. Wenn Sie eine eigene Antenne verwenden, können Sie durch Umstellen der Antenne den Empfang ggf. verbessern.

So überprüfen Sie die Empfangsqualität eines digitalen Senders:

**1 -** Schalten Sie den Sender ein.

2 - Wählen Sie  $\bullet$  Einstellungen > Sender & Eingänge > Sender > Antennen-/Kabelinstallation oder Antenneninstallation aus und drücken Sie OK. Geben Sie Ihren PIN-Code ein, falls erforderlich.

**3 -** Wählen SieDigital: Wählen

Sie Empfangstest aus, und drücken Sie OK.

**4 -** Wählen Sie Suchen aus, und drücken

Sie OK. Für diesen Sender wird die digitale Frequenz angezeigt.

<span id="page-17-0"></span>**5 -** Wählen Sie erneut Suchen aus, und drücken Sie OK, um die Signalqualität dieser Frequenz zu prüfen. Das Testergebnis wird auf dem Bildschirm angezeigt. Sie können die die Antenne umstellen oder die Verbindungen überprüfen, um möglicherweise den Empfang zu verbessern.

**6 -** Sie können auch selbst die Frequenz ändern. Wählen Sie die Frequenznummer nacheinander aus und ändern Sie den Wert mit den Pfeil-/Navigationstasten. Wählen Sie Suchen aus, und drücken Sie OK, um den Empfang erneut zu testen.

7 - Drücken Sie gegebenenfalls mehrmals  $\langle$  (links), um das Menü zu schließen.

## Manuelle Installation

Analoge Fernsehsender können nacheinander manuell eingestellt werden.

So installieren Sie analoge Sender manuell:

1 - Wählen Sie  $\bullet$  Einstellungen > Sender & Eingänge > Sender > Antennen-/Kabelinstallation oder Antenneninstallation aus und drücken Sie OK. Geben Sie Ihren PIN-Code ein, falls erforderlich.

**2 -** Wählen Sie Analog: Manuelle Installation aus, und drücken Sie OK.

#### • System

Um das Fernsehsystem einzurichten, wählen Sie System aus.

Wählen Sie Ihr Land oder das Gebiet aus, in dem Sie sich derzeit befinden, und drücken Sie, OK.

• Sender suchen

Um einen Sender zu suchen, wählen Sie Sender suchen aus, und drücken Sie OK. Sie können selbst eine Frequenz eingeben, um einen Sender zu suchen, oder Sie lassen den Fernseher nach einem Sender suchen. Drücken Sie > (rechts),

um Suchen auszuwählen, und drücken Sie OK, um automatisch nach einem Sender zu suchen. Der gefundene Sender wird auf dem Bildschirm angezeigt. Wenn der Empfang schlecht ist, drücken Sie erneut Suchen. Wenn Sie den Sender speichern möchten, wählen Sie Fertig aus, und drücken Sie OK.

• Speichern

Sie können den Sender unter der aktuellen Sendernummer oder mit einer neuen Sendernummer speichern.

Wählen Sie Aktuellen Sender speichern oder Als neuen Sender speichern aus, und drücken Sie OK. Die neue Sendernummer wird kurz angezeigt.

Sie können diese Schritte wiederholen, bis alle verfügbaren analogen Fernsehsender eingestellt sind.

#### 6.3

## Senderliste kopieren

### Einführung

Die Funktion "Senderliste kopieren" wird nur für Händler oder erfahrene Benutzer empfohlen.

Mit der Funktion "Senderliste kopieren" können Sie die auf einem Fernseher eingerichteten Sender auf einen anderen Philips Fernseher derselben Serie übertragen. Mit dem Kopieren der Senderliste

vermeiden Sie die aufwändige Sendersuche, und Sie erhalten eine vordefinierte Konfiguration der Senderliste. Verwenden Sie einen USB-Stick mit mindestens 1 GB Speicher.

#### Bedingungen

• Beide Fernseher sind aus derselben Serie.

• Beide Fernseher verfügen über denselben Hardware-

- Typ. Überprüfen Sie den Hardware-Typ auf dem
- Typenschild auf der Rückseite des Fernsehers. • Die Softwareversionen beider Fernseher sind
- kompatibel.

#### Aktuelle Senderversion

So prüfen Sie die aktuelle Version der Senderliste:

1 - Wählen Sie  $\bullet$  Einstellungen > Sender & Eingänge > Sender und dann Senderliste kopieren und Aktuelle Version aus und drücken Sie OK. **2 -** Drücken Sie OK, um zu schließen.

#### Aktuelle Softwareversion

So prüfen Sie die aktuelle Version der Fernsehersoftware:

**1 -** Wählen Sie Häufige Einstellungen > Software aktualisieren aus, um das Menü zu öffnen. **2 -** Wählen Sie Informationen zur aktuellen Software aus, und drücken Sie OK. **3 -** Die Version, Versionshinweise und das Erstelldatum werden angezeigt. Auch die Netflix-ESN-Nummer wird angezeigt (falls verfügbar). 4 - Drücken Sie gegebenenfalls mehrmals < (links), um das Menü zu schließen.

### Kopieren einer Senderliste

So kopieren Sie eine Senderliste:

**1 -** Schalten Sie den Fernseher ein. Auf diesem Fernseher sollten bereits Sender installiert sein.

**2 -** Stecken Sie einen USB-Stick ein.

**3 -** Wählen Sie Einstellungen > Sender & Eingänge > Sender > Senderliste kopieren aus und drücken Sie OK.

**4 -** Wählen Sie Auf USB kopieren aus, und drücken Sie OK. Möglicherweise werden Sie beim Kopieren der Senderliste ebenfalls zur Eingabe des Kindersicherungs-PIN-Codes aufgefordert.

**5 -** Trennen Sie den USB-Stick vom Anschluss, wenn der Kopiervorgang abgeschlossen ist.

6 - Drücken Sie gegebenenfalls mehrmals < (links), um das Menü zu schließen.

Jetzt können Sie die kopierte Senderliste auf einen anderen Philips Fernseher laden.

## Version der Senderliste

So überprüfen Sie die aktuelle Version der Senderliste:

1 - Wählen Sie  $\bigoplus$  Einstellungen > Sender & Eingänge > Sender aus und drücken Sie  $\rightarrow$  (rechts), um das Menü zu öffnen.

**2 -** Wählen Sie Senderliste kopieren und dann Aktuelle Version aus, und drücken Sie OK.

3 - Drücken Sie gegebenenfalls mehrmals < (links), um das Menü zu schließen.

## Hochladen einer Senderliste auf einen Fernseher

#### Auf nicht installierte Fernseher

Das Verfahren zum Hochladen einer Senderliste hängt davon ab, ob Ihr Fernseher bereits installiert wurde oder nicht.

#### Auf einen Fernseher, der noch nicht installiert wurde

**1 -** Stellen Sie eine Verbindung zur Stromversorgung her, um die Installation zu starten, und wählen Sie Sprache und Land aus. Die Sendersuche können Sie überspringen. Beenden Sie die Installation. **2 -** Schließen Sie den USB-Stick an, auf dem die Senderliste des anderen Fernsehers gespeichert ist. **3 -** Um das Hochladen der Senderliste zu starten, wählen Sie  $\bigstar$  Einstellungen > Sender & Eingänge > Sender > Senderliste kopieren > Auf Fernseher kopieren aus und drücken Sie OK. Geben Sie Ihren PIN-Code ein, falls erforderlich. **4 -** Wenn die Senderliste vollständig auf den Fernseher übertragen wurde, wird eine entsprechende Nachricht eingeblendet. Trennen Sie den USB-Stick vom Anschluss.

#### Auf installierte Fernseher

Das Verfahren zum Hochladen einer Senderliste hängt davon ab, ob Ihr Fernseher bereits installiert wurde oder nicht.

Auf einen Fernseher, der bereits installiert ist **1 -** Überprüfen Sie die Ländereinstellung dieses Fernsehers. (Siehe Kapitel "Alle Sender erneut installieren", um diese Einstellung zu überprüfen. Starten Sie diesen Vorgang, bis Sie die Ländereinstellung erreichen. Drücken Sie  $\leftarrow$  Zurück, um die Installation abzubrechen.

Wenn das richtige Land eingestellt ist, fahren Sie mit Schritt 2 fort.

Wenn das richtige Land nicht eingestellt ist, muss eine erneute Installation durchgeführt werden. Siehe Kapitel "Alle Sender erneut installieren", und starten

Sie die Installation. Wählen Sie das richtige Land aus, und überspringen Sie die Sendersuche. Beenden Sie die Installation. Fahren Sie anschließend mit Schritt 2 fort.

**2 -** Schließen Sie den USB-Stick an, auf dem die Senderliste des anderen Fernsehers gespeichert ist. **3 -** Um das Hochladen der Senderliste zu starten, wählen Sie  $\bullet$  Einstellungen > Sender & Eingänge > Sender > Senderliste kopieren > Auf Fernseher kopieren aus und drücken Sie OK. Geben Sie Ihren PIN-Code ein, falls erforderlich. **4 -** Wenn die Senderliste vollständig auf den Fernseher übertragen wurde, wird eine entsprechende Nachricht eingeblendet. Trennen Sie den USB-Stick vom Anschluss.

# Programme

#### <span id="page-20-1"></span> $\overline{71}$

<span id="page-20-0"></span>7

## Installieren von Sendern

Drücken Sie zur Anzeige weiterer Informationen in der Hilfe die Farbtaste - Suchbegriffe, und suchen Sie nach Sender, Antenneninstallation oder Sender, Installation.

## <span id="page-20-2"></span>7.2 Senderlisten

## Informationen zu Senderlisten

Nach der Senderinstallation werden alle Sender in der Liste "Alle Sender" angezeigt. Die in der Liste "Alle Sender" angezeigten Sender werden nach Genre aufgelistet\*. Beispiel: Premium, Premium News, Premium Lokal, Kinder, Sport etc. Beim Premium-Genre handelt es sich um die Top-Sender mit einem Marktanteil von über 3 %. Sender werden mit Name und Logo angezeigt, sofern diese Informationen verfügbar sind.

Wenn eine Senderliste ausgewählt ist, können Sie mit den Pfeiltasten  $\land$  (nach oben) oder  $\lor$  (nach unten) einen Sender auswählen. Drücken Sie dann OK, um den ausgewählten Sender anzusehen. Sie können mit  $den$  Tasten  $\equiv +$  oder  $\equiv -$  nur die in dieser Liste enthaltene Sender einschalten.

\* Hinweis: Die Funktion "nach Genre geordnet" gilt nur für Deutschland.

#### Sendersymbole

Nach einer automatischen Senderaktualisierung in der Senderliste werden neu gefundene Sender mit einem  $\ast$ (Stern) gekennzeichnet. Wenn Sie einen Sender sperren, wird dieser mit einem **a** (Schloss) markiert.

#### Radiosender

Wenn digitale Sendungen verfügbar sind, werden während der Installation auch digitale Radiosender installiert. Sie können wie bei Fernsehprogrammen zwischen Radiosendern wechseln.

Dieser Fernseher kann den digitalen Fernsehstandard DVB empfangen. Möglicherweise funktioniert der Fernseher nicht bei allen digitalen Fernsehanbietern, wenn die Standardanforderungen nicht komplett eingehalten werden.

## Öffnen einer Senderliste

Neben der Liste mit allen Sendern können Sie eine gefilterte Liste oder eine der von Ihnen erstellten Favoritenlisten auswählen.

So öffnen Sie die aktuelle Senderliste:

1 - Drücken Sie **III**, um zum Fernsehprogramm zu wechseln.

**2 -** Drücken Sie OK, um die aktuelle Senderliste zu öffnen.

3 - Drücken Sie  $\leftarrow$  Zurück, um die Senderliste zu schließen.

So wählen Sie eine der Senderlisten aus:

**1 -** Drücken Sie bei geöffneter

Senderliste + OPTIONS.

**2 -** Wählen Sie Senderliste wählen aus, und drücken Sie OK.

**3 -** Wählen Sie im Listenmenü eine der verfügbaren Senderlisten aus, und drücken Sie OK.

Sie können auch den Listennamen oben in der Senderliste auswählen und OK drücken, um das Listenmenü zu öffnen.

### Suchen nach einem Sender

Sie können in einer langen Senderliste nach einem Sender suchen.

Der Fernseher kann in einer von 2 Hauptsenderlisten – der Antennen- oder Kabelsenderliste – nach einem Sender suchen.

So suchen Sie nach einem Sender:

1 - Drücken Sie **IV** 

**2 -** Drücken Sie OK, um die aktuelle Senderliste zu öffnen.

3 - Drücken Sie + OPTIONS.

**4 -** Wählen Sie Senderliste wählen aus, und drücken Sie OK.

**5 -** Wählen Sie Antennensender

filtern oder Kabelsender filtern aus, und drücken Sie OK.

**6 -** Wählen Sie Sender suchen aus, und drücken Sie OK, um ein Textfeld zu öffnen. Sie können auch über die Fernbedienungstastatur (falls verfügbar) oder die Bildschirmtastatur Text eingeben.

**7 -** Geben Sie eine Nummer, einen Namen oder Teil eines Namens ein, und wählen Sie Übern. aus. Drücken Sie dann OK. Der Fernseher sucht in der von Ihnen ausgewählten Liste nach passenden Sendernamen.

Die Suchergebnisse werden als Senderliste aufgeführt – siehe Listennamen ganz oben. Die Suche liefert die passenden Sendernamen, wobei das Ergebnis alphabetisch angeordnet ist. Die

Suchergebnisse werden ausgeblendet, sobald Sie eine andere Senderliste auswählen oder die Liste mit den Suchergebnissen schließen.

<span id="page-21-0"></span>7.3

## Sortieren der Senderliste

Sie können die Senderliste nach allen Sendern filtern. Sie können die Senderliste so einstellen, dass nur Fernsehsender oder nur Radiosender angezeigt werden. Bei Antennen-/Kabelsendern können Sie in der Liste nur freie oder nur verschlüsselte Sender anzeigen.

So können Sie eine Liste mit allen Sendern filtern:

1 - Drücken Sie **12** 

**2 -** Drücken Sie OK, um die aktuelle Senderliste zu öffnen.

3 - Drücken Sie + OPTIONS.

**4 -** Wählen Sie Senderliste wählen aus, und drücken Sie OK.

**5 -** Wählen Sie je nach zu filternder Liste Antennensender filtern oder Kabelsender filtern aus, und drücken Sie OK.

**6 -** Wählen Sie im Menü Optionen den gewünschten Filter aus, und drücken Sie zur Aktivierung OK. Der Name des Filters wird als Teil des Senderlistennamens ganz oben in der Senderliste angezeigt.

7 - Drücken Sie < (links), um einen Schritt zurückzugehen, oder drücken Sie  $\leftarrow$ , um das Menü zu schließen.

<span id="page-21-1"></span>7.4

## Anzeigen von Sendern

## Einschalten eines Senders

Um Fernsehsender anzuzeigen, drücken Sie  $\blacksquare$ . Der Fernseher schaltet automatisch auf den Sender, den Sie zuletzt gesehen haben.

#### Umschalten der Sender

Um den Sender zu wechseln, drücken

Sie  $\equiv$  + oder  $\equiv$  -.

Wenn Ihnen die Sendernummer bekannt ist, können Sie diese über die Zifferntasten eingeben. Drücken Sie nach der Eingabe OK, um sofort zum Sender zu wechseln.

Wenn die Informationen aus dem Internet verfügbar sind, zeigt der Fernseher den Namen der derzeitigen Sendung und die Details sowie die darauf folgende Sendung und die Details an.

#### Vorheriger Sender

Wenn Sie zurück zum zuvor wiedergegebenen Sender

wechseln möchten, drücken Sie  $\leftarrow$  Zurück.

Sie können die Sender auch von einer Senderliste aus einschalten.

## Sperren von Sendern

#### Sperren und Entsperren eines Senders

Um zu verhindern, dass Kinder einen bestimmten Sender sehen, können Sie diesen sperren. Um einen gesperrten Sender wiederzugeben, müssen Sie den vierstelligen PIN-Code für die

Kindersicherung eingeben. Sie können keine Sendungen von angeschlossenen Geräten sperren.

So sperren Sie einen Sender:

1 - Drücken Sie **IV**.

**2 -** Drücken Sie OK, um die Senderliste zu öffnen. Wechseln Sie, falls notwendig, die Senderliste. **3 -** Wählen Sie den Sender aus, den Sie sperren möchten.

4 - Drücken Sie + OPTIONS, und wählen

Sie Sender sperren aus. Drücken Sie dann OK. **5 -** Geben Sie den vierstelligen PIN-Code ein, wenn Sie dazu aufgefordert werden. Gesperrte Sender sind mit einem **a** (Schloss) gekennzeichnet.

**6 -** Drücken Sie (nach links), um einen Schritt zurückzugehen, oder  $\leftarrow$  Zurück, um das Menü zu schließen.

So entsperren Sie einen Sender:

- 1 Drücken Sie **Lu**.
- **2** Drücken Sie OK, um die Senderliste zu öffnen.
- Wechseln Sie, falls notwendig, die Senderliste.

**3 -** Wählen Sie den Sender aus, den Sie entsperren möchten.

- 4 Drücken Sie + OPTIONS, und wählen
- Sie Sender freigeben aus. Drücken Sie dann OK.
- **5** Geben Sie den vierstelligen PIN-Code ein, wenn Sie dazu aufgefordert werden.

**6 -** Drücken Sie (nach links), um einen Schritt zurückzugehen, oder  $\leftarrow$  Zurück, um das Menü zu schließen.

Wenn Sie Sender in einer Senderliste sperren oder entsperren möchten, müssen Sie den PIN-Code eingeben, bevor Sie die Senderliste schließen.

Drücken Sie in der Hilfe die Farbtaste Suchbegriffe, und öffnen Sie Kindersicherung, um weitere Informationen zu erhalten.

#### Jugendschutz

Damit Kinder keine Sendungen sehen, die für ihr Alter ungeeignet sind, können Sie eine Altersfreigabe festsetzen.

Digitale Sender haben eine Altersfreigabe in ihre

Sendungen integriert. Wenn die Freigabe gleich oder höher als das eingegebene Alter Ihres Kindes ist, wird die entsprechende Sendung gesperrt. Um ein gesperrtes Programm anzusehen, müssen Sie zuerst den Code für den Jugendschutz (nur für bestimmte Länder verfügbar) eingeben.

So setzen Sie eine Altersfreigabe fest:

1 - Wählen Sie **is als als and the System** 

> Kindersicherung > Berechtigung durch Eltern aus und drücken Sie OK.

**2 -** Geben Sie den vierstelligen

Kindersicherungscode ein. Wenn Sie noch keinen Code festgelegt haben, wählen Sie

unter Kindersicherung die Option Code festlegen aus. Geben Sie einen vierstelligen

Kindersicherungscode ein, und bestätigen Sie Ihre Eingabe. Sie können jetzt eine Altersfreigabe festlegen.

**3 -** Wählen Sie im Fenster Berechtigung durch Eltern das entsprechende Alter, und drücken Sie OK.

4 - Drücken Sie gegebenenfalls mehrmals  $\checkmark$  (links), um das Menü zu schließen.

Um die elterliche Altersfreigabe zu deaktivieren, wählen Sie als Alterseinstellung Keine aus. In einigen Ländern ist es jedoch vorgeschrieben, eine Altersfreigabe festzulegen.

Für einige Sendeanstalten/Anbieter werden nur Sendungen mit einer höheren Altersfreigabe gesperrt. Die Altersfreigabe ist für alle Sender eingestellt.

## Senderoptionen

#### Öffnen der Optionen

Beim Fernsehen können Sie einige Optionen festlegen.

Je nach Art des wiedergegebenen Senders (analog oder digital) bzw. je nach Fernsehereinstellungen stehen unterschiedliche Optionen zur Verfügung. Die Option Bildschirm ausschalten ist beispielsweise nur für Radiosender verfügbar. Es wird empfohlen, den Fernsehbildschirm auszuschalten, um Energie zu sparen und den Bildschirm zu schonen.

So öffnen Sie das Optionsmenü:

- **1** Drücken Sie während der
- Senderwiedergabe + OPTIONS.
- 2 Drücken Sie zum Beenden erneut + OPTIONS.

Untertitel

#### Einschalten

Digitale Broadcasts können Untertitel für ihre Programme bereitstellen.

So zeigen Sie die Untertitel an:

Drücken Sie + OPTIONS aus, und wählen Sie Untertitel aus.

Sie können die Untertitel ein- oder ausschalten. Als Alternative können Sie auch Automat. auswählen.

#### Automatisch

Wenn die Sprachinformationen Teil der digitalen Übertragung sind, und die übertragene Sendung nicht in Ihrer Sprache (die im Fernseher eingestellte Sprache) wiedergegeben wird, kann der Fernseher automatisch Untertitel in einer Ihrer bevorzugten Untertitelsprachen anzeigen. Eine dieser Untertitelsprachen muss ebenfalls Teil der Übertragung sein.

Sie können Ihre bevorzugten Untertitelsprachen unter Untertitelsprache auswählen.

#### Untertitel vom Videotext

Wenn Sie zu einem analogen Sender wechseln, müssen Sie die Untertitel für jeden Sender manuell aktivieren.

- **1** Wechseln Sie zu einem Sender, und drücken
- Sie TEXT, um den Videotext zu öffnen.
- **2** Geben Sie die Seitennummer für Untertitel ein. **3 -** Drücken Sie TEXT erneut, um den Videotext zu schließen.

Wenn Sie bei der Wiedergabe dieses analogen Senders im Untertitelmenü Ein auswählen, werden die Untertitel, sofern verfügbar, angezeigt.

Um zu erkennen, ob ein Sender analog oder digital ist, wechseln Sie zum Sender, und öffnen Sie den Punkt Informationen im Menü +OPTIONS.

#### Untertitelsprache

#### Bevorzugte Untertitelsprachen

Digitale Übertragungen können für eine Sendung mehrere Untertitelsprachen anbieten. Sie können eine bevorzugte und eine alternative Untertitelsprache auswählen. Wenn Untertitel in einer dieser Sprachen zur Verfügung stehen, werden sie vom Fernseher angezeigt.

So stellen Sie die bevorzugte und die alternative Untertitelsprache ein:

1 - Gehen Sie zu  $\bullet$  Einstellungen > Sender & Eingänge > Sender > BEVORZUGTE SPRACHEN. **2 -** Wählen Sie Bevorzugte

#### Untertitelsprache oder Alternative Untertitelsprache aus.

**3 -** Wählen Sie die gewünschte Sprache aus, und drücken Sie OK.

4 - Drücken Sie < (nach links), um einen Schritt zurückzugehen, oder  $\leftarrow$  Zurück, um das Menü zu schließen.

#### Auswählen einer Untertitelsprache

Wenn keine der bevorzugten Untertitelsprachen verfügbar sind, können Sie eine andere Untertitelsprache auswählen, sofern verfügbar. Wenn keine Untertitelsprachen verfügbar sind, steht diese Option nicht zur Auswahl zur Verfügung.

So stellen Sie eine Untertitelsprache ein, wenn keine Ihrer ausgewählten Sprachen verfügbar ist:

1 - Drücken Sie + OPTIONS.

**2 -** Wählen Sie Untertitelsprache und dann eine der Sprachen als Untertitelsprache aus, die vorübergehend verwendet werden soll.

#### Audiosprache

#### Bevorzugte Audiosprache

Digitale Übertragungen können für eine Sendung mehrere Audiosprachen (gesprochene Sprachen) anbieten. Sie können eine bevorzugte und eine alternative Audiosprache auswählen. Wenn der Ton in einer dieser Sprachen zur Verfügung steht, wird die Audiosprache automatisch vom Fernseher ausgewählt.

So stellen Sie die bevorzugte und die alternative Audiosprache ein:

1 - Gehen Sie zu  $\bullet$  Einstellungen > Sender & Eingänge > Sender > BEVORZUGTE SPRACHEN. **2 -** Wählen Sie Bevorzugte

Audiosprache oder Alternative Audiosprache aus. **3 -** Wählen Sie die gewünschte Sprache aus, und drücken Sie OK.

4 - Drücken Sie < (nach links), um einen Schritt zurückzugehen, oder  $\leftarrow$  Zurück, um das Menü zu schließen.

#### Auswählen einer Audiosprache

Wenn keine der bevorzugten Audiosprachen verfügbar ist, können Sie eine andere Audiosprache auswählen, sofern verfügbar. Wenn keine Audiosprachen verfügbar sind, steht diese Option nicht zur Auswahl zur Verfügung.

So stellen Sie eine Audiosprache ein, wenn keine Ihrer bevorzugten Sprachen verfügbar ist:

1- Drücken Sie + OPTIONS.

**2 -** Wählen Sie Audiosprache und dann die Audiosprache, die vorübergehend verwendet werden soll.

#### Einstellungen für HbbTV und Betreiber-Apps

Anzeigen oder Anpassen der Einstellungen für HbbTV- und Betreiber-Apps.

Einschalten von HbbTV

 $\bullet$  Einstellungen > Sender & Eingänge > Sender > Einstellungen für HbbTV und Betreiber-Apps > HbbTV > Ein.

Ausschalten von Tracking

 $\bullet$  Einstellungen > Sender & Eingänge > Sender > Einstellungen für HbbTV und Betreiber-Apps > Tracking > Aus.

Bei Einstellung auf Ein haben Sie keine persönliche Präferenz zum Tracking. Bei Einstellung auf Aus erlauben Sie kein Tracking durch HbbTV-Seiten und Seiten von Betreiber-Apps (sofern vorhanden).

#### Cookies entfernen

Einstellungen > Sender &

Eingänge > Sender > Einstellungen für HbbTV und Betreiber-Apps > Cookies > Ein.

Aktivieren bzw. deaktivieren Sie das Speichern von Cookies von HbbTV-Seiten und Seiten von Betreiber-Apps.

Liste genehmigter Apps löschen

 $\bullet$  Einstellungen > Sender & Eingänge > Sender > Einstellungen für HbbTV und Betreiber-Apps > Liste genehmigter Apps löschen.

Zum Löschen aller genehmigten Anwendungen des Benutzers.

HbbTV-Geräte-ID zurücksetzen

**C** Einstellungen > Sender & Eingänge > Sender > Einstellungen für HbbTV und Betreiber-Apps > HbbTV-Geräte-ID zurücksetzen.

Sie können die eindeutige Kennung Ihres Fernsehers zurücksetzen. Eine neue Kennung wird erstellt. Dadurch wird Ihre Geräte-ID durch eine neue Kennung ersetzt.

#### Common Interface

Wenn Sie ein CAM im Common Interface-Steckplatz installiert haben, können Sie CAM- und Betreiberinformationen anzeigen oder bestimmte CAM-bezogene Einstellungen vornehmen.

So zeigen Sie die CAM-Informationen an:

1 - Drücken Sie **ED** SOURCES.

**2 -** Wählen Sie den Sendertyp aus, für den Sie das CAM für TV schauen verwenden.

**3 -** Drücken Sie OPTIONS, und wählen

Sie Common Interface aus.

**4 -** Wählen Sie den Fernsehbetreiber des CAM aus, und drücken Sie OK. Die folgenden Bildschirme stammen vom Fernsehbetreiber.

CAM-Einstellungen

Festlegen des Profilnamens für das installierte CI+/CAM

 $\bullet$  Einstellungen > Sender & Eingänge > Sender > WEITERE OPTIONEN > CAM-Einstellungen > CAM-Profilname.

CI+/CAM-Typ auswählen

<span id="page-24-0"></span> $\bullet$  Einstellungen > Sender & Eingänge > Sender > WEITERE OPTIONEN > CAM-Einstellungen > CAM-Schnittstelle.

Wählen Sie USB aus, um USB-CAM zu aktivieren. PCMCIA-CAM wird dann deaktiviert. Wählen Sie PCMCIA aus, um PCMCIA-CAM zu aktivieren. USB-CAM wird dann deaktiviert.

#### Programminformationen

#### Anzeigen von Informationen zur Sendung

So rufen Sie Informationen zum ausgewählten Sender auf:

- **1** Schalten Sie den Sender ein.
- 2 Drücken Sie + OPTIONS, wählen

Sie Programminformationen aus, und drücken Sie OK.

**3 -** Um diesen Bildschirm zu schließen, drücken Sie OK.

Drücken Sie unter Programminformationen die Farbtaste OVERVIEW, um Informationen zur Senderübersicht zu erhalten.

#### Senderliste

So rufen Sie Programminformationen aus der Senderliste auf:

**1 -** Stellen Sie den Sender ein, drücken Sie OK oder Senderliste, um die Senderliste zu öffnen.

2 - Drücken Sie die Taste + OPTIONS, wählen Sie Programminformationen aus und drücken Sie OK , um allgemeine Informationen zum Programm anzuzeigen.

**3 -** Um diesen Bildschirm zu schließen, drücken Sie  $\leftarrow$  Zurück, sodass Sie zur Senderliste zurückkehren.

#### Mono/Stereo

Sie können für den Ton eines analogen Senders Mono bzw. Stereo auswählen.

So wechseln Sie zu Mono bzw. Stereo:

- **1** Schalten Sie einen analogen Sender ein.
- 2 Drücken Sie + OPTIONS, wählen
- Sie Mono/Stereo aus, und drücken Sie > (rechts).
- **3** Wählen Sie Mono oder Stereo aus, und drücken Sie OK.

4 - Drücken Sie < (nach links), um einen Schritt zurückzugehen, oder  $\leftarrow$  Zurück, um das Menü zu schließen.

#### 7.5

## Bevorzugte Sender

## Informationen zu bevorzugten Sendern

In einer Favoritensenderliste können Sie alle Sender sammeln, die Sie gerne sehen.

Sie können acht verschiedene Listen mit bevorzugten Sendern zum einfachen Umschalten erstellen. Sie können jede Favoritenliste individuell benennen. Sender können nur in einer Favoritenliste neu angeordnet werden.

Wenn eine Favoritenliste ausgewählt ist, können Sie mit den Pfeiltasten  $\land$  (nach oben) oder  $\lor$  (nach unten) einen Sender auswählen. Drücken Sie dann OK, um den ausgewählten Sender anzusehen. Sie können mit den Tasten  $\mathbf{w}$  + oder  $\mathbf{w}$  – nur die in dieser Liste enthaltenen Sender einschalten.

## Erstellen einer Favoritenliste

So erstellen Sie eine Favoritensenderliste:

1 - Drücken Sie **III**, um zum Fernsehprogramm zu wechseln.

**2 -** Drücken Sie OK, um die aktuelle Senderliste zu öffnen.

3 - Drücken Sie + OPTIONS.

**4 -** Wählen Sie Favoritenliste erstellen aus, und drücken Sie OK.

**5 -** Wählen Sie in der Liste links einen Sender aus, den Sie als Favorit speichern möchten, und drücken Sie OK. Die Sender werden in der Liste rechts nach Auswahlreihenfolge gespeichert. Wenn Sie die Auswahl eines Senders rückgängig machen möchten, wählen Sie diesen Sender links in der Liste aus, und drücken Sie erneut OK.

**6 -** Wählen Sie dann so viele Sender, wie Sie möchten, als Favoriten aus, und fügen Sie diese zur Liste hinzu.

**7 -** Wenn Sie alle Sender hinzugefügt haben, drücken Sie  $\leftarrow$  Zurück.

Sie werden nun aufgefordert, die Favoritenliste umzubenennen. Sie können die Bildschirmtastatur verwenden.

**1 -** Verwenden Sie die Bildschirmtastatur, um den aktuellen Namen zu löschen und einen neuen Namen einzugeben.

**2 -** Wenn Sie fertig sind, wählen Sie Schließen, und drücken Sie OK.

Der Fernseher wechselt zur neu erstellen Favoritenliste.

Sie können entweder eine Reihe von Sendern in einem Schritt hinzufügen oder eine Favoritenliste starten, indem Sie die Senderliste mit allen Sendern kopieren und dann die nicht gewünschten Sender löschen.

Die Sender in der Favoritenliste werden neu nummeriert.

### Favoriten bearbeiten

Um einer Favoritenliste nacheinander mehrere Sender hinzuzufügen, können Sie die Option Favoriten bearbeiten verwenden.

So fügen Sie eine Senderreihe hinzu:

**1 -** Öffnen Sie die Favoritenliste, der Sie mehrere Sender hinzufügen möchten.

2 - Drücken Sie + OPTIONS, wählen Sie Favoriten bearbeiten aus, und drücken Sie OK.

**3 -** Wählen Sie in der Liste links den ersten hinzuzufügenden Sender der Reihe aus, und drücken

Sie OK.

<span id="page-25-0"></span>4 - Drücken Sie v (nach unten), um den letzten

hinzuzufügenden Sender der Reihe auszuwählen. Die Sender werden rechts markiert.

**5 -** Drücken Sie OK, um diese Senderreihe hinzuzufügen.

Über Favoriten bearbeiten können Sie auch eine Favoritenliste erstellen.

### Umbenennen einer Favoritenliste

So benennen Sie eine Favoritenliste um:

**1 -** Öffnen Sie die Favoritenliste, die Sie umbenennen möchten.

2 - Drücken Sie + OPTIONS, wählen

Sie Favoritenliste umbenennen aus, und drücken Sie OK.

**3 -** Verwenden Sie die Bildschirmtastatur, um den aktuellen Namen zu löschen und einen neuen Namen einzugeben.

**4 -** Wenn Sie fertig sind, wählen Sie Schließen, und drücken Sie OK.

5 - Drücken Sie  $\leftarrow$  Zurück, um die Senderliste zu schließen.

## Löschen einer Favoritenliste

So entfernen Sie eine Favoritenliste:

- **1** Öffnen Sie die Favoritenliste, die Sie löschen möchten.
- 2 Drücken Sie + OPTIONS, wählen
- Sie Favoritenliste löschen aus, und drücken Sie OK.
- **3** Bestätigen Sie den Löschvorgang.

4 - Drücken Sie  $\leftarrow$  Zurück, um die Senderliste zu schließen.

### Neuanordnen von Sendern

Sie können die Reihenfolge der Sender in einer Favoritenliste ändern (neu anordnen).

So ändern Sie die Reihenfolge der Sender:

**1 -** Öffnen Sie die Favoritenliste, die Sie neu anordnen möchten.

2 - Drücken Sie **+ OPTIONS**, wählen Sie Sender neu anordnen aus, und drücken Sie OK.

**3 -** Wählen Sie in der Favoritenliste den Sender aus,

den Sie neu anordnen möchten, und drücken Sie OK. **4 -** Bewegen Sie den Sender mit den

Tasten  $\land$  (nach oben) oder  $\lor$  (nach unten) an die gewünschte Position.

**5 -** Drücken Sie OK, um die neue Position zu bestätigen.

**6 -** Sie können so viele Sender wie gewünscht auf die gleiche Weise neu anordnen. Schließen Sie anschließend die Favoritenliste mit der Taste  $\leftarrow$  Zurück.

## 7.6 Text/Videotext

## Videotextseiten

Um beim Fernsehen den Text/Videotext zu öffnen, drücken Sie die Taste TEXT. Um den Text/Videotext zu schließen, drücken Sie erneut die Taste TEXT.

#### Auswählen einer Videotextseite

So wählen Sie eine Seite aus:

**1 -** Geben Sie die Seitennummer mit den Zifferntasten ein.

**2 -** Verwenden Sie die Pfeiltasten, um zu navigieren. **3 -** Drücken Sie eine Farbtaste, um eine der farbig gekennzeichneten Optionen am unteren Bildschirmrand zu aktivieren.

#### Videotextunterseiten

Eine Videotextseite kann unter ihrer Seitennummer mehrere Unterseiten enthalten. Die Nummern der Unterseiten werden auf der Leiste neben der Hauptseitenzahl angezeigt.

Um eine Unterseite auszuwählen, drücken Sie  $\triangle$  oder  $\triangleright$ .

#### T.O.P.- Videotextseiten

Manche Sendeanstalten bieten T.O.P.- Videotext. Um T.O.P.- Videotextseiten innerhalb des Videotexts zu öffnen, drücken Sie + OPTIONS, und wählen Sie T.O.P. Liste.

#### Videotextsuche

Sie können ein Wort auswählen und den Videotext nach diesem Wort durchsuchen.

**1 -** Öffnen Sie eine Videotextseite, und drücken Sie OK.

**2 -** Wählen Sie mithilfe der Pfeiltasten ein Wort oder eine Zahl aus.

**3 -** Drücken Sie erneut OK, um sofort zur nächsten Stelle mit diesem Wort oder dieser Nummer zu springen.

**4 -** Drücken Sie erneut OK, um zur nächsten Stelle zu springen.

5 - Um die Suche zu beenden, drücken Sie  $\bigwedge$  (nach oben), bis nichts mehr markiert ist.

#### Videotext von einem angeschlossenen Gerät

Einige Geräte, die Fernsehsender empfangen, können auch Videotext anzeigen.

So öffnen Sie den Videotext über ein verbundenes Gerät:

1 - Drücken Sie **ED** SOURCES wählen Sie das Gerät aus, und drücken Sie OK.

**2 -** Drücken Sie während der Wiedergabe auf diesem Gerät die Taste + OPTIONS, und wählen

Sie Gerätetasten anzeigen aus. Wählen Sie

dann  $\blacksquare$  aus, und drücken Sie OK.

**3 -** Drücken Sie Zurück, um die Gerätetasten auszublenden.

**4 -** Um den Videotext zu schließen, drücken Sie erneut  $\leftarrow$  Zurück.

Digitaler Videotext (nur in Großbritannien)

Einige digitale Sendeanstalten bieten auf ihren digitalen TV-Sendern einen digitalen Videotext oder interaktives Fernsehen. Die Auswahl und Navigation erfolgt dabei wie im normalen Videotext mit den Ziffern-, Farb- und Pfeiltasten.

Um den digitalen Videotext zu schließen, drücken Sie  $\leftarrow$  Zurück.

\* Der Videotext kann nur aufgerufen werden, wenn die Sender direkt am integrierten Tuner des Fernsehers installiert wurden und sich das Gerät im TV-Modus befindet. Wenn Sie eine Set-Top-Box verwenden, ist der Videotext nicht über den Fernseher verfügbar. In diesem Fall kann der Videotext der Set-Top-Box verwendet werden.

## Videotextoptionen

Drücken Sie im Videotext + OPTIONS, um Folgendes auszuwählen:

• Seite anhalten / Anhalten der Seite aufheben Starten oder Anhalten des automatischen Wechselns der Unterseiten.

• Dualbild/Vollbildschirm

Zeigt das Fernsehprogramm und den Videotext nebeneinander an.

#### $\cdot$  TOP Liste

Öffnet den T.O.P.- Videotext.

• Vergrößern / Normale Anzeige

Vergrößert die Videotextseiten, um das Lesen zu erleichtern.

• Aufdecken

Blendet verborgene Informationen auf einer Seite ein. • Sprache

Wechselt zur entsprechenden Zeichengruppe, um den Videotext richtig anzuzeigen.

• Videotext 2.5

Aktiviert Videotext 2.5 für mehr Farben und bessere Grafiken.

### Einrichten des Videotexts

#### Videotextsprache

Einige digitale Sender stellen Videotext in verschiedenen Sprachen bereit. So stellen Sie die bevorzugte und die alternative Videotextsprache ein:

1 - Wählen Sie  $\bullet$  Einstellungen > Sender & Eingänge > Sender > BEVORZUGTE SPRACHEN

#### aus.

**2 -** Wählen Sie Bevorzugte

Videotextsprache oder Alternative

Videotextsprache aus und drücken Sie OK.

**3 -** Wählen Sie Ihre bevorzugten Videotextsprachen aus.

4 - Drücken Sie gegebenenfalls mehrmals < (links), um das Menü zu schließen.

#### Videotext 2.5

Videotext 2.5 bietet, sofern verfügbar, mehr Farben und bessere Grafiken. Videotext 2.5 ist in der Werksvoreinstellung aktiviert. So schalten Sie Videotext 2.5 aus:

**1 -** Drücken Sie TEXT.

**2 -** Drücken Sie bei geöffnetem Videotext OPTIONS.

**3 -** Wählen Sie Videotext 2.5 > Aus, und drücken Sie OK.

4 - Drücken Sie gegebenenfalls mehrmals < (links), um das Menü zu schließen.

## <span id="page-27-0"></span>7.7 Interactive TV

## Informationen über iTV

Mithilfe des interaktiven Fernsehens kombinieren einige digitale Sendeanstalten ihr Standard-Fernsehprogramm mit Informations- oder Unterhaltungsseiten. Auf einigen Seiten können Sie Rückmeldungen zu einer Sendung geben oder an einer Abstimmung teilnehmen, Sie können Online-Einkäufe tätigen oder für eine Video-on-Demand-Sendung bezahlen.

#### HbbTV, MHEG usw. . .

Sendeanstalten nutzen verschiedene interaktive TV-Systeme: HbbTV (Hybrid Broadcast Broadband TV) oder iTV (Interactive TV – MHEG). Interaktives Fernsehen wird teilweise auch als "Digitaler Videotext" oder "Red Button" bezeichnet. Jedes System ist jedoch anders.

Weitere Informationen erhalten Sie auf der Website der jeweiligen Sendeanstalten.

## Was Sie benötigen

Interaktives Fernsehen ist nur auf digitalen Fernsehsendern verfügbar. Um die Vorteile des interaktiven Fernsehens vollständig ausschöpfen zu können, muss Ihr Fernseher über einen Hochgeschwindigkeitszugang zum Internet (Breitband) verfügen.

#### HbbTV

Wenn ein Fernsehsender HbbTV-Seiten anbietet, müssen Sie zuerst in den Fernseheinstellungen auf HbbTV schalten, um die Seiten anzusehen.

 Einstellungen > Sender & Eingänge > Sender > Einstellungen für HbbTV und Betreiber-Apps > HbbTV > Ein.

### iTV nutzen

#### Öffnen der iTV-Seiten

Bei den meisten Sendern, die HbbTV oder iTV anbieten, können Sie durch Drücken der (roten) Taste oder der Taste OK auf die interaktiven Sendungen zugreifen.

#### Navigieren in den iTV-Seiten

Zum Navigieren in den iTV-Seiten können Sie die Navigations- oder Farbtasten und die Taste  $\leftarrow$  Zurück verwenden. Um Videos auf den iTV-Seiten anzusehen, können Sie die Tasten  $\blacktriangleright$  (Wiedergabe), **II** (Stopp) und (Stopp) verwenden.

#### Digitaler Videotext (nur in Großbritannien)

Zum Öffnen von digitalem Videotext drücken Sie TEXT. Zum Schließen drücken Sie< Zurück.

#### Schließen der iTV-Seiten

Auf den meisten iTV-Seiten wird angezeigt, mit welcher Taste Sie die Seite schließen können. Um das Schließen einer iTV-Seite zu erzwingen, schalten Sie zum nächsten Fernsehsender, und drücken Sie dann  $\leftarrow$  Zurück.

## <span id="page-28-0"></span> $\overline{8}$ TV-Guide

## <span id="page-28-1"></span> $\overline{81}$

## TV-Guide-Daten

Der TV-Guide bezieht Informationen (Daten) von Sendeanstalten. In einigen Regionen und für einige Sender sind keine TV-Guide-Daten verfügbar. Der Fernseher kann TV-Guide-Daten von auf dem Fernseher installierten Sendern sammeln. Der Fernseher kann keine TV-Guide-Daten von Sendern sammeln, die über einen digitalen Receiver oder Decoder empfangen werden.

#### <span id="page-28-2"></span> $\overline{82}$

## Verwenden des TV-Guide

## Öffnen des TV-Guide

Um den TV-Guide zu öffnen, drücken Sie  $:=$  TV-GUIDE . Der TV-Guide zeigt die Sender des ausgewählten Tuners an.

Drücken Sie zum Beenden erneut : TV GUIDE.

Wenn Sie den TV-Guide das erste Mal öffnen, durchsucht der Fernseher alle Sender nach Programminformationen. Dies kann einige Minuten dauern. Die Daten des TV-Guide werden auf dem Fernseher gespeichert.

## Einschalten einer Sendung

Vom TV-Guide aus können Sie zu einer derzeit ausgestrahlten Sendung wechseln.

Um zu einer anderen Sendung (einem anderen Sender) zu wechseln, wählen Sie die entsprechende Sendung aus, und drücken Sie OK.

#### Anzeigen von Informationen zur Sendung

So rufen Sie Informationen zum ausgewählten Sender auf:

1 - Drücken Sie + OPTIONS, wählen

Sie Programminformationen aus, und drücken Sie OK.

2 - Drücken Sie < Zurück, um den Bildschirm zu schließen.

## Ändern der Tagauswahl

Im TV-Guide werden alle Sendungen angezeigt, die in den nächsten (maximal 8) Tagen ausgestrahlt werden.

Drücken Sie die Farbtaste **- Tag**, und wählen Sie den gewünschten Tag aus.

## Nach Genre suchen

Sofern entsprechende Daten zur Verfügung stehen, können Sie das Fernsehprogramm nach Genre durchsuchen, wie Filme, Sport usw.

So suchen Sie Sendungen nach Genre:

- **1** Drücken Sie TV GUIDE.
- 2 Drücken Sie + OPTIONS.
- **3** Wählen Sie Search by genre (Nach Genre suchen) aus, und drücken Sie OK.

**4 -** Wählen Sie das gewünschte Genre aus, und drücken Sie OK. Es wird eine Liste der gefundenen Sendungen angezeigt.

**5 -** Sie können für eine ausgewählte Sendung Erinnerungen festlegen.

**6 -** Drücken Sie Zurück, um das Menü zu schließen.

\* Hinweis: Die Funktion "Nach Genre suchen" ist nur in bestimmten Ländern verfügbar.

# Anschließen von Geräten

#### <span id="page-29-1"></span>9.1

<span id="page-29-0"></span> $\overline{\circ}$ 

## Fragen zu Verbindungen

## Verbindungsleitfaden

Verwenden Sie zum Verbinden eines Geräts mit dem Fernseher immer die hochwertigste Verbindung. Verwenden Sie außerdem qualitativ hochwertige Kabel, um eine gute Bild- und Tonübertragung sicherzustellen.

Wenn Sie ein Gerät anschließen, erkennt der Fernseher den entsprechenden Typ und ordnet dem Gerät die richtige Typenbezeichnung zu. Bei Bedarf können Sie den Typennamen ändern. Wenn eine richtige Typenbezeichnung für ein Gerät festgelegt wird, wechselt der Fernseher automatisch zu den idealen Fernsehereinstellungen, wenn Sie im Quellenmenü dieses Gerät auswählen.

## Antennenanschluss

Wenn Sie über eine Set-Top-Box (einen Digitalreceiver) oder einen Recorder verfügen, verbinden Sie die Kabel so, dass das Antennensignal zunächst durch die Set-Top-Box bzw. den Recorder läuft, bevor es zum Fernseher gelangt. Dadurch können die Antenne und die Set-Top-Box zur Aufnahme mögliche zusätzliche Sender an den Recorder senden.

## HDMI-Anschlüsse

#### HDMI-Qualität

Ein HDMI-Anschluss bietet die beste Bild- und Tonqualität. Ein einzelnes HDMI-Kabel kombiniert Video- und Audiosignale. Verwenden Sie ein HDMI-Kabel für Fernsehsignale im HD-Format (High Definition).

Verwenden Sie ein Ultra-High-Speed-HDMI-Kabel für optimale Signalqualitätsübertragung und verwenden Sie kein HDMI-Kabel, das länger als 5 Meter ist.

Wenn das über HDMI angeschlossene Gerät nicht ordnungsgemäß funktioniert, prüfen Sie, ob eine andere HDMI Ultra HD-Einstellung dieses Problem lösen kann. Drücken Sie in der Hilfe die Farbtaste 
— Suchbegriffe, und öffnen Sie HDMI

#### Ultra HD.

#### Kopierschutz

HDMI-Anschlüsse unterstützen HDCP (High-Bandwidth Digital Content Protection). HDCP ist ein Kopierschutzsignal, das verhindert, dass Inhalte von einer DVD oder Blu-ray Disc kopiert werden. Es wird auch DRM (Digital Rights Management) genannt.

#### HDMI ARC und eARC

Nur HDMI 2 am Fernseher unterstützt HDMI ARC (Audio Return Channel) und HDMI eARC.

Wenn das Gerät, in der Regel ein Home Entertainment-System (HES), eine Soundbar oder ein AV-Receiver, ebenfalls über einen HDMI ARC-Anschluss verfügt, schließen Sie es am HDMI 2 -Anschluss an diesem Fernseher an. Durch die HDMI ARC-Verbindung benötigen Sie kein separates Audiokabel zur Übertragung des Tons an das HES. Über HDMI ARC werden beide Signale übertragen.

Sie können einen beliebigen HDMI-Anschluss an diesem Fernseher verwenden, um das HES anzuschließen. ARC ist jedoch nur für jeweils ein Gerät/eine Verbindung verfügbar.

HDMI eARC (Enhanced Audio Return Channel) ist eine Weiterentwicklung gegenüber dem bisherigen ARC. Sie deckt alle ARC-Funktionen ab, allerdings mit höherer Bandbreite und Geschwindigkeit. eARC unterstützt eine qualitativ hochwertige Audioübertragung bis zu 192 kHz, 24 Bit, unkomprimiertes 5.1 und 7.1 sowie 32-Kanal unkomprimiertes Audio.

Hinweis: HDMI eARC ist nur auf HDMI 2 verfügbar. Verwenden Sie für eARC ein Ultra-High-Speed-HDMI-Kabel. Es ist immer nur ein eARC-Gerät auf einmal verfügbar.

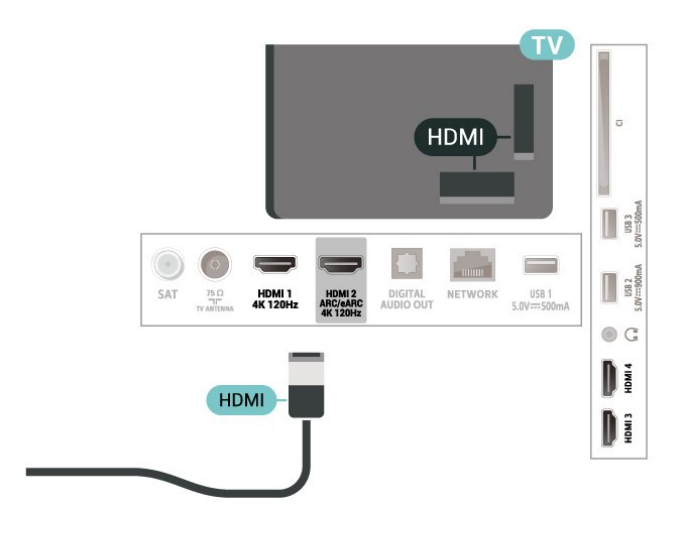

HDMI CEC – EasyLink

Verbinden Sie HDMI CEC-kompatible Geräte mit Ihrem Fernseher. Sie können diese dann mit der Fernbedienung des Fernsehers bedienen. Dazu muss EasyLink HDMI CEC auf dem Fernseher und dem angeschlossenen Gerät eingeschaltet sein.

#### Einschalten von EasyLink

**th** Einstellungen > Sender & Eingänge > Eingänge > EasyLink > EasyLink > Ein.

Bedienen von HDMI CEC-kompatiblen Geräten mit der Fernbedienung des Fernsehers

 $\bullet$  Einstellungen > Sender & Eingänge > Eingänge > EasyLink > EasyLink-Fernbedienung > Ein.

Ausschalten von HDMI-Geräten mit dem Fernseher

 $\bullet$  Einstellungen > Sender & Eingänge > Eingänge > EasyLink > EasyLink Gerät automatisch ausschalten.

Wählen Sie Ein, damit der Fernseher die HDMI-Geräte in den Standby-Modus versetzen kann. Wählen Sie Aus, um diese Funktion zu deaktivieren.

#### Einschalten des Fernsehers mit HDMI-Geräten

 $\bullet$  Einstellungen > Sender & Eingänge > Eingänge > EasyLink > EasyLink Fernseher automatisch einschalten.

Wählen Sie Ein, damit HDMI-Geräte den Fernseher aus dem Standby-Modus reaktivieren können. Wählen Sie Aus, um diese Funktion zu deaktivieren.

Schalten Sie HDMI am Audiosystem mit dem Fernseher ein.

 $\bullet$  Einstellungen > Sender & Eingänge > Eingänge > EasyLink > Automatisches Finschalten von ARC mit FasyLink

Wählen Sie Ein, damit der Fernseher das verbundene HDMI-Soundsystem aus dem Standby-Modus heraus reaktivieren kann. Wählen Sie Aus, um diese Funktion zu deaktivieren.

#### EasyLink 2.0 Tonsteuerung

 $\bullet$  Einstellungen > Sender & Eingänge > Eingänge > EasyLink > EasyLink 2.0 Tonsteuerung.

Wählen Sie Ein, um die Toneinstellungen des HDMI-

Audiosystems zu steuern. Sie können diese Einstellungen über Häufige Einstellungen oder  $\bullet$  Einstellungen > Anzeige & Ton > Ton anpassen. Dies gilt nur für HDMI-Soundsysteme, die mit EasyLink 2.0 kompatibel sind.

#### Hinweis:

• EasyLink funktioniert unter Umständen nicht mit Geräten anderer Hersteller.

• Die HDMI-CEC-Funktionalität wird bei verschiedenen Marken unterschiedlich benannt. Einige Beispiele sind: Anynet, Aquos Link, Bravia Theatre Sync, Kuro Link, Simplink und Viera Link. Nicht alle Marken sind vollständig mit EasyLink kompatibel. Als Beispiel genannte HDMI-CEC-Marken sind Eigentum der jeweiligen Inhaber.

#### HDMI Ultra HD

Dieser Fernseher kann Ultra HD-Signale anzeigen. Einige Geräte, die über HDMI angeschlossen sind, erkennen einen Fernseher mit Ultra HD nicht und funktionieren möglicherweise nicht korrekt oder geben verzerrte Bilder oder verzerrten Ton aus.

Zur Vermeidung von Fehlfunktionen solcher Geräte können Sie die Einstellung HDMI Ultra HD anpassen, wenn der Fernseher auf die HDMI-Quelle eingestellt ist. Die empfohlene Einstellung für ältere Geräte lautet Standard.

Einstellen der Signalqualität für die einzelnen HDMI-Anschlüsse

 $\bullet$  Einstellungen > Sender & Eingänge > Eingänge > EINGANGSGERÄTE > HDMI (Anschluss) > HDMI Ultra HD > Standard, Optimal oder Optimal (Automatischer Spielmodus).

Um die Einstellungen zu ändern, wechseln Sie zunächst zur HDMI-Quelle. Wählen Sie Optimal, um das hochwertigste HDMI-Signal für 4K Ultra HDund HDR-Inhalte zu aktivieren (4K120 4:4:4, 4K120 10- oder 12-Bit-HDR).

• Die Einstellung Optimal ermöglicht maximal bis zu Ultra HD (100 oder 120 Hz) RGB 4:4:4- oder YCbCr 4:4:4/4:2:2/4:2:0-Signale.

• Die Einstellung Standard ermöglicht maximal bis zu Ultra HD (50 oder 60 Hz) YCbCr 4:2:0-Signale.

Maximal unterstützte Videoauflösung und Frequenz für HDMI-Ultra-HD-Optionen:

• Auflösung: 3840 x 2160

• Bildrate (Hz): 50 Hz, 59,94 Hz, 60 Hz, 100 Hz#, 120 Hz#

• Unterabtastung der Videodaten (Bittiefe)

 - 8 Bit: YCbCr 4:2:0, YCbCr 4:2:2\*, YCbCr 4:4:4\*, RGB 4:4:4\*

- 10 Bit: YCbCr 4:2:0\*, YCbCr 4:2:2\*

- 12 Bit: YCbCr 4:2:0\*, YCbCr 4:2:2\*

\* Wird nur unterstützt, wenn HDMI Ultra HD auf Optimal oder Optimal (Automatischer Spielmodus) gestellt ist.

# 4K2K 100 Hz wird nur unterstützt, wenn HDMI Ultra HD für HDMI 1 und 2 auf Optimal gestellt ist. 4K2K 120 Hz wird nur unterstützt, wenn HDMI Ultra HD für HDMI 1 und 2 auf Optimal oder Optimal (Automatischer Spielmodus) gestellt ist. Das Eingabeformat "4K2K 100/120Hz" wird in allen Bildformaten außer Monitor intern auf 4K1K-Auflösung herunterskaliert.

Wenn das Bild oder der Ton verzerrt sind, wählen Sie Standard.

• Stellen Sie Optimal (Automatischer Spielmodus) ein, wenn der Fernseher die variable HDMI-

Aktualisierungsrate\* /FreeSync Premium\* oder Premium Pro\*/G-Sync\* Video unterstützen soll (nur bei einigen Modellen). Mit dieser Option kann der Fernseher auch automatisch die

Bildeinstellung/Toneinstellung auf Spiel stellen, wenn er vom HDMI-Gerät, das mit dem Fernseher verbunden ist, entsprechend informiert wird.

\* Bei Unterstützung der variablen HDMI-

Aktualisierungsrate oder von Freesync Premium oder Premium Pro/G-Sync ändert der Fernseher seine Aktualisierungsrate in Echtzeit entsprechend dem Bildfrequenzsignal für eine Synchronisierung mit jedem Bild. Sie wird angewendet, um Verzögerung, Ruckeln und Frame Tearing zu reduzieren und so ein besseres Spielerlebnis zu ermöglichen.

Hinweis: G-Sync-Kompatibilität wird nur von einigen Fernsehermodellen und Nvidia GTX 30-Grafikkarten unterstützt.

#### Hinweis:

Um HDR10+- oder Dolby Vision-Inhalte von einer HDMI-Quelle wiederzugeben, müssen Sie den Player möglicherweise ausschalten und wieder einschalten, wenn der Player an einen Fernseher angeschlossen ist, der solche Inhalte zum ersten Mal wiedergibt. HDR10+ Inhalte werden nur unterstützt, wenn HDMI Ultra HD auf Optimal gestellt ist. Dolby Vision-Inhalte werden nur unterstützt, wenn HDMI Ultra HD auf Optimal oder Optimal (Automatischer Spielmodus) gestellt ist.

<span id="page-31-0"></span>Nur bei unterstützten Fernsehermodellen: Um FreeSync Premium oder Premium Pro/G-Sync zu genießen, müssen Sie Ihren Computer oder Ihre Spielkonsole über ein Ultra-High-Speed-HDMI-Kabel mit dem Fernseher verbinden und dann HDMI Ultra HD auf Optimal (Automatischer Spielmodus) umstellen. Danach müssen Sie Ihren Spielcomputer oder Ihre Spielkonsole möglicherweise aus- und wieder einschalten, um die Ersteinrichtung abzuschließen.

## $\overline{92}$ Home Entertainment-System – HES

## Verbinden mit HDMI ARC/eARC

Schließen Sie ein Home Entertainment-System (HES) über ein HDMI-Kabel an den Fernseher an. Sie können einen Philips SoundBar oder ein HES mit einem integrierten Disc-Player anschließen.

#### HDMI ARC

Alle HDMI-Anschlüsse am Fernseher können das ARC-Signal (Audio Return Channel) anbieten. Sobald Sie jedoch das Home Entertainment-System angeschlossen haben, kann der Fernseher das ARC-Signal nur noch an diese HDMI-Verbindung senden. Wenn Ihr Home Entertainment-System über einen HDMI ARC-Anschluss verfügt, können Sie eine beliebige HDMI-Verbindung am Fernseher zum Anschließen verwenden. Mit HDMI ARC müssen Sie kein separates Audiokabel anschließen. Über HDMI ARC werden sowohl Video- als auch Audiosignale übertragen.

#### HDMI eARC

HDMI eARC (Enhanced Audio Return Channel) ist eine Weiterentwicklung gegenüber dem bisherigen ARC. Es unterstützt die neuesten hochbitratigen Audioformate bis zu 192 kHz, 24-Bit, und unkomprimiertes 5.1 und 7.1 ebenso wie 32-Kanal unkomprimiertes Audio. HDMI eARC ist nur auf HDMI 2 verfügbar.

#### Audio-Video-Synchronisierung (Sync)

Wenn der Ton nicht dem Video auf dem Bildschirm entspricht, können Sie bei den meisten Home Entertainment-Systemen mit Disc-Player eine Verzögerung einstellen, um Ton und Video aneinander anzupassen.

### Probleme mit dem HES-Sound

#### Sound mit lauten Geräuschen

Wenn Sie ein Video von einem angeschlossenen USB-Stick oder Computer wiedergeben, ist die Soundwiedergabe von Ihrem Home Entertainment-System möglicherweise verzerrt. Diese Geräusche treten auf, wenn die Audio- oder Videodatei über DTS-Sound verfügt, das Home Entertainment-System aber nicht. Sie können dies beheben, indem Sie für den Fernseher die Option Digitales Ausgabeformat auf Stereo einstellen.

Wählen Sie  $\bigstar$  Einstellungen > Anzeige & Ton > Audioausgang > Digitales Ausgabeformat

#### aus.

#### Kein Ton

Wenn das Home Entertainment-System den Ton des Fernsehers nicht wiedergibt, überprüfen Sie, ob Sie das HDMI-Kabel an einen HDMI ARC/eARC-Anschluss am Home Entertainment-System angeschlossen haben. Alle HDMI-Anschlüsse am Fernseher sind HDMI ARC-Anschlüsse. HDMI eARC ist nur auf HDMI 2 verfügbar.

## <span id="page-32-0"></span> $\overline{93}$ Digitaler Audio-Ausgang – **Optisch**

Audioausgang – Optisch ist eine hochwertige Tonverbindung.

Diese optische Verbindung kann 5.1-Audiokanäle übertragen. Wenn Ihr Gerät, in der Regel ein Home Entertainment-System (HES), nicht über einen HDMI ARC-Anschluss verfügt, können Sie dieses Kabel an den optischen Audioeingang am HES anschließen. Die Verbindung "Audioausgang – Optisch" sendet den Ton vom Fernseher an das HES.

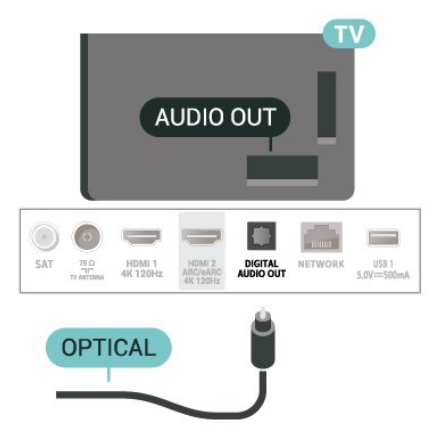

## <span id="page-32-1"></span> $\overline{94}$ CAM mit Smart Card – CI+

### $Cl<sup>+</sup>$

Dieser Fernseher ist kompatibel mit CI+ Conditional Access-Modulen (CAM).

Mit CI+ können Sie Premium-HD-Programme ansehen, wie Filme oder Sport, die von digitalen Fernsehsendern in Ihrer Region angeboten werden. Diese Programme werden von den Fernsehsendern verschlüsselt und können mit einem erworbenen CI+-Modul entschlüsselt werden.

Wenn Sie Premium-Programme eines digitalen Fernsehanbieters abonnieren, erhalten Sie von

diesem ein CI+-Modul (Conditional Access Module, CAM) sowie eine zugehörige Smart Card. Diese Programme verfügen über einen strengen Kopierschutz.

Da dieser Fernseher CI+ 2.0 unterstützt, kann er das CAM sowohl im PCMCIA- als auch im USB-Formfaktor (für alle USB-Anschlüsse) akzeptieren.

Wenden Sie sich an einen digitalen Fernsehbetreiber, um weitere Informationen zu den Bedingungen zu erhalten.

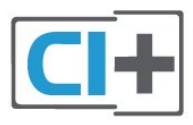

### Smart Card

Wenn die Premium-Programme eines digitalen Fernsehanbieters abonnieren, erhalten Sie von diesem ein CI+-Modul (Conditional Access Module, CAM) sowie eine zugehörige Smart Card.

Stecken Sie die Smart Card in das CA-Modul. Berücksichtigen Sie dabei an die Anweisungen des Betreibers.

So stecken Sie das CA-Modul in den Fernseher:

**1 -** Achten Sie beim Einstecken des CA-Moduls auf die richtige Ausrichtung. Eine falsche Ausrichtung kann das CA-Modul und den Fernseher beschädigen. **2 -** Stecken Sie das CA-Modul mit der Vorderseite zu Ihnen gerichtet in den Anschluss COMMON INTERFACE auf der Rückseite des Fernsehers. **3 -** Drücken Sie das CA-Modul so weit wie möglich hinein. Lassen Sie es dauerhaft in dem Steckplatz.

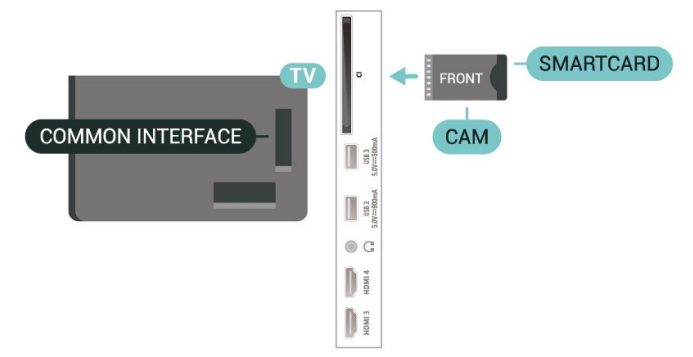

Wenn Sie den Fernseher einschalten, kann es möglicherweise etwas dauern, bis das CA-Modul aktiviert wird. Wenn ein CAM eingesetzt und das Abonnement bezahlt wurde, (wobei sich die Verbindungsmethoden unterscheiden können), können Sie die von der CAM Smart Card unterstützten verschlüsselten Sender ansehen.

Das CAM und die Smart Card sind ausschließlich für Ihren Fernseher vorgesehen. Wenn Sie das CAM

entfernen, können Sie die vom CAM unterstützten verschlüsselten Sender nicht mehr ansehen.

## Kennwörter und PIN-Codes

Bei einigen CAMs müssen Sie einen PIN-Code eingeben, um dessen Sender anzusehen. Wenn Sie den PIN-Code für das CAM einrichten, empfehlen wir die Verwendung des gleichen Codes, den Sie zum Entsperren des Fernsehers verwenden.

So richten Sie den PIN-Code für das CAM ein:

- 1- Drücken Sie **3 SOURCES**.
- **2** Wählen Sie den Sendertyp aus, für den Sie das CAM für TV schauen verwenden.
- 3 Drücken Sie + OPTIONS, und wählen
- Sie Common Interface aus.

**4 -** Wählen Sie den Fernsehbetreiber des CAM. Die folgenden Bildschirme stammen vom

<span id="page-33-3"></span>Fernsehbetreiber. Befolgen Sie die Anweisungen auf dem Bildschirm, um die PIN-Code-Einstellung aufzurufen.

<span id="page-33-0"></span> $95$ 

## Smartphones und Tablets

Zur Verbindung eines Smartphones oder Tablets mit dem Fernseher können Sie eine kabellose Verbindung verwenden. Wenn Sie die Verbindung kabellos durchführen möchten, laden Sie die Philips TV Remote App von Ihrer bevorzugten App-Plattform auf das Smartphone bzw. Tablet herunter.

## <span id="page-33-1"></span> $\overline{96}$ Blu-ray Disc-Player

Verbinden Sie den Blu-ray Disc-Player über ein High Speed-HDMI-Kabel mit dem Fernseher.

Wenn der Blu-ray Disc-Player über EasyLink HDMI-CEC verfügt, können Sie den Player mit der Fernbedienung des Fernsehers steuern.

<span id="page-33-4"></span>Drücken Sie in der Hilfe die Farbtaste 
Suchbegriffe, und öffnen Sie EasyLink HDMI CEC, um weitere Informationen zu erhalten.

## <span id="page-33-2"></span>9.7 Kopfhörer

Sie können Kopfhörer an der Rückseite des Fernsehers am Anschluss  $\Omega$  anschließen. Dies ist ein Anschluss für einen 3,5 mm Miniklinkenstecker. Sie können die Lautstärke der Kopfhörer getrennt einstellen.

So stellen Sie die Lautstärke ein:

**1 -** Drücken Sie Lautstärke , wählen Sie das Kopfhörersymbol mit den Pfeilen  $\langle$  (links) oder  $\rangle$ (rechts) aus.

2 - Drücken Sie den Pfeil **^** (nach oben)

oder  $\vee$  (nach unten), um die Lautstärke anzupassen.

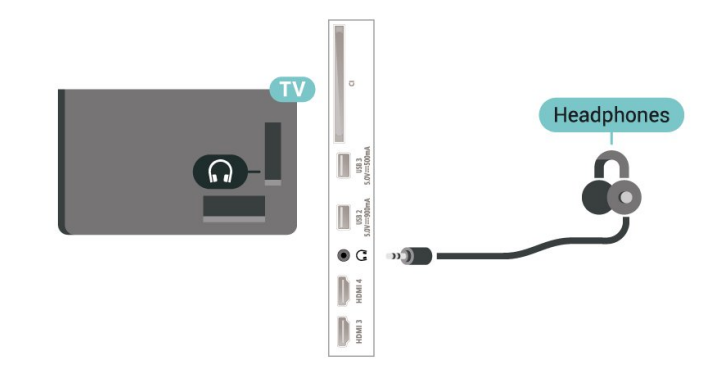

9.8 Spielekonsole

## HDMI

Beste Qualität erzielen Sie, wenn Sie ein High Speed-HDMI-Kabel zum Anschließen der Spielkonsole an den Fernseher verwenden.

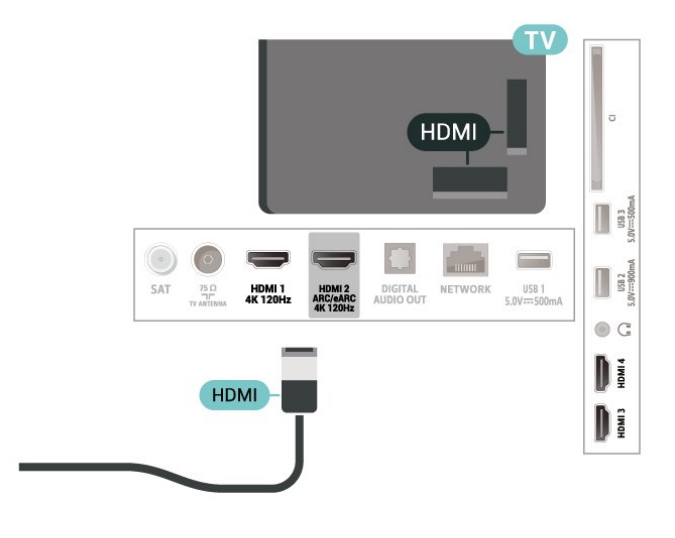

 $\overline{9.9}$ USB-Tastatur

## Verbinden

Um Text am Fernseher einzugeben, können Sie eine USB-Tastatur (Typ USB-HID) anschließen.

Verwenden Sie für die Verbindung einen der USB -Anschlüsse.

## Konfigurieren

#### Installieren der Tastatur

Um die USB-Tastatur zu installieren, schalten Sie den Fernseher ein, und schließen Sie die USB-Tastatur an einen der USB-Anschlüsse des Fernsehers an. Wenn der Fernseher die Tastatur zum ersten Mal erkennt, können Sie das Tastaturlayout auswählen und dieses testen. Wenn Sie ein kyrillisches oder griechisches Tastaturlayout auswählen, können Sie als sekundäres Tastaturlayout ein lateinisches Layout auswählen.

So ändern Sie das ausgewählte Tastaturlayout:

1 - Wählen Sie  $\bullet$  Einstellungen > System > Tastatur aus.

**2 -** Wählen Sie Einstellungen der USB-Tastatur aus, und drücken Sie OK, um die Tastatureinrichtung zu beginnen.

### Sondertasten

#### Tasten zur Texteingabe

- Eingabetaste = OK
- Rücktaste = Zeichen vor dem Cursor löschen
- Pfeiltasten = Innerhalb eines Textfelds navigieren

• Wenn ein sekundäres Tastaturlayout festgelegt wurde, können Sie durch gleichzeitiges Drücken der Tasten Strg + Leertaste zwischen den Layouts wechseln.

#### Tasten für Apps und Internetseiten

- Tab und Umschalt + Tab = Vor und Zurück
- Home = Zum Anfang der Seite blättern
- <span id="page-34-1"></span>• Ende = Zum Ende der Seite blättern
- Bild nach oben = Eine Seite nach oben wechseln
- Bild nach unten = Eine Seite nach unten wechseln
- \* = passt die Webseite an die Bildschirmbreite an.

## <span id="page-34-0"></span>9.10 USB-Speichergerät

Sie können Ihre Fotos, Musik oder Videos von einem angeschlossenen USB-Stick oder einer USB-Festplatte wiedergeben.

Stecken Sie ein USB-Speichergerät in einen der USB-Anschlüsse des eingeschalteten Fernsehers.

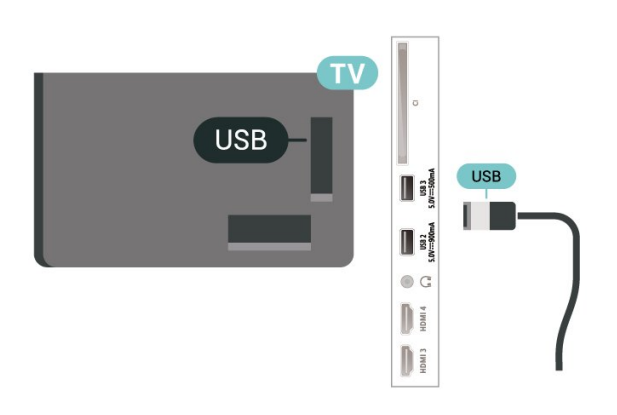

Der Fernseher erkennt das Gerät und öffnet eine Liste mit dessen Inhalten.

Wenn die Inhaltsliste nicht automatisch angezeigt wird, drücken Sie **= SOURCES** und wählen Sie USB aus.

Um die Wiedergabe der Inhalte auf dem USB-Speichergerät zu beenden, drücken Sie **EXIT** oder wählen Sie eine andere Aktivität aus.

So entfernen Sie das USB-Speichergerät sicher:

1- Drücken Sie **n** HOME.

**2 -** Wählen Sie das Symbol für Benachrichtigungen in der oberen rechten Ecke aus und drücken Sie OK.

- **3** Wählen Sie Ihr Gerät aus und drücken Sie OK.
- **4** Wählen Sie Auswerfen aus und drücken Sie OK.
- **5** Warten Sie, bis der Auswurfvorgang

abgeschlossen ist, und ziehen Sie anschließend das USB-Speichergerät ab.

#### Ultra HD über USB

Sie können Fotos in Ultra HD-Auflösung über ein angeschlossenes USB-Speichergerät ansehen. Der Fernseher passt die Auflösung auf Ultra HD an, wenn die Fotoauflösung höher ist.

Um weitere Informationen zum Anzeigen oder Wiedergeben von Inhalten über ein USB-Speichergerät zu erhalten, drücken Sie in der Hilfe die Farbtaste 
- Suchbegriffe und öffnen Sie Fotos, Videos und Musik.

### $\overline{9}$  11 Kamera

Um Fotos anzuzeigen, die auf Ihrer digitalen Kamera gespeichert sind, können Sie die Kamera direkt an den Fernseher anschließen.

Verwenden Sie für die Verbindung einen der USB -Anschlüsse am Fernseher. Schalten Sie nach erfolgreicher Verbindung die Kamera ein.

Wenn die Inhaltsliste nicht automatisch angezeigt wird, drücken Sie **ED** SOURCES, und wählen Sie USB aus.

An Ihrer Kamera muss unter Umständen die Inhaltsübertragung über PTP (Picture Transfer Protocol) eingestellt werden. Informationen finden Sie in der Bedienungsanleitung Ihrer Digitalkamera.

#### Ultra HD über USB

Sie können Fotos in Ultra HD-Auflösung über ein angeschlossenes USB-Gerät oder -Flashlaufwerk ansehen. Der Fernseher passt die Auflösung auf Ultra HD an, wenn die Fotoauflösung höher ist. Über die USB-Anschlüsse können Sie keine Videos mit einer nativen Auflösung wiedergeben, die höher als Ultra HD ist.

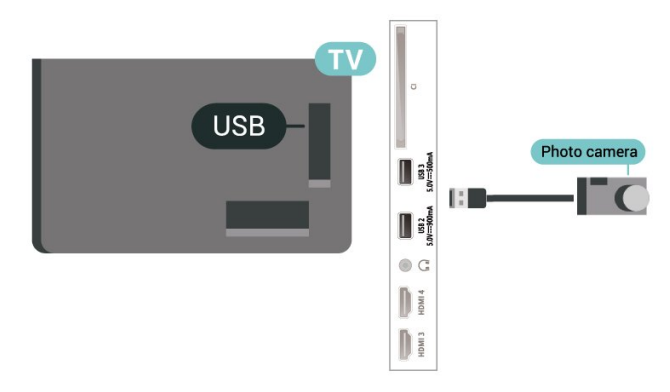

Um weitere Informationen zum Anzeigen von Fotos zu erhalten, drücken Sie in der Hilfe die Farbtaste 
Suchbegriffe, und öffnen Sie Fotos, Videos und Musik.

## <span id="page-35-0"></span> $\frac{1}{9}$ Camcorder

Beste Qualität erzielen Sie, wenn Sie ein HDMI-Kabel zum Anschließen des Camcorders an den Fernseher verwenden.

<span id="page-35-1"></span>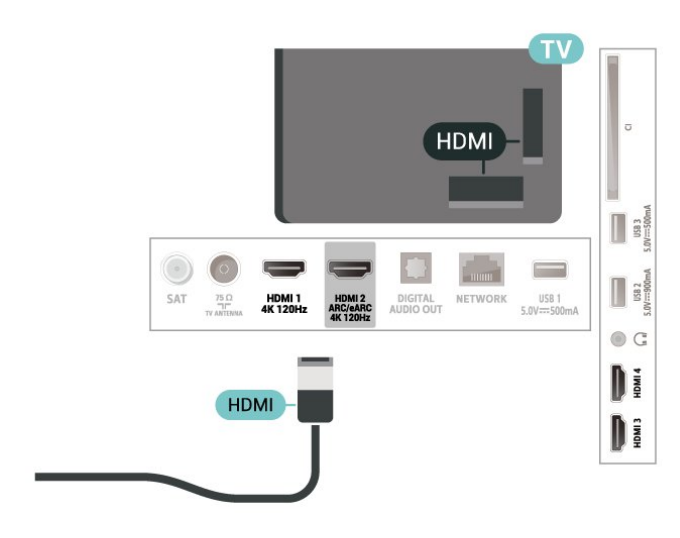

## $913$ Computer

Sie können Ihren Computer über ein für Ultra-High-Speed zertifiziertes HDMI-Kabel an den Fernseher anschließen und diesen als PC-Monitor verwenden.

\* Hinweis für Benutzer von Nvidia-Grafikkarten: Wenn Sie Ihren Computer über ein HDMI-Kabel an den Fernseher anschließen, kann es sein, dass die Nvidia-Karte automatisch Videos mit "Variabler Aktualisierungsrate" (VRR) an den Fernseher übermittelt, wenn HDMI Ultra HD auf Optimal (Automatischer Spielmodus) eingestellt ist. Stellen Sie immer sicher, dass Sie die VRR-Funktion in der Grafikkarte ausschalten, bevor Sie HDMI Ultra HD am Fernseher auf Optimal oder Standard ändern. Die Auswahl der TV-Option Optimal oder Standard deaktiviert die VRR-Unterstützung im Fernseher.

\* Hinweis für Benutzer von AMD-Grafikkarten: Wenn Sie Ihren Computer über HDMI an den Fernseher anschließen, stellen Sie sicher, dass Sie die folgenden Einstellungen der Grafikkarte verwenden, um die beste Leistung zu erzielen.

 – Wenn die Grafikkarte für die Videoausgabe 4.096 x 2.160p oder 3.840 x 2.160p und RGB-Pixelformat verwendet, sollte bei der Computer-Grafikkarte RGB 4:4:4 Pixelformat Studio (begrenztes RGB) eingestellt werden.

 – Wenn die Grafikkarte für die Videoausgabe 2.560 x 1.440p, 120 Hz und RGB-Pixelformat verwendet, sollte bei der Computer-Grafikkarte RGB 4:4:4 Pixelformat PC-Standard (volles RGB) eingestellt werden.
# $\overline{10}$ Verbinden Ihres Fernsehers

### $10.1$

# Netzwerk und Internet

### Heimnetzwerk

Damit Sie alle Funktionen Ihres Philips Android TV genießen können, muss Ihr Fernseher mit dem Internet verbunden sein.

Verbinden Sie den Fernseher mit einer High-Speed-Internetverbindung mit einem Heimnetzwerk. Sie können den Fernseher kabellos oder per Netzwerkkabel mit Ihrem Netzwerkrouter verbinden.

### Mit Netzwerk verbinden

### Kabellose Verbindung

### Was Sie benötigen

Zur kabellosen Verbindung des Fernsehers mit dem Internet benötigen Sie einen WiFi-Router mit Zugang zum Internet.

Verwenden Sie eine

Hochgeschwindigkeitsverbindung (Breitband) zum Internet.

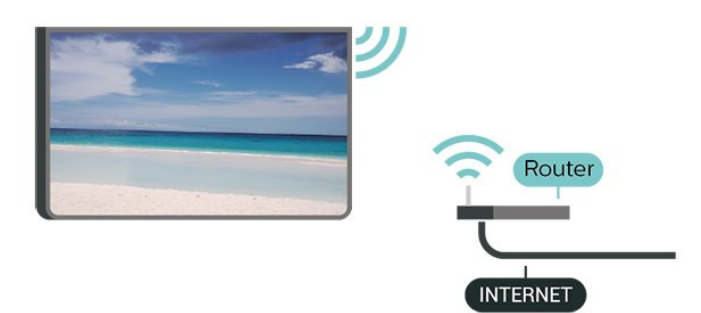

Ein-/Ausschalten von WiFi

 Einstellungen > Netzwerk und Internet > WiFi > Ein/Aus.

### Herstellen der Verbindung

 Einstellungen>Netzwerk und Internet > WiFi > Ein/Aus

**1 -** Wählen Sie in der Liste der gefundenen Netzwerke Ihr kabelloses Netzwerk aus. Wenn Ihr Netzwerk nicht in der Liste angezeigt wird, weil der Netzwerkname ausgeblendet ist (Sie haben die SSID- Übertragung des Routers deaktiviert), wählen Sie Neues Netzwerk hinzufügen aus, um den Netzwerknamen manuell einzugeben. **2 -** Geben Sie abhängig vom Routermodell Ihren Verschlüsselungscode (WPA2 oder WPA3) ein. Wenn Sie den Verschlüsselungscode für dieses Netzwerk bereits eingegeben haben, können Sie durch Auswahl von OK die Verbindung direkt herstellen. **3 -** Sobald die Verbindung hergestellt wurde, wird

eine Nachricht angezeigt.

### Probleme

### Kabelloses Netzwerk wurde nicht gefunden oder ist gestört

• Mikrowellenherde, DECT-Telefone oder andere Geräte mit WiFi 802.11b/g/n/ac in der Nähe können möglicherweise Störungen im WLAN-Netzwerk verursachen.

• Stellen Sie sicher, dass Sie über die Firewalls im Netzwerk Zugriff auf die kabellose Verbindung mit dem Fernseher erlauben.

• Wenn das kabellose Netzwerk nicht ordnungsgemäß funktioniert, testen Sie die kabelgebundene Netzwerkinstallation.

### Das Internet funktioniert nicht

• Prüfen Sie, falls die Verbindung zum Router ordnungsgemäß funktioniert, die Verbindung des Routers mit dem Internet.

### Der PC und die Internetverbindung sind langsam

• Informieren Sie sich in der Bedienungsanleitung des kabellosen Routers über die Reichweite in Innenräumen, die Übertragungsrate und über die anderen Faktoren zur Signalqualität.

• Sie benötigen für den Router eine

Hochgeschwindigkeitsverbindung (Breitband) zum Internet.

### DHCP

• Wenn keine Verbindung hergestellt werden kann, überprüfen Sie die DHCP-Einstellung (Dynamic Host Configuration Protocol) des Routers. DHCP sollte aktiviert sein.

Drücken Sie in der Hilfe die Farbtaste Suchbegriffe, und öffnen Sie Fehlerbehebung, um weitere Informationen zu erhalten.

### Kabelgebundene Verbindung

### Was Sie benötigen

Zur Verbindung des Fernsehers mit dem Internet benötigen Sie einen Router mit Zugang zum Internet. Verwenden Sie eine Hochgeschwindigkeitsverbindung (Breitband) zum Internet.

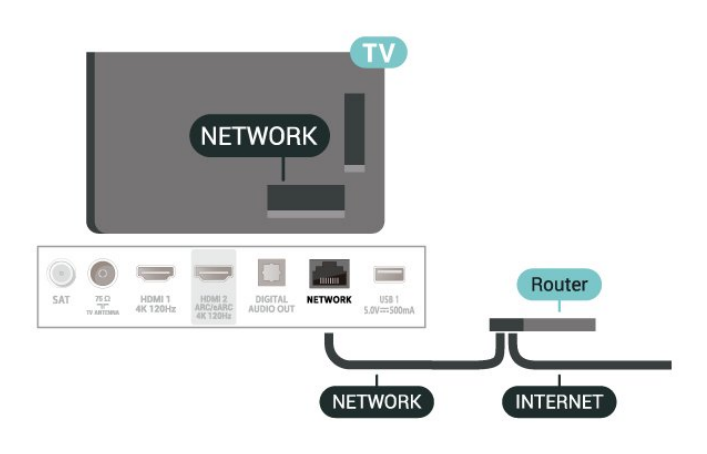

### Netzwerk- und Interneteinstellungen

### Netzwerkeinstellungen anzeigen

 $\bullet$  Einstellungen > Netzwerk und Internet > Netzwerkeinstellungen anzeigen.

Sie können alle aktuellen Netzwerkeinstellungen hier anzeigen. IP- und MAC-Adresse, Signalstärke, Geschwindigkeit, Verschlüsselungsmethode, Adresse/Netzmaske/Gateway/DNS von IPv4 oder IPv6 usw.

### Mit WiFi (WoWLAN) einschalten

 $★$  Einstellungen > Netzwerk und Internet > Mit WiFi (WoWLAN) einschalten.

Sie können diesen Fernseher von Ihrem Smartphone oder Tablet aus einschalten, wenn er sich im Standby-Modus befindet. Die Einstellung Mit WiFi (WoWLAN) einschalten muss aktiviert sein.

#### Mit Chromecast einschalten

 $\bullet$  Einstellungen > Netzwerk und Internet > Mit Chromecast einschalten.

Wählen Sie Ein, um das Einschalten des Fernsehers über eine Chromecast-App auf Ihrem Mobilgerät zu erlauben. Der Stromverbrauch des Fernsehers im Standby-Modus erhöht sich beim Einschalten dieser Funktion. Die WLAN-Einstellung (WoWLAN) muss eingeschaltet werden, bevor Sie die Einstellung von Mit Chromecast einschalten ändern können.

### Digital Media Renderer – DMR

 $\bullet$  Einstellungen > Netzwerk und Internet > Digital Media Renderer – DMR .

Wenn Ihre Mediendateien nicht auf Ihrem Fernseher wiedergegeben werden, stellen Sie sicher, dass der Digital Media Renderer eingeschaltet ist. Bei Lieferung ist DMR eingeschaltet.

## $\overline{10.2}$ Google-Konto

### Anmelden

Um alle Funktionen Ihres Philips Google TV zu genießen, können Sie sich bei Ihrem Google-Konto anmelden.

Durch die Anmeldung können Sie Ihre Lieblingsspiele auf dem Telefon, Tablet und Fernseher spielen. Sie erhalten außerdem auf dem TV-Startbildschirm maßgeschneiderte Video- und Musikempfehlungen sowie Zugriff auf YouTube, Google Play und andere Apps.

### Anmelden

Verwenden Sie Ihr bestehendes Google-Konto, um sich auf Ihrem Fernseher bei Google anzumelden. Ein Google-Konto besteht aus einer E-Mail-Adresse und einem Kennwort. Wenn Sie noch kein Google Konto haben, verwenden Sie Ihren Computer oder Ihr Tablet, um eines zu erstellen (accounts.google.com). Wenn Sie sich bei der Ersteinrichtung des Fernsehers nicht angemeldet haben, können Sie das jederzeit später nachholen.

So melden Sie sich nach der Einrichtung des Fernsehers an:

- 1 Wählen Sie  $\bullet$  Einstellungen > Konto & Anmeldung aus und drücken Sie OK.
- **2** Wählen Sie Anmelden aus, und drücken Sie OK.
- **3** Wählen Sie Fernbedienung verwenden aus, und drücken Sie OK.
- **4** Geben Sie mit der Bildschirmtastatur Ihre E-Mail Adresse ein, und drücken Sie OK.
- **5** Geben Sie Ihr Kennwort ein, und drücken Sie OK, um sich anzumelden.

**6 -** Drücken Sie gegebenenfalls mehrmals (links), um das Menü zu schließen.

# 11 Internet

### $\frac{1}{111}$

# Starten des Internets

Sie können auf Ihrem Fernseher im Internet surfen. Prinzipiell können Sie jede beliebige Internet-Website aufrufen, die meisten sind jedoch nicht auf das Bildschirmformat zugeschnitten.

• Einige Plug-ins (z. B. zur Anzeige von Seiten oder Videos) sind auf dem Fernseher nicht verfügbar.

• Sie können keine Dateien senden oder herunterladen.

• Internet-Seiten werden seitenweise und als Vollbild angezeigt.

So starten Sie den Internet-Browser:

1- Drücken Sie **n** HOME.

**2 -** Wählen Sie Meine Apps > Browser aus und drücken Sie OK.

**3 -** Geben Sie eine Internetadresse ein, und bestätigen Sie.

**4 -** Um das Internet zu verlassen, drücken

Sie **A** HOME oder **EXIT** 

\* Hinweis: Wenn der Browser nicht in Ihrer Apps -Reihe angezeigt wird, können Sie die App manuell hinzufügen.

# $\overline{12}$ Quellen

### $\overline{121}$

# Wechseln zu einem Gerät

In der Quellenliste können Sie zu jedem verbundenen Gerät wechseln. Sie können zu einem Tuner wechseln, um fernzusehen, oder Dateien von einem angeschlossenen USB-Speichergerät wiedergeben. Sie können zu Ihren verbundenen Geräten wechseln, um deren Sendungen anzuschauen, oder zu einem Digitalreceiver oder einem Blu-ray Disc-Player wechseln.

So wechseln Sie zu einem angeschlossenen Gerät:

1 - Drücken Sie **= SOURCES**, um das Quellenmenü zu öffnen.

**2 -** Wählen Sie eines der Elemente in der Quellliste aus, und drücken Sie OK. Der Fernseher zeigt das Programm oder den Inhalt des Geräts an.

### Wiedergabe per Tastendruck

Selbst wenn sich der Fernseher im Standby-Modus befindet, können Sie mithilfe der Fernbedienung des Fernsehers zu einem Disc-Player wechseln. Um einen Disc-Player und den Fernseher aus dem Standby-Modus einzuschalten und sofort die Wiedergabe der Disc zu starten, drücken Sie auf der Fernbedienung des Fernsehers die Taste (Wiedergabe). Das Gerät muss über ein HDMI-Kabel angeschlossen sein, und bei Fernseher und Gerät muss die HDMI-CEC-Funktion aktiviert sein.

# 13 Kurzmenü

Als Home-Menü können Sie das Kurzmenü verwenden. Das Kurzmenü bietet eine schnelle Option zum Zugriff auf TV-Funktionen.

So öffnen Sie das Kurzmenü und ein Element:

- 1 Drücken Sie e<sup>g</sup>, um das Kurzmenü zu öffnen.
- **2** Wählen Sie ein Element aus, und drücken
- Sie OK, um es zu öffnen oder zu starten.
- 3 Drücken Sie  $\leftarrow$  Zurück, um das Kurzmenü zu schließen, ohne ein Element zu starten.

# Anzeige und Ton

## $\frac{1}{14.1}$ Bild

 $\overline{14}$ 

## Bildeinstellungen

KI-Bildeinstellung

Auswählen einer Einstellung

 Einstellungen > Anzeige & Ton > Bild > KI-Bildeinstellung. Sie können aber auch  $\bigwedge$  HOME > Dashboard > Bild > KI-Bildeinstellungauswählen.

Zur einfachen Anpassung des Bildes können Sie eine vordefinierte Bildeinstellung auswählen.

• Persönlich – Die Bildoptionen, die Sie beim ersten Öffnen ausgewählt haben.

• Kristallklar – Ideal für die Wiedergabe bei Tageslicht • Heimkino – Ideal für das tägliche Filmerlebnis wie im Kino.

• ECO – Die energieeffizienteste Einstellung

• Filmmaker Mode – Ideal für die Wiedergabe von Filmen mit originalem Studioeffekt.

• Spiel / Spiel(VRR)\* – Ideal für Spiele. Spiel (VRR) ist nur verfügbar, wenn eine VRR-Videoquelle erkannt wurde.

• Monitor\*\*: Ideal für die Anzeige von

Computeranwendungen. Das Originalvideo wird mit minimaler Verarbeitung angezeigt.

• Experte 1 – Zur Kalibrierung. Drücken Sie die Farbtaste - APPLY ALL, um die kalibrierten Einstellungen für alle Quellen zu kopieren.

• Experte 2 – Zur Kalibrierung. Drücken Sie die Farbtaste APPLY ALL , um die kalibrierten Einstellungen für alle Quellen zu kopieren.

• Calman – Für Calman-Farbkalibrierung

\* Die Bildeinstellung "Spiel / Spiel (VRR)" ist nur in HDMI-Videoanwendungen und Streaming-Video-Apps verfügbar.

\*\* Bildeinstellung: "Monitor" ist nur verfügbar, wenn für die PC-Anwendung Video von der HDMI-Quelle infrage kommt.

Wenn der Fernseher ein HDR-Signal empfängt (Hybrid Log Gamma, HDR10 und HDR10+), wählen Sie eine der unten angegebenen Bildeinstellungen aus:

- HDR Persönlich
- HDR Kristallklar
- HDR-Heimkino
- HDR Filmmaker Mode
- HDR IMAX Enhanced
- HDR Spiel oder HDR Spiel (VRR), je nach
- Videoquelle • HDR-Monitor
- Experte 1 Zur Kalibrierung
- Experte 2 Zur Kalibrierung
- HDR Calman Für Calman-Farbkalibrierung

Wenn der Fernseher ein Dolby Vision HDR-Signal empfängt, wählen Sie eine der unten angegebenen Bildeinstellungen aus:

- HDR Persönlich
- HDR Kristallklar
- Dolby Vision Hell
- Dolby Vision Dunkel
- Dolby Vision Game

Bildeinstellung zurücksetzen

 Einstellungen > Anzeige & Ton > Bild > Bildeinstellung zurücksetzen.

Wählen Sie diese Option aus, um die Bildeinstellung zurückzusetzen.

### Umgebungsintelligenz

Augen schonen

 $\bullet$  Einstellungen > Anzeige & Ton > Bild > Umgebungsintelligenz > Augen schonen.

Durch Einschalten dieser Funktion können Sie die Belastung der Augen bei unterschiedlichen Lichtverhältnissen automatisch reduzieren.

### Optimierung dunkler Details

 $\bullet$  Einstellungen > Anzeige &  $Ton >$  Bild  $>$ Umgebungsintelligenz > Optimierung dunkler **Details** 

Durch Einschalten dieser Funktion werden dunkle Details automatisch auf Basis der Umgebungslichtbedingungen verbessert.

### Optimierung der Farbtemperatur

 $\bullet$  Einstellungen > Anzeige &  $Ton >$  Bild  $>$ Umgebungsintelligenz > Optimierung der Farbtemperatur.

Durch Einschalten dieser Funktion wird die Farbtemperatur auf Basis der Umgebungslichtbedingungen optimiert.

### Erweiterte Bildeinstellungen

Kontrast

Helligkeit

Lichtsensor

 $\bullet$  Einstellungen > Anzeige & Ton > Bild > Kontrast > Lichtsensor.

Wählen Sie Ein aus, um die Bildeinstellungen automatisch an die Beleuchtungsbedingungen im Raum anzupassen.

### Lichtverstärkung

### Einstellungen > Anzeige &

Ton > Bild > Kontrast > Lichtverstärkung.

Wählen Sie Aus, Minimum, Mittel oder Maximum aus, damit der Fernseher den Kontrast automatisch reduziert, um den Stromverbrauch zu senken oder das beste Bild zu erhalten.

#### Farbe

 $\bullet$  Einstellungen > Bild > Erweitert > Farbe.

#### Anpassen der Farboptimierung

 $\bigoplus$  Einstellungen > Alle Einstellungen > Bild > Erweitert > Farbe > Farboptimierung.

Wählen Sie Maximum, Mittel oder Minimum aus, um die Farbintensität und die Details mit leuchtenden Farben einzustellen.

Hinweis: Nicht verfügbar, wenn das Dolby Vision-Signal erkannt wird.

#### Anpassen des Farbspektrums

 $\bigoplus$  Einstellungen > Alle Einstellungen > Bild > Erweitert > Farbe > Farbspektrum.

Wählen Sie Normal oder Breit, um das Farbspektrum einzustellen. Gilt nur für einige Fernsehermodelle.

Hinweis: Nicht verfügbar, wenn das breite Farbspektrum oder Dolby Vision-Signal erkannt wird.

#### Auswählen der voreingestellten Farbtemperatur

#### $\bullet$  Einstellungen

> Bild > Erweitert > Farbe > Farbtemperatur.

Wählen Sie Normal, Warm oder Kühl aus, um die Farbtemperatur nach Ihren Vorlieben festzulegen.

Hinweis: Nicht verfügbar, wenn Ambient Intelligence > Optimierung der Farbtemperatur aktiviert ist.

### Weißpunktanpassung

 $\bullet$  Einstellungen > Bild > Erweitert > Farbe > W eißpunktanpassung.

Passen Sie die Weißpunktanpassung auf Basis der ausgewählten Farbtemperatur des Bilds an. Drücken Sie die Pfeil-/Navigationstasten, um den Wert einzustellen.

Hinweis: Nicht verfügbar, wenn Ambient Intelligence > Optimierung der Farbtemperatur aktiviert ist.

Farbsteuerung (NTSC-Farbton und Sättigung)

#### $\bullet$  Einstellungen

> Bild > Erweitert > Farbe > Farbsteuerung.

Drücken Sie die Pfeil-/Navigationstasten, um den Wert von Farbton, Sättigung und Intensität für die Farben Rot, Gelb, Grün, Zyan, Blau und Magenta einzustellen. Drücken Sie die Farbtaste Zurücksetzen, um die Bildeinstellung zurückzusetzen. Wenn Sie alle Werte auf die Standardeinstellung zurücksetzen möchten, wählen Sie Alle zurücksetzen aus.

Hinweis: Nur verfügbar, wenn für die Bildeinstellung Calman, Experte 1 oder Experte 2 ausgewählt ist.

#### Modus nur RGB

 $\bullet$  Einstellungen > Bild > Erweitert > Farbe > Modus nur RGB .

Wählen Sie Rot, Grün oder Blau aus, um das Bild nur in der ausgewählten Farbe darzustellen, oder wählen Sie Aus, um den RGB-Modus zu deaktivieren.

Hinweis: Nur verfügbar, wenn für die Bildeinstellung Calman, Experte 1 oder Experte 2 ausgewählt ist.

#### Schärfe

 $\bullet$  Einstellungen > Anzeige & Ton > Bild > Schärfe.

Wählen Sie Verbesserung oder Texturverbesserung (AI SDR) aus, um eine hervorragende Schärfe bei Linien und Details im Bild zu erhalten.

### Scharfe Bilder

Rauschunterdrückung

 $\bullet$  Einstellungen > Anzeige &

#### Ton > Bild > Scharfe Bilder > Rauschunterdrückung.

Wählen Sie Maximum, Mittel oder Minimum aus, um den Wert für die Rauschunterdrückung bei Videoinhalten festzulegen.

Rauschen zeigt sich meist als sich bewegende Punkte im angezeigten Bild.

### MPEG-Artefaktunterdrückung

 Einstellungen > Anzeige & Ton > Bild > Scharfe Bilder > Artefaktunterdrückung.

Wählen Sie Maximum, Mittel oder Minimum aus, um die Glättung von Artefakten in digitalen Videoinhalten entsprechend einzustellen. MPEG-Artefakte zeigen sich meist als Klötzchen oder gezackte Ränder in den angezeigten Bildern.

Perfect Natural Motion

### Perfect Natural Motion

 $\bullet$  Einstellungen > Anzeige & Ton > Bild > Bewegung > Perfect Natural Motion.

Natural Motion sorgt für fließende Bildbewegungen, indem es das Ruckeln beseitigt.

Wählen Sie 0 bis 10 aus, um die Reduzierung von Bewegungsruckeln in Fernsehfilmen entsprechend einzustellen. Wählen Sie 0 aus, wenn im wiedergegebenen Bild Rauschen auftritt.

Hinweis: Nur verfügbar, wenn die Bewegungseinstellungen auf "Persönlich" gesetzt sind.

### Perfect Clear Motion

 $★$  Einstellungen > Anzeige & Ton > Bild > Bewegung > Perfect Clear Motion.

Perfect Clear Motion lässt Bildbewegungen klar und scharf wirken.

Wählen Sie einen Wert zwischen 0 und 10 aus, um den Grad der Reduktion von Ruckeln einzustellen. Sichtbar in Filmen auf dem Fernseher. Wählen Sie 0 aus, wenn im wiedergegebenen Bild Rauschen auftritt.

Hinweis: Nur verfügbar, wenn die Bewegungseinstellungen auf "Persönlich" gesetzt sind.

#### Fast Motion Clarity

 $\bullet$  Einstellungen > Anzeige & Ton > Bild > Bewegung > Fast Motion Clarity.

Stellen Sie die Fast Motion Clarity auf Aus, Minimum, Mittel oder Maximum. Aktivieren Sie die Fast Motion Clarity oder wählen Sie die jeweilige Einstellung aus, um Bewegungsunschärfen bei sich schnell bewegenden Szenen zu reduzieren. Das Bild kann dunkler werden.

#### Hinweis:

• Verfügbar, wenn die Videoquelle mit variabler Bildwiederholrate nicht erkannt wird.

• Nicht verfügbar, wenn die aktuelle Eingangsquelle HDMI ist und der HDMI Ultra HD auf Optimal (Automatischer Spielmodus) eingestellt ist. • Nicht verfügbar, wenn die erkannte Bildfrequenz der Videoquelle 60 Hz beträgt, aber ohne Zeilensprungverfahren, und die aktuell ausgewählte

Bildeinstellung Spiel/HDR Spiel/Dolby Vision Spiel lautet.

### Schnelleinst. für Bild

Während der Erstinstallation haben Sie einige Bildeinstellungen in wenigen einfachen Schritten durchgeführt. Mit Schnelleinst. für Bild können Sie diese Schritte wiederholen.

So stellen Sie das Bild in wenigen einfachen Schritten ein:

1 - Wählen Sie  $\bullet$  Einstellungen > Anzeige & Ton > Bild aus.

**2 -** Wählen Sie Schnelleinst. für Bild, und drücken Sie OK.

**3 -** Verwenden Sie die Navigationstasten, um die gewünschten Einstellungen für Kontrast, Farbe und Schärfe auszuwählen.

**4 -** Wählen Sie Beenden oder drücken Sie gegebenenfalls mehrmals (links), um das Menü zu schließen.

## $\overline{142}$ Display

### Bildformat

Wenn das Bild nicht den gesamten Bildschirm ausfüllt, wenn schwarze Streifen oben oder unten oder an den Seiten angezeigt werden, können Sie das Bild so anpassen, dass der Bildschirm vollständig ausgefüllt wird.

So wählen Sie eine der Basiseinstellungen zum Ausfüllen des Bildschirms aus:

1 - Drücken Sie & Kurzmenü > Häufige Einstellungen > Bildformat > Bildschirm ausfüllen, Vollbild, Breitbild und Original und drücken Sie OK.

2 - Drücken Sie gegebenenfalls mehrmals < (links),

um das Menü zu schließen.

• Bildschirm ausfüllen: Vergrößert das Bild automatisch, um den Bildschirm auszufüllen. Minimale Bildverzerrung, Untertitel bleiben sichtbar. Nicht für PC-Inhalte geeignet. Bei einigen extremen Bildinhalten können dennoch schwarze Balken angezeigt werden. Das Seitenverhältnis des Bildinhalts kann sich ändern.

• Vollbild: Stellt das Bildformat automatisch auf die Bildschirmgröße ein. Ohne Bildverzerrung. Balken bleiben eventuell sichtbar. Nicht für PC-Inhalte geeignet.

• Breitbild: Vergrößert das Bild automatisch auf das 16:9-Vollbildformat. Das Seitenverhältnis des Bildinhalts kann sich ändern.

• Original: Vergrößert das Bild automatisch, sodass es mit dem ursprünglichen Seitenverhältnis auf den Bildschirm passt. Kein Inhalt sichtbar verloren.

So formatieren Sie das Bild manuell:

1 - Drücken Sie B<sup>#</sup> Kurzmenü > Häufige Einstellungen > Bildformat > Erweitert und drücken Sie OK.

**2 -** Passen Sie das Bild anhand der Optionen zum Verschieben, Zoomen und Ausdehnen an.

**3 -** Oder wählen Sie Rückgängig, um zur Einstellung zurückzukehren, die das Bild beim Öffnen von Bildformat hatte.

• Verschieben: Wählen Sie die Pfeile aus, um das Bild zu verschieben. Sie können das Bild nur verschieben, wenn es vergrößert ist.

• Zoom: Wählen Sie die Pfeile aus, um das Bild zu vergrößern.

• Ausdehnen: Wählen Sie die Pfeile aus, um das Bild vertikal oder horizontal zu dehnen.

• Rückgängig: Wählen Sie diese Option aus, um zum anfänglichen Bildformat zurückzukehren.

Einige Einstellungen für das Bildformat sind unter bestimmten Bedingungen möglicherweise nicht verfügbar. Zum Beispiel im Video-Streaming, bei Android-Apps, im Spielmodus usw.

### OLED-Bildschirmeinstellungen

### Lokaler Bildschutz

 $\bigstar$  Einstellungen > Anzeige & Ton > Bildschirm > OLED-BILDSCHIRMEINSTELLUNGEN > Lokaler Bildschutz.

Legen Sie die Schutzstufe fest, wenn lokale Standbilder angezeigt werden.

Das Anzeigen eines Standbilds über einen längeren Zeitraum kann zu Einbrenneffekten führen. Dies ist eine normale Erscheinung bei OLED-Panels. Standbilder sollten nicht über einen längeren Zeitraum auf dem Fernsehbildschirm angezeigt werden.

### Bildrückstände entfernen

 $★$  Einstellungen > Anzeige & Ton > Bildschirm

- > OLED-BILDSCHIRMEINSTELLUNGEN
- > Bildrückstände entfernen.

Wenn Bildrückstände auf Ihrem Fernseher auftreten, können Sie solche Bildrückstände auf dem Bildschirm durch Aktivieren dieser Funktion entfernen.

**1 -** Wählen Sie Einstellungen > Anzeige & Ton > Bildschirm

> OLED-BILDSCHIRMEINSTELLUNGEN aus.

**2 -** Wählen Sie Bildrückstände entfernen aus.

**3 -** Wählen Sie Bestätigen aus.

Bis zum Abschluss des Vorgangs wird der Fernseher ausgeschaltet.

Wenn Sie etwas aufnehmen, wird der Vorgang bis zum Abschluss der Aufnahme unterbrochen, und wird dann neu gestartet. Dies kann einige Minuten dauern.

Falls Sie den Fernseher währenddessen einschalten, wird der Vorgang unterbrochen und automatisch neugestartet, sobald sich der Fernseher wieder im Standby-Modus befindet.

Möglicherweise wird während des Vorgangs eine weiße Linie auf dem Bildschirm angezeigt. Dies ist ein normaler Effekt beim Entfernen von Bildrückständen. Bildrückstände entfernen ist ein gründlicher Aktualisierungsvorgang. Die Einstellung dient nicht zur Vermeidung von Bildrückständen. Sie darf nur manuell ausgeführt werden, wenn Bildrückstände auf dem Bildschirm zu sehen sind, auch wenn sich der Fernseher mindestens 8 Stunden lang im Standby-Modus befunden hat.

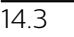

## Ton

### Toneinstellung

Auswählen einer Einstellung

■ Kurzmenü > Häufige Einstellungen > Toneinstellung.

Zur einfachen Anpassung des Tons können Sie über "Toneinstellung" eine vordefinierte Einstellung auswählen.

• KI-Modus: Es gibt ideale Einstellungen für Filme, Musik oder Spiele. Wählen Sie "KI-Modus", um die Toneinstellung je nach Audioinhalt intelligent anpassen zu lassen.

- Original Die neutralste Toneinstellung
- Unterhaltung Ideal für die Wiedergabe von Filmen
- Musik Ideal für die Wiedergabe von Musik

• Raumklang – Ideal für Spiele

• Dialog – Ideal für Nachrichten/Dokumentationen • Persönlich – Zugang zu detaillierteren Soundeinstellungen.

### Anpassen persönlicher Einstellungen

**1 -** Stellen Sie die Toneinstellung auf Persönlich ein. 2 - Gehen Sie zu  $\bullet$  Einstellungen > Anzeige & Ton > Ton > Persönliche Einstellungen, um die persönlichen Toneinstellungen anzupassen.

Wiederherstellen persönlicher Einstellungen

 $\bullet$  Einstellungen > Anzeige & Ton > Ton > Persönliche Einstellungen > Persönlichen Modus wiederherstellen.

Wählen Sie diese Option aus, um die persönlichen Toneinstellungen wiederherzustellen.

### Persönliche Einstellungen

#### Lautsprecher-Virtualizer

 $\bullet$  Einstellungen > Anzeige & Ton > Ton > Persönliche Einstellungen > Lautsprecher-Virtualizer.

Wählen Sie Ein oder Auto (Dolby Atmos) aus, um Dolby Atmos zu aktivieren, wodurch dem Ton eine Höhendimension hinzugefügt werden kann. Durch die Höhendimension kann der Ton präzise platziert und im dreidimensionalen Raum bewegt werden.

#### Clear Dialogue

Einstellungen > Anzeige &

Ton > Ton > Persönliche Einstellungen > Clear Dialogue.

Wählen Sie Ein, um eine verbesserte Soundqualität für Sprachprogramme zu erreichen.

#### KI-Equalizer

 $\bullet$  Einstellungen > Anzeige & Ton > Ton > Persönliche Einstellungen > KI-Equalizer.

Wählen Sie Ein, um die intelligente Equalizer-Anpassung anhand von Audioinhalten und personalisierten Einstellungen zu aktivieren.

#### Personalisierter KI-Equalizer

 $\bullet$  Einstellungen > Anzeige & Ton > Ton > Persönliche Einstellungen > Personalisierter KI-Equalizer.

Drücken Sie die Pfeil-/Navigationstasten, um den Wert für den KI-Equalizer einzustellen.

#### Wiederherstellen persönlicher Einstellungen

 Einstellungen > Anzeige & Ton > Ton > Persönliche Einstellungen > Persönlichen Modus wiederherstellen.

Wählen Sie diese Option aus, um die persönlichen Toneinstellungen wiederherzustellen.

### Aufstellungsort

Aufstellungsort

 $\bullet$  Einstellungen > Anzeige & Ton > Ton > Aufstellungsort.

Wählen Sie Auf Tischfuß oder An der Wand aus, um die optimale Tonwiedergabe entsprechend der Aufstellungsart zu erhalten.

### DTS Play-Fi

#### DTS Play-Fi Wireless Surround

#### DTS Play-Fi

 $\bullet$  Einstellungen > Anzeige & Ton > Ton > DTS Play-Fi.

Mit DTS Play-Fi auf Ihrem Philips Fernseher können Sie kompatible Lautsprecher verbinden, um das Audio-Signal kabellos in andere Räume Ihres Zuhauses zu übertragen.

Hinweis: Die Einstellungen für Multiroom-TV-Audio sind nicht verfügbar, wenn eine Verbindung zur DTS Play-Fi Kopfhörer-App besteht oder Musik über die DTS Play-Fi-App wiedergegeben wird.

Um das Audio-Signal kabellos an Lautsprecher zu übertragen, benötigen Sie Folgendes:

• Philips Android Smart TV mit Unterstützung für DTS Play-Fi

- DTS Play-Fi-kompatibles Gerät
- DTS Play-Fi-App auf Ihrem Philips Fernseher
- ein mobiles Gerät, wie Ihr Handy oder Tablet

• DTS Play-Fi-, DTS Play-Fi Headphones- oder Philips Sound-App auf Ihrem Telefon oder Tablet • ein Wi-Fi-Netzwerk

### Einrichten, um ein DTS Play-Fi-kompatibles Gerät zu verbinden

**1 -** Laden Sie die DTS Play-Fi-, DTS Play-Fi Headphones- oder Philips Sound-App herunter und installieren Sie sie auf Ihrem Telefon oder Tablet. **2 -** Verwenden Sie die DTS Play-Fi-, DTS Play-Fi Headphones- oder Philips Sound-App, um DTS Play-Fi-kompatible Geräte zu suchen und einzurichten. Stellen Sie sicher, dass das DTS Play-Fi-Gerät mit

demselben WiFi-Netzwerk wie Ihr Fernseher verbunden ist.

**3 -** Öffnen Sie auf Ihrem Philips Fernseher die vorinstallierte DTS Play-Fi-App und wählen Sie Lautsprecher verbinden aus, um nach DTS Play-Fikompatiblen Geräten zu suchen.

**4 -** Wenn die DTS Play-Fi-Geräte erfolgreich mit Ihrem Fernseher verbunden sind, können Sie die Geräte aus der Geräteliste auswählen und die Lautstärke anpassen.

**5 -** Jetzt können Sie den Ton von Ihrem Fernseher auf mehrere DTS Play-Fi-Geräte streamen.

### DTS Play-Fi Wireless Surround

Mit der Play-Fi-App auf Ihrem Fernseher können Sie Surround Sound mit TV-Lautsprechern, Soundbar und Subwoofer einrichten.

**1 -** Starten der DTS Play-Fi-App auf dem Fernseher

**2 -** Wechseln Sie zur Registerkarte DTS Play-Fi

Wireless Surround und wählen Sie Setup starten … . **3 -** Befolgen Sie die Anweisungen auf dem Bildschirm, um TV-Lautsprecher und DTS Play-Fikompatible Geräte als Surround-Sound-System einzurichten.

### DTS Play-Fi Heimkino

Erleben Sie mitreißenden Home Entertainment-Sound mit kabellosen Play-Fi-Subwoofern, Soundbars, Frontlautsprechern, Surround-Lautsprechern oder einem Play-Fi-Receiver, der Home Entertainment-Lautsprecher mit Strom versorgt.

### Play-Fi-Lautsprecher als TV-Frontlautsprecher

• Sie können den Ton des Fernsehers über ein Paar Play-Fi-Lautsprecher ausgeben, wie die TAW6205, TAW6505 oder die TAFW1.

• Die TV-Lautsprecher werden stumm geschaltet, wenn eine Verbindung zu den Play-Fi-Lautsprechern hergestellt ist.

• Verwenden Sie die Play-Fi-App auf dem Fernseher, um die Play-Fi-Lautsprecher einzurichten.

**1 -** Wählen Sie Play-Fi Wireless Heimkino aus.

**2 -** Wählen Sie für die Frontlautsprecher die Option Zwei aus.

**3 -** Befolgen Sie den Einrichtungsassistenten, um die Einrichtung abzuschließen.

#### Einrichten des Home Entertainment-Systems mit

Ihrem Fernseher und den Play-Fi-Lautsprechern **1 -** Wählen Sie in der Play-Fi-App DTS Play-Fi Heimkino > Konfiguration > Lautsprecher verbinden aus, um alle Ihre Play-Fi-Geräte zu verbinden. Wenn die Geräte bereits verbunden sind, können Sie Meine Lautsprecher sind verbunden … auswählen, um zum nächsten Schritt zu gelangen.

**2 -** In der Konfiguration können Sie den

### Frontlautsprecher, die Surround-Lautsprecher und

den Subwoofer den verbundenen Play-Fi-Geräten zuweisen. In der Grafik auf der linken Seite sind die Positionen der Lautsprecher zu sehen.

**3 -** Wie empfehlen die Verwendung von TV+ Zwei, da dabei ein eigener Mittelkanal für klare Dialoge bereitgestellt wird.

**4 -** Wählen Sie nach der Zuweisung der Geräte Weiter … aus, um die Einrichtung des Home Entertainment-Systems abzuschließen.

Im Einstellungsmenü des Home Entertainment-Systems können Sie die Entfernung zu den Lautsprechern festlegen oder ggf. Home Entertainment-System deaktivieren oder Konfiguration abbrechen auswählen.

#### Hinweis:

1. Das Wireless Surround/Stereo-Paar sollte unter Play-Fi Heimkino fortgeführt werden. 2. Die Funktionen hängen vom Fernsehermodell und den verwendeten Play-Fi-Lautsprechern ab.

### Einstellungen für Mimi Sound Personalization

Einstellungen für Mimi Sound Personalization

 $★$  Einstellungen > Anzeige & Ton > Ton > Mimi Sound Personalization.

### Mimi Sound Personalization

Mimi Sound Personalization ist eine Technologie, die das Audiosignal des Fernsehers in Echtzeit an die Hörfähigkeit des Benutzers anpasst. Es stellt Details im Audiosignal wieder her, die von Benutzern mit beeinträchtigtem Gehör sonst nicht gehört würden, sodass sie mehr hören und einen besseren Klang erleben, wodurch das Fernseherlebnis verbessert wird.

### Wie kann ich mein Gehör testen und mein Audioprofil einrichten?

Öffnen Sie Mimi Sound Personalization unter  $\Delta$ Einstellungen > Anzeige & Ton > Ton > Mimi Sound Personalization > Konfigurieren. Erstellen Sie Ihren Audio-ID mit einem kurzen Hörtest mit der Mimi Hörtest-App, oder erstellen Sie ein Profil basierend auf Ihrem Geburtsjahr. Die Audio-ID kann mit einem QR-Code zum Fernseher hinzugefügt werden, der Ihre Hörtest-App mit dem Fernseher synchronisiert.

### EasyLink 2.0

### Steuern der Toneinstellungen des HDMI-Soundsystems über EasyLink 2.0

### Einstellungen > Anzeige & Ton > Ton > EasyLink 2.0.

Sie können die einzelnen Toneinstellungen des HDMI-Soundsystems über Häufige Einstellungen oder Einstellungen > Ton anpassen. Dies gilt nur für HDMI-Soundsysteme, die mit EasyLink 2.0 kompatibel sind. Um die Steuerung einzuschalten, stellen Sie sicher, dass die Menüoption EasyLink 2.0 Tonsteuerung unter Allgemeine Einstellungen > EasyLink auf Ein gesetzt ist.

Auswählen einer Toneinstellung

 $\bullet$  Einstellungen > Anzeige & Ton > Ton > EasyLink 2.0 > Toneinstellung.

Wechselt zwischen den voreingestellten Toneinstellungen. Es gibt ideale Einstellungen für Filme, Musik oder andere Toninhalte.

• Film – Ideale Toneinstellung für die Wiedergabe von Filmen.

- Musik Optimiert für die Wiedergabe von Musik.
- Stimme Verbessert den Dialog im Gesang.

• Stadion – Vermittelt das Gefühl eines großen Open-Air-Stadions.

• Benutzerdefiniert – Personalisierter Tonmodus. Die Einstellung ist nur verfügbar, wenn das angeschlossene Gerät für die Funktion mit dem Fernseher kompatibel ist.

### Einstellen des Basspegels

 $\bullet$  Einstellungen > Anzeige & Ton > Ton > EasyLink 2.0 > Bass.

Drücken Sie die Pfeil-/Navigationstasten, um den Basspegel einzustellen.

### Einstellen des Höhenpegels

 $\bullet$  Einstellungen > Anzeige & Ton > Ton > EasyLink 2.0 > Höhen.

Drücken Sie die Pfeil-/Navigationstasten, um den Höhenpegel einzustellen.

### Benutzerdefinierter Equalizer

 $\bullet$  Einstellungen > Anzeige & Ton > Ton > EasyLink 2.0 > Benutzerdefinierter Equalizer.

Einstellbare Frequenzbänder, wenn für die Toneinstellung Benutzerdefiniert festgelegt ist. Drücken Sie die Pfeil-/Navigationstasten, um den Wert für den KI-Equalizer einzustellen. Die Einstellung ist nur verfügbar, wenn das angeschlossene Gerät für die Funktion mit dem Fernseher kompatibel ist.

### Surround Sound

 Einstellungen > Anzeige & Ton > Ton > EasyLink 2.0 > Surround Sound.

Wählen Sie einen Surround-Effekt aus den Voreinstellungen aus.

- Upmix Um alle Lautsprecher optimal zu nutzen.
- Standard Lautsprecherausgabe folgt den ursprünglichen Sendern.
- Surround AI Optimaler Surround-Effekt durch KI-Analyse.

### DRC

 $\bullet$  Einstellungen > Anzeige &

Ton > Ton > EasyLink 2.0 > DRC.

Wählen Sie die bevorzugte Dynamic Range Control (DRC) aus.

- Auto Der Dynamikbereich wird automatisch angepasst.
- Ein Der Dynamikbereich wird optimiert.

• Aus – Die Einstellung des Dynamikbereichs wird deaktiviert.

### Höhenlautsprecher

 $\bullet$  Einstellungen > Anzeige & Ton > Ton > EasyLink 2.0 > Höhenlautsprecher.

Wählen Sie die bevorzugte Bewegung der Höhenlautsprecher aus. Die Einstellung ist nur verfügbar, wenn das angeschlossene Gerät für die Funktion mit dem Fernseher kompatibel ist.

- Auto Dynamische Bewegung, folgt dem Inhalt.
- Ein Immer erhöht.
- Aus Flache Position.

#### Auswählen des Raumklangs

#### $\bullet$  Einstellungen > Anzeige & Ton > Ton > EasyLink 2.0 > Raumklang.

Wählen Sie ein Hörerlebnis aus. Die Einstellung ist nur

verfügbar, wenn das angeschlossene Gerät für die Funktion mit dem Fernseher kompatibel ist.

- Auto Dynamische Einstellung, folgt dem Inhalt.
- Ein Intensiver Raumklang, empfehlenswert für Filme.
- Aus Kristallklarer Raumklang, empfehlenswert für Musik und Dialog.

### Alles auf Standard zurücksetzen

 $\bullet$  Einstellungen > Anzeige & Ton > Ton > EasyLink 2.0 > Alles auf Standard zurücksetzen.

Alle EasyLink 2.0-Toneinstellungen werden auf die ursprünglichen Werkseinstellungen zurückgesetzt.

### Raumkalibrierung

### Raumkalibrierung

 $\bullet$  Einstellungen > Anzeige & Ton > Ton > Raumkalibrierung.

Durch diese Kalibrierung kann der Fernseher die Akustik in Ihrem Raum bestimmen und eine optimierte Klangqualität der TV-Lautsprecher bieten, um die Akustik optimal zu nutzen.

Sie müssen Ihre Fernbedienung vor der Einrichtung mit dem Fernseher koppeln. Stellen Sie sicher, dass der Audioausgang des Fernsehers auf TV-Lautsprecher gestellt ist. Um ein genaueres Ergebnis zu erzielen, sorgen Sie für eine ruhige Umgebung.

So starten Sie die Raumkalibrierung:

**1 -** Halten Sie Ihre Fernbedienung in Hörposition und richten Sie sie während des Abstimmvorgangs auf den Fernseher.

**2 -** Wählen Sie Jetzt kalibrieren oder Erneut kalibrieren aus, um die Kalibrierung zu starten. **3 -** Ein Testton wird über die Fernbedienung wiedergegeben und gemessen. Halten Sie die Fernbedienung und richten Sie sie in Richtung Fernseher. Dies kann einige Sekunden dauern. **4 -** Nachdem Sie die TV-Lautsprecher erfolgreich kalibriert haben, wählen Sie Test, um den Ton vor und nach der Kalibrierung der TV-Lautsprecher wiederzugeben. Wählen Sie Übernehmen, um die Einstellung zu bestätigen oder wählen Sie Erneut versuchen, um die Kalibrierung erneut zu starten. **5 -** Wenn die Einstellung der Raumkalibrierung erfolgreich war und aktiviert wurde, kehrt der Fernseher zum Menü "Einstellungen" zurück. Gehen Sie nun zu  $\bigstar$  Einstellungen > Anzeige & Ton > Ton > Raumkalibrierung und wählen Sie Kalibrierung anwenden aus, um die Audioausgabe der TV-Lautsprecher anzupassen.

### Erweiterte Toneinstellungen

### Lautstärkeregelung

Automatische Lautstärke

 Einstellungen > Anzeige & Ton > Ton > Erweitert > Automatische Lautstärke.

Wählen Sie Ein oder Aus, um die automatische Lautstärkeanpassung ein- oder auszuschalten.

Wählen Sie den Nachtmodus für ein angenehmeres leises Hörerlebnis.

### Delta Lautstärke

 $\bullet$  Einstellungen > Anzeige & Ton > Ton > Erweitert > Delta Lautstärke.

Die Programmlautstärke kann verwendet werden, um den Lautstärkeunterschied zwischen dem Fernsehsender und der HDMI-Quelle auszugleichen. Drücken Sie die Pfeil-/Navigationstasten, um den Deltawert für die Lautstärke des TV-Lautsprechers einzustellen.

\* Hinweis: Die Programmlautstärke ist verfügbar, wenn die Eingangsquelle auf HDMI oder analoge Quellen und der Audioausgang auf TV-Lautsprecher oder HDMI-Soundsystem eingestellt sind.

### Dolby Atmos-Benachrichtigung

 $\bullet$  Einstellungen > Anzeige &

Ton > Ton > Dolby Atmos-Benachrichtigung.

Aktivieren oder deaktivieren Sie die Dolby Atmos-Benachrichtigung, wenn auf Ihrem Fernseher Dolby Atmos-Inhalte angezeigt werden.

### 14.4

## Audioausgang

### Lautsprecher und eARC

#### Audioausgang

- Kurzmenü > Häufige Einstellungen
- > Audioausgang.

Stellen Sie den Fernseher so ein, dass der Ton über den Fernseher oder das angeschlossene Audiosystem wiedergegeben wird.

Sie können auswählen, ob Sie den Ton vom Fernseher hören und wie Sie ihn steuern möchten. • Wenn Sie TV-Lautsprecher aus wählen, werden die TV-Lautsprecher dauerhaft ausgeschaltet.

• Wenn Sie TV-Lautsprecher wählen, sind die TV-Lautsprecher immer eingeschaltet.

Wählen Sie bei einem über HDMI CEC angeschlossenen Audiogerät HDMI-Soundsystem aus. Der Fernseher schaltet die TV-Lautsprecher aus, sobald das Gerät den Ton wiedergibt.

Wenn bereits ein Bluetooth®-Lautsprecher mit Ihrem Fernseher gekoppelt ist, ist er in der Liste der Audioausgabe-Geräte mit dem Gerätenamen verfügbar.

Wenn das DTS Play-Fi-kompatible Gerät korrekt konfiguriert und eingeschaltet ist, können Sie Play-Fi Wireless Heimkino auswählen, um es als Audioausgabe-Gerät festzulegen.

### eARC

 $\bullet$  Einstellungen > Anzeige & Ton > Audioausgang > eARC.

Stellen Sie den eARC-Modus auf Automatisch oder  $\Delta$ us  $\sin$ 

### Digitalausgang-Einstellungen

Digitalausgang-Einstellungen sind für optische und HDMI ARC-Tonsignale verfügbar.

### Digitales Ausgabeformat

 $\bullet$  Einstellungen > Anzeige & Ton > Audioausgang > Digitales Ausgabeformat.

Stellen Sie das Audioausgangssignal für den Fernseher so ein, dass es der Tonverarbeitung des angeschlossenen Home Entertainment-Systems entspricht.

• Stereo (unkomprimiert): Wenn Ihre Audio-Wiedergabegeräte die Verarbeitung von Mehrkanalton nicht unterstützen, wählen Sie für Ihre Audio-Wiedergabegeräte die einfache Stereoausgabe.

• Mehrkanal: Wählen Sie aus, dass Ihre Audio-Wiedergabegeräte nur Mehrkanal-Audioinhalte (komprimiertes Mehrkanal-Tonsignal) oder Stereo-Audioinhalte ausgeben.

• Mehrkanal (Bypass): Wählen Sie aus, dass Ihre Audio-Wiedergabegeräte oder Ihr HES Dolby Digital Plus- oder DTS-Inhalte ausgeben.

– Vergewissern Sie sich, dass Ihre Audio-Wiedergabegeräte die Dolby Atmos-Funktion unterstützen.

– SPDIF-Ausgang (DIGITALER AUDIO-AUSGANG) wird deaktiviert, wenn Dolby Digital Plus-Inhalte gestreamt werden.

### Digitale Ausgaberegelung

Einstellungen > Anzeige &

Ton > Audioausgang > Digitale Ausgaberegelung.

Passen Sie den Lautstärkepegel des Geräts an. Es ist mit der digitalen Audioausgabe (SPDIF) oder HDMI verbunden.

• Wählen Sie "Mehr", um die Lautstärke zu erhöhen.

• Wählen Sie "Weniger", um die Lautstärke zu verringern.

#### Digitale Ausgangsverzögerung

#### $\bullet$  Einstellungen > Anzeige & Ton > Audioausgang > Digitale Ausgangsverzögerung.

Bei einigen Home Entertainment-Systemen muss die Audio-Sync-Verzögerung möglicherweise angepasst werden, um Ton und Bild zu synchronisieren. Wählen Sie "Aus", wenn auf Ihrem Home Entertainment-System eine Tonverzögerung festgelegt ist.

Digitaler Ausgangsversatz (nur verfügbar, wenn die digitale Ausgangsverzögerung "Ein" ist)

### Einstellungen > Anzeige &

Ton > Audioausgang > Digitaler Ausgangsversatz.

Wenn es nicht möglich ist, eine Verzögerung am Home Entertainment-System einzustellen, können Sie am Fernseher die Tonsynchronisierung festlegen. Sie können einen Versatz einstellen, der die erforderliche Zeit, die das Home Entertainment-System zur Tonverarbeitung benötigt, kompensiert. Legen Sie den Wert in Schritten von 5 ms fest. Die Maximaleinstellung beträgt 60 ms.

### $\frac{1}{11.5}$ Ambilight

### Ein-/Ausschalten von Ambilight

Einschalten von Ambilight

Drücken Sie *ambilight*, um Ambilight einzuschalten. Sie können Ambilight aber auch einschalten, indem Sie  $\bullet$  Einstellungen > Anzeige &

Ton > Ambilight > Ambilight-Stil > Aktivieren

auswählen.

So schalten Sie Ambilight aus:

- 1 Drücken Sie ambilight
- **2** Wählen Sie Deaktivieren aus und drücken Sie OK.

**3 -** Drücken Sie (nach links), um einen Schritt zurückzugehen, oder  $\leftarrow$  Zurück, um das Menü zu schließen.

## Ambilight-Stil

### Video folgen

Sie können Ambilight so einstellen, dass das Licht der Video- oder Tondynamik einer TV-Sendung folgt. Alternativ können Sie Ambilight so einstellen, dass es einen voreingestellten Farbstil zeigt, oder Sie können Ambilight auch ausschalten.

Wenn Sie Video folgen auswählen, können Sie einen der Stile auswählen, der den Bilddynamiken auf dem Fernsehbildschirm folgt.

So legen Sie den Ambilight-Stil fest:

1 - Drücken Sie ambilight

**2 -** Wählen Sie Video folgen aus, und drücken Sie OK.

**3 -** Wählen Sie den gewünschten Stil aus, und drücken Sie OK.

4 - Drücken Sie < (nach links), um einen Schritt zurückzugehen, oder  $\leftarrow$  Zurück, um das Menü zu schließen.

Die verfügbaren Stile für Video folgen sind:

• Standard – Ideal für die tägliche TV-Wiedergabe

• Natürlich – Folgt dem Bild oder Ton so

wahrheitsgetreu wie möglich • Sport – Ideal für Sportsendungen

• Lebhaft – Ideal für die Wiedergabe bei Tageslicht

• Spiel – Ideal für Spiele

### Audio folgen

Sie können Ambilight so einstellen, dass das Licht der Video- oder Tondynamik einer TV-Sendung folgt. Alternativ können Sie Ambilight so einstellen, dass es einen voreingestellten Farbstil zeigt, oder Sie können Ambilight auch ausschalten.

Wenn Sie Audio folgen auswählen, können Sie einen der Stile auswählen, der den Tondynamiken auf dem Fernsehbildschirm folgt.

So legen Sie den Ambilight-Stil fest:

- 1 Drücken Sie ambilight
- **2** Wählen Sie Audio folgen aus, und drücken Sie OK.

**3 -** Wählen Sie den gewünschten Stil aus, und drücken Sie OK.

**4 -** Drücken Sie (nach links), um einen Schritt zurückzugehen, oder  $\leftarrow$  Zurück, um das Menü zu schließen.

Die verfügbaren Stile für Audio folgen sind:

- Hell Ideal für Musikvideos
- Retro Ideal für laute Retro-Musik
- Rhythmus Ideal für rhythmische Musik

### Farbe folgen

Sie können Ambilight so einstellen, dass das Licht der Video- oder Tondynamik einer TV-Sendung folgt. Alternativ können Sie Ambilight so einstellen, dass es einen voreingestellten Farbstil zeigt, oder Sie können Ambilight auch ausschalten.

Wenn Sie Farbe folgen auswählen, können Sie einen der voreingestellten Farbstile auswählen.

So legen Sie den Ambilight-Stil fest:

- 1 Drücken Sie ambilight
- **2** Wählen Sie Farbe folgen aus und drücken Sie OK.

**3 -** Wählen Sie den gewünschten Stil aus, und drücken Sie OK.

4 - Drücken Sie < (nach links), um einen Schritt zurückzugehen, oder  $\leftarrow$  Zurück, um das Menü zu schließen.

Die verfügbaren Stile für Farbe folgen sind:

- Heiße Lava Rote Farbvariationen
- Tiefsee Blaue Farbvariationen
- Natur Grüne Farbvariationen
- Warmweiß Warmweiße Farbvariationen

• Personalis. Farbe – Statische Farbe Ihrer Wahl. Um die Farbe für das statische Ambilight-Licht

festzulegen, gehen Sie zu **ta** 

Einstellungen > Anzeige & Ton > Ambilight > Personalis. Farbe und wählen Sie Ihre bevorzugte Farbe aus.

### Flagge folgen

Sie können Ambilight so einstellen, dass das Licht den Farben der ausgewählten Landesflagge folgt.

So legen Sie den Ambilight-Stil fest:

- 1 Drücken Sie ambilight.
- **2** Wählen Sie Flagge folgen aus und drücken
- Sie OK.
- **3** Wählen Sie die gewünschte Flagge aus und drücken Sie OK.

4 - Drücken Sie < (nach links), um einen Schritt zurückzugehen, oder  $\leftarrow$  Zurück, um das Menü zu schließen.

### App folgen

Die Funktion App folgen ist verfügbar, wenn Sie Ambilight mit einer App steuern.

### Personalisierte Farbe

#### Personalisierte Farbe

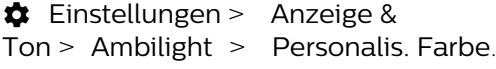

Zum Einstellen der Farbe Ihrer Wahl für das statische Ambilight-Licht. Sie können die gewünschte Farbe aus der Farbpalette auswählen. Diese Einstellung ist nur verfügbar, wenn der Ambilight-Stil auf Farbe folgen eingestellt ist und dann Personalis. Farbe ausgewählt wird.

### Ambisleep

Ambisleep simuliert einen Sonnenuntergang, damit Sie ganz entspannt einschlafen können. Am Ende der Simulation wechselt der Fernseher automatisch in den Stand-by-Modus.

#### Ambisleep ein

 $\bullet$  Einstellungen > Anzeige & Ton > Ambilight > Ambisleep > Ambisleep ein.

Wählen Sie diese Option, um Ambisleep einzuschalten.

#### Dauer

 $\bullet$  Einstellungen > Anzeige & Ton > Ambilight > Ambisleep > Dauer.

Stellen Sie die Dauer (in Minuten) von Ambisleep ein.

#### Helligkeit

 Einstellungen > Anzeige & Ton > Ambilight > Ambisleep > Helligkeit.

Stellen Sie die Anfangshelligkeit von Ambisleep ein.

#### Farbe

 $\bullet$  Einstellungen > Anzeige & Ton > Ambilight > Ambisleep > Farbe.

Wählen Sie die gewünschte Lichtfarbe aus.

### Ton

 $\bullet$  Einstellungen > Anzeige & Ton > Ambilight > Ambisleep > Ton.

Wählen Sie den Naturklang aus, den Sie während

Ambisleep abspielen möchten.

Die verfügbaren Naturgeräusche sind:

- Lagerfeuer
- Regen
- Regenwald
- Tropischer Strand
- Wasserfall
- Leise

### Lounge-Beleuchtungsmodus

Mit dem Lounge-Beleuchtungsmodus Ihres Fernsehers können Sie Ambilight einschalten, wenn sich der Fernseher im Standby-Modus befindet. Auf diese Weise können Sie den Raum mit Ambilight beleuchten.

Wenn Sie Ihren Fernseher in den Standby-Modus geschaltet haben und den Ambilight Lounge-Beleuchtungsmodus einschalten möchten, gehen Sie wie folgt vor:

**1 -** Drücken Sie AMBILIGHT.

**2 -** Nachdem Sie AMBILIGHT gedrückt haben, wird die Ambilight Lounge-Beleuchtung eingeschaltet. **3 -** Drücken Sie AMBILIGHT erneut, wenn Sie zu einem anderen Lichteffekt wechseln möchten. **4 -** Um die Ambilight Lounge-Beleuchtung auszuschalten, drücken Sie solange AMBILIGHT, bis Sie sehen, dass die Beleuchtung ausgeschaltet ist. Möglicherweise müssen Sie AMBILIGHT mehrfach drücken.

### Erweiterte Ambilight-Einstellungen

#### Helligkeit

 $\bullet$  Einstellungen > Anzeige & Ton > Ambilight > Erweitert > Helligkeit.

Drücken Sie die Pfeil-/Navigationstasten, um den Wert für die Helligkeit von Ambilight einzustellen.

#### Sättigung

 $\bullet$  Einstellungen > Anzeige & Ton > Ambilight > Erweitert > Sättigung.

Drücken Sie die Pfeil-/Navigationstasten, um den Wert für die Ambilight-Sättigung einzustellen.

Neutralisieren der Auswirkung der Wandfarbe auf die Ambilight-Farben

 $\bullet$  Einstellungen > Anzeige & Ton > Ambilight > Erweitert > Wandfarbe. Wählen Sie die Farbe der Wand hinter dem Fernseher aus, und das Gerät ändert die Ambilight-Farben so, dass sie wie beabsichtigt angezeigt werden.

Legen Sie fest, ob Ambilight nach dem Ausschalten des Fernsehers sofort ausgeschaltet wird oder langsam verblasst.

 Einstellungen > Anzeige & Ton > Ambilight > Erweitert > Fernseher ausschalten > Verblassen/Sofort ausschalten.

Warmweiße Abstimmung

 Einstellungen > Anzeige & Ton > Ambilight > Erweitert > Warmweiße Abstimmung.

Die Warmweiße Abstimmung stellt Ihre bevorzugte Farbe für Ambilight ein und sperrt die Einstellung. Wenn Ambilight-Stil > Farbe folgen > Warmweiß entsperrt ist, können Sie die Weißvariationen von Ambilight einstellen und sperren.

### Ambilight-Erweiterung

Ambilight+hue

Ein-/Ausschalten von Ambilight + Hue

 $\bigstar$  Einstellungen > Anzeige & Ton > Ambilight > AMBILIGHT-ERWEITERUNG > Ambilight+hue > Aktivieren/Deaktivieren.

### Konfigurieren

 $\bigstar$  Einstellungen > Anzeige & Ton > Ambilight > AMBILIGHT-ERWEITERUNG > Ambilight+hue > Konfigurieren.

Richten Sie Philips Hue-Lampen so ein, dass sie den Ambilight-Farben folgen.

\* Hinweis: Die Ambilight + Hue Funktion funktioniert mit Hue Lampen des Typs "Color Light" und "Extended Color Light".

### Konfiguration anzeigen oder Zurücksetzen

 $\bigstar$  Einstellungen > Anzeige & Ton > Ambilight > AMBILIGHT-ERWEITERUNG > Ambilight+hue > Konfiguration anzeigen.

Anzeigen der aktuellen Einstellungen für Ambilight+hue, Netzwerk, Bridge und Lampen

Zurücksetzen der aktuellen Konfiguration von Ambilight+hue

 $\bullet$  Einstellungen > Anzeige & Ton > Ambilight > AMBILIGHT-ERWEITERUNG > Ambilight+hue > Einstellungen zurücksetzen.

Ambilight + Philips Wireless Home Speakers

Hinweis: Vergewissern Sie sich vor Beginn der Einrichtung, dass der Fernseher und Ihre Philips Wireless Home Speakers mit demselben WiFi-Netzwerk verbunden sind.

Ein-/Ausschalten der Ambilight + Philips Wireless Home Speakers

 $\bullet$  Einstellungen > Anzeige & Ton > Ambilight > AMBILIGHT-ERWEITERUNG > Ambilight+Philips Wireless Home Speakers > Aktivieren/Deaktivieren.

### Konfigurieren

 $\bullet$  Einstellungen > Anzeige & Ton > Ambilight > AMBILIGHT-ERWEITERUNG > Ambilight+Philips Wireless Home Speakers > Konfigurieren.

Stellen Sie die Ambilight + Philips Wireless Home Speakers ein. Befolgen Sie die Anweisungen auf dem Bildschirm, um maximal 10 Lautsprecher-LEDs mit Ihrem Fernseher zu verbinden. Für jede LED eines verbundenen Lautsprechers können Sie die Farbzone auswählen, der am Fernseher gefolgt werden soll, und die Helligkeit des Lichts anpassen. Hinweis: Wenn Sie Ambilight + Hue einschalten, wird Ambilight + Philips Wireless Home Speakers ausgeschaltet und umgekehrt.

#### Konfiguration anzeigen

 Einstellungen > Anzeige & Ton > Ambilight > AMBILIGHT-ERWEITERUNG > Ambilight+Philips Wireless Home Speakers > Konfiguration anzeigen.

Sehen Sie sich die aktuelle Einstellung von Ambilight + Philips Wireless Home Speakers, Netzwerk und Lautsprecher-LEDs an.

#### Einstellungen zurücksetzen

 $\bullet$  Einstellungen > Anzeige & Ton > Ambilight > AMBILIGHT-ERWEITERUNG > Ambilight+Philips Wireless Home Speakers > Einstellungen zurücksetzen.

Setzen Sie die aktuellen Einstellungen der Ambilight + Philips Wireless Home Speakers zurück.

### Sonnenaufgangs-Wecker

Der Sonnenaufgangs-Wecker nutzt Ambilight, Musik und Wetterdaten für ein neues Aufwacherlebnis.

• Der Fernseher wird zur ausgewählten Uhrzeit und am festgelegten Tag eingeschaltet.

• Ambilight wird mit einem farbigen Bildschirm und Musik eingeblendet.

• Dann erfolgt ein langsamer Übergang zur Wettervorhersage mit passendem Hintergrund.

So rufen Sie das Einstellungsmenü für Sonnenaufgangs-Wecker auf:

1 - Drücken Sie &, um das Kurzmenü zu öffnen. **2 -** Wählen Sie Sonnenaufgangs-Wecker aus, und drücken Sie zum Öffnen OK.

- Alarm: Legen Sie bis zu 5 Alarmwiederholungen für wiederholte/bestimmte Tage und Ein/Aus-Einstellungen fest.

- Hintergrund: Entsprechend dem Wetter, oder wählen Sie aus Fotokategorien aus.

- Musik: Von der Weckfunktion abgespielter Musiktitel.

- Einschaltlautstärke: Lautstärke der Musik während des Aufweckvorgangs.

- Wetter: Einstellungen für den örtlichen Wetterbericht.

- Vorschau: Vorschau auf den Weckvorgang.

Wenn sich der Fernseher im Standby-Modus befindet und die Weckzeit erreicht ist, wird der Fernseher aus dem Standby-Modus aktiviert. Einblendung des Aufwachbildschirms, Ambilight ist eingeschaltet, Einblendung von Musik und anschließende Anzeige der Wetterinformationen mit Hintergrund.

Um den Sonnenaufgangs-Wecker zu beenden, drücken Sie OStandby/Ein, < Zurück oder die HOME -Taste auf der Fernbedienung.

- **O** Standby/Ein: Beendet die Sonnenaufgangs-App und schaltet den Fernseher in den Standby-Modus. -  $\leftarrow$  Zurück : Beendet die Sonnenaufgangs-App und wechselt zur zuletzt angesehenen TV-Quelle. -  $\triangle$  HOME : Beendet die Sonnenaufgangs-App und wechselt zum Anwendungsstarter. - Wenn der Sonnenaufgangs-Wecker nach

30 Minuten nicht durch Schalten zu einer anderen Anwendung beendet wird, schaltet sich der Fernseher automatisch in den Standby-Modus.

### Hinweis:

Damit der Sunrise-Alarm ordnungsgemäß funktioniert, muss die Netzwerkverbindung aufrechterhalten werden. Der Sonnenaufgangs-Wecker ist nicht verfügbar, wenn der Uhrenmodus des Fernsehers auf "Manuell" gestellt ist. Öffnen Sie das Einstellungsmenü, und ändern Sie den Uhrenmodus in "Automatisch". Wenn der "Standort" auf "Geschäft" eingestellt ist, funktioniert der Alarm

nicht.

### Aurora

Die Aurora App ist eine Anwendung, die das Ambiente des Wohnbereichs, in dem der Fernseher aufgestellt ist, mit Mustern und buntem Ambilight unterstreicht. "Aurora" verwendet Bilder, Animationen, Ton und Philips Ambilight, um Ihren Wohnraum zu optimieren und sich besser Ihrem neuen Lebensstil anzupassen.

So starten Sie die Aurora-App:

1 - Drücken Sie &, um das Schnellmenü zu öffnen oder drücken Sie  $\triangle$  HOME, um zum Startbildschirm zu wechseln.

**2 -** Wählen Sie die Aurora App aus und drücken Sie zum Öffnen OK.

**3 -** Wenn die Aurora-App nicht auf Ihrem Startbildschirm angezeigt wird, können Sie sie über die Seite "Apps" oder die Option App zu Favoriten hinzufügen in der Zeile Apps hinzufügen.

### Kategorien

Es gibt vier Themenkategorien: Ambiente, Szenen, Galerie und Uhren. Sie können weitere Designs herunterladen, wenn Ihr Fernseher mit dem Internet verbunden ist. Verwenden Sie die Navigationstasten, um im Menü horizontal/vertikal zu blättern. Drücken Sie bei einem Design auf OK, um die Wiedergabe zu starten. Drücken Sie bei Alle wiedergeben auf OK, um alle Elemente in dieser Kategorieliste abzuspielen, beginnend mit dem ersten Element. Drücken Sie  $\leftarrow$  Zurück, um die Aurora App zu schließen.

Den Fernsehers in den Standby-Modus schalten

Sie können die Wiedergabedauer des Aurora-Designs einstellen. Der Fernseher wechselt in den Standby-Modus, wenn das Zeitlimit erreicht ist.

So schalten Sie den Fernseher in den Standby-Modus:

**1 -** Wenn die Aurora App aktiviert ist, drücken Sie OPTIONS.

2 - Wählen Sie 1 Stunde, 2 Stunden, oder 4 Stunden für den Zeitraum aus, nach dem der Fernseher in den Standby-Modus wechselt. **3 -** Zwei Minuten vor Ablauf des Timers wird auf dem Fernseher ein Dialogfeld angezeigt, in dem Sie wählen können, ob Sie sofort in den Standby-Modus wechseln möchten oder den Wechsel für 1 oder 2 Stunden verschieben möchten. Der für den Countdown oder den Aufschub eingestellte Timer darf die maximal zulässige Zeit von 4 Stunden nicht überschreiten.

# $\overline{15}$ Apps

 $15.1$ 

# Informationen zu Apps

Ihre Lieblings-Apps finden Sie in der Zeile Meine Apps im Home-Menü.

Ebenso wie Apps auf Ihrem Smartphone oder Tablet bieten die Apps auf Ihrem Fernseher spezifische Funktionen für ein umfassenderes Fernseherlebnis, darunter Apps wie YouTube, Spiele, Videoshops.

Apps können Sie aus dem Google Play™ Store beziehen. Damit Sie sofort loslegen können, wurden einige praktische Apps bereits auf dem Fernseher vorinstalliert.

Um Apps aus dem Google Play™ Store zu installieren, muss der Fernseher mit dem Internet verbunden sein. Sie müssen sich mit einem Google-Konto anmelden, um die Google Play-Apps und den Google Play™ Store verwenden zu können.

# 15.2 Google Play

### Filme und TV

Mit Google Play Movies & TV können Sie Filme und Fernsehserien leihen oder kaufen und auf Ihrem Fernseher ansehen.

### Was Sie benötigen

• Der Fernseher muss mit dem Internet verbunden sein.

• Sie müssen sich mit Ihrem Google-Konto beim Fernseher anmelden.

• Fügen Sie Ihrem Google-Konto eine Kreditkarte hinzu, um Filme und Fernsehserien zu erwerben. So leihen oder kaufen Sie einen Film bzw. eine

### Fernsehserie:

**1 -** Gehen Sie zu Einstellungen > Apps > Alle Apps anzeigen > System-Apps anzeigen und wählen Sie Google Play Filme & TV aus.

**2 -** Wählen Sie einen Film oder eine Fernsehserie aus, und drücken Sie OK.

**3 -** Wählen Sie den gewünschten Kauf aus, und drücken Sie OK. Sie werden durch den Kaufvorgang geführt.

So sehen Sie eine(n) geliehene(n) oder gekaufte(n) Film bzw. Fernsehserie an:

**1 -** Gehen Sie zu Einstellungen > Apps > Alle Apps anzeigen > System-Apps anzeigen und wählen Sie Google Play Filme & TV aus.

**2 -** Wählen Sie den Film bzw. die Fernsehsendung von Ihrer Bibliothek in der App aus und drücken Sie OK.

**3 -** Sie können die

Tasten Stopp, Pausieren, Rücklauf oder Schnellvorlauf auf der Fernbedienung verwenden.

**4 -** Drücken Sie zum Stoppen der Filme & TV-App wiederholt. Zurück oder drücken Sie **EXIE** 

Weitere Informationen finden Sie unter www.support.google.com/googletv

### Musik

Mit YouTube Music können Sie Ihre Lieblingsmusik auf dem Fernseher wiedergeben.

Sie können neue Musik auf Ihrem Computer oder Mobilgerät kaufen. Sie können sich auf Ihrem Fernseher bei All Access anmelden, dem Google Play Musik-Abonnement. Alternativ können Sie die Musik, die Sie bereits besitzen, auf Ihrem Computer speichern.

### Was Sie benötigen

• Der Fernseher muss mit dem Internet verbunden sein.

• Sie müssen sich mit Ihrem Google-Konto beim Fernseher anmelden.

• Fügen Sie Ihrem Google-Konto eine Kreditkarte hinzu, um ein Musik-Abonnement zu erwerben.

### So starten Sie YouTube Music:

**1 -** Gehen Sie zu Einstellungen > Apps > Alle Apps anzeigen > System-Apps anzeigen und wählen Sie YouTube Music aus.

**2 -** Wählen Sie die gewünschte Musik aus, und drücken Sie OK.

**3 -** Drücken Sie zum Stoppen der Music-App wiederholt Zurück oder drücken Sie **EXIT.** 

Weitere Informationen finden Sie unter www.support.google.com/googletv oder support.google.com/youtubemusic

### Spiele

Mit Google Play Games können Sie Spiele auf dem Fernseher spielen – online oder offline.

Sie können sehen, was Ihre Freunde gerade spielen, oder Sie können dem Spiel beitreten und mitspielen. Sie können Ihre Erfolge verfolgen oder dort anfangen, wo Sie aufgehört haben.

### Was Sie benötigen

• Der Fernseher muss mit dem Internet verbunden

#### sein.

• Sie müssen sich mit Ihrem Google-Konto beim Fernseher anmelden.

• Fügen Sie Ihrem Google-Konto eine Kreditkarte hinzu, um neue Spiele zu erwerben.

Starten Sie die Google Play Spiele-App, um neue Spiele-Apps auszuwählen und auf Ihrem Fernseher zu installieren. Einige Spiele sind kostenlos. Wenn bei einem bestimmten Spiel ein Gamepad zum Spielen benötigt wird, wird eine Meldung angezeigt.

So starten oder beenden Sie ein Google Play-Spiel: **1 -** Gehen Sie zu Einstellungen > Apps > Alle Apps anzeigen > System-Apps anzeigen und wählen Sie Google Play Games aus.

**2 -** Wählen Sie ein Spiel zum Spielen oder ein neues Spiel zum Installieren aus, und drücken Sie OK. **3 -** Wenn Sie fertig sind, drücken Sie

wiederholt Zurück oder drücken Sie **EXIT oder** beenden Sie die App mit der zugehörigen Schaltfläche zum Beenden/Stoppen.

Weitere Informationen finden Sie unter www.support.google.com/googletv

### Google Play Store

Sie können neue Apps aus dem Google Play Store herunterladen und installieren. Einige Apps sind kostenlos.

### Was Sie benötigen

• Der Fernseher muss mit dem Internet verbunden sein.

• Sie müssen sich mit Ihrem Google-Konto beim Fernseher anmelden.

• Fügen Sie Ihrem Google-Konto eine Kreditkarte hinzu, um Apps zu erwerben.

#### So installieren Sie eine neue App:

**1 -** Gehen Sie zu Einstellungen > Apps > Alle Apps anzeigen > System-Apps anzeigen und wählen Sie Google Play Store aus. Drücken Sie dann OK.

**2 -** Wählen Sie die App aus, die Sie installieren möchten, und drücken Sie OK.

**3 -** Drücken Sie zum Schließen des Google Play Store wiederholt Zurück oder drücken Sie **EXIT**.

### Jugendschutzeinstellungen

Sie können im Google Play Store Apps je nach Alter der Benutzer/Käufer ausblenden. Sie müssen einen PIN-Code eingeben oder die Altersstufe auswählen oder ändern.

So stellen Sie die Kindersicherung ein:

**1 -** Gehen Sie zu Einstellungen > Apps > Alle Apps anzeigen > System-Apps anzeigen und wählen Sie Google Play Store aus. Drücken Sie dann OK.

**2 -** Wählen

Sie Einstellungen > Jugendschutzeinstellungen aus.

- **3** Wählen Sie die gewünschte Altersstufe aus.
- **4** Geben Sie den PIN-Code ein, wenn Sie dazu aufgefordert werden.

**5 -** Drücken Sie zum Schließen des Google Play Store wiederholt. Zurück oder drücken Sie EXIT.

Weitere Informationen finden Sie unter www.support.google.com/googletv

### Zahlungen

Um eine Zahlung bei Google Play auf dem Fernseher durchzuführen, müssen Sie Ihrem Google-Konto eine Zahlungsart hinzufügen (außerhalb der USA eine Kreditkarte). Beim Kauf eines Films oder einer Fernsehserie wird diese Kreditkarte belastet.

### So fügen Sie eine Kreditkarte hinzu:

**1 -** Rufen Sie auf Ihrem Computer

accounts.google.com auf, und melden Sie sich mit dem Google-Konto an, das Sie mit Google Play auf dem Fernseher verwenden.

**2 -** Rufen Sie wallet.google.com auf, um Ihrem Google-Konto eine Kreditkarte hinzuzufügen. **3 -** Geben Sie die Daten Ihrer Kreditkarte ein, und akzeptieren Sie die Geschäftsbedingungen.

# 15.3 Starten oder Beenden einer App

Sie können eine App über den Startbildschirm starten.

So starten Sie eine App:

- 1- Drücken Sie **n** HOME.
- **2** Wählen Sie in der Zeile Meine Apps die
- gewünschte App aus und drücken Sie OK.

**3 -** Alternativ können Sie unter Einstellungen > Apps > Alle Apps anzeigen oder System-Apps anzeigen eine zu öffnende App auswählen.

4 - Um eine App zu beenden, drücken Sie  $\leftarrow$  Zurück, oder drücken Sie **EXIT**, oder beenden Sie die App mit der zugehörigen Schaltfläche zum Beenden/Stoppen.

### 15.4 Apps verwalten

### Einstellungen > Apps.

Wenn Sie eine App beenden und zum Home-Menü zurückkehren, ist die App nicht vollständig beendet. Die App wird weiterhin im Hintergrund ausgeführt, um beim erneuten Start sofort verfügbar zu sein. Damit sie reibungslos ausgeführt werden können, müssen die meisten Apps einige Daten im Cache-Speicher des Fernsehers speichern. Es könnte nützlich sein, eine App vollständig zu beenden oder die Cache-Daten einer bestimmten App zu löschen, um die Gesamtperformance von Apps zu optimieren und die Speicherauslastung auf Ihrem Fernseher niedrig zu halten. Zudem sollten Sie Apps deinstallieren, die Sie nicht mehr verwenden.

# $\overline{16}$ System

### $16.1$

# Zugänglichkeit

### Einstellungen > System > Zugänglichkeit.

Wenn die Zugänglichkeit aktiviert ist, eignet sich der Fernseher zur Verwendung durch Personen mit Sehund Hörbeeinträchtigungen.

### Kontrastreicher Text

 Einstellungen > System > Zugänglichkeit > Kontrastreicher Text.

Aktivieren Sie diese Option, um Texte mit höherem Kontrast anzuzeigen und leichter lesbar zu machen.

### Akustische Sprachausgabe

 Einstellungen > System > Zugänglichkeit > Akustische Sprachausgabe.

Aktivieren Sie diese Option, um Text für sehbeeinträchtigte Personen in Sprache umzuwandeln.

Kurzbefehl für Bedienungshilfen

 $\bullet$  Einstellungen > System > Zugänglichkeit > Kurzbefehl für Bedienungshilfen.

Schneller Zugriff auf Bedienungshilfen.

## $16.2$  $Inf\circ$

## Automatische Software-Aktualisierung

### Aktualisieren über das Internet

Wenn der Fernseher mit dem Internet verbunden ist, erhalten Sie möglicherweise eine Nachricht mit der Aufforderung, die Fernsehersoftware zu aktualisieren. Sie benötigen dazu eine Hochgeschwindigkeits- bzw. Breitbandverbindung. Wenn diese Nachricht angezeigt wird, empfehlen wir, die Aktualisierung auszuführen.

Wählen Sie bei angezeigter Nachricht Aktualisieren aus, und befolgen Sie die Anweisungen auf dem Bildschirm.

Sie können auch selbst nach einer Software-

### Aktualisierung suchen.

Während der Software-Aktualisierung ist kein Bild zu sehen, und der Fernseher schaltet sich aus und wieder ein. Dies kann mehrmals geschehen. Die Aktualisierung kann einige Minuten dauern. Warten Sie, bis das Bild wieder angezeigt wird. Drücken Sie während der Software-Aktualisierung nicht den Ein-/Ausschalter  $\Phi$  am Fernseher oder auf der Fernbedienung.

So suchen Sie manuell nach einer Software-Aktualisierung:

1 - Wählen Sie  $\bullet$  Einstellungen > System > Info > System-Aktualisierung aus.

**2 -** Wählen Sie Internet (Empfohlen) aus und drücken Sie OK.

**3 -** Der Fernseher sucht im Internet nach einer Aktualisierung.

**4 -** Wenn eine Aktualisierung verfügbar ist, können Sie die Software sofort aktualisieren.

**5 -** Eine Software-Aktualisierung kann einige Minuten dauern. Drücken Sie nicht die Taste  $\Phi$  am Fernseher oder auf der Fernbedienung.

**6 -** Wenn die Aktualisierung abgeschlossen ist, kehrt der Fernseher zum Sender zurück, den Sie angesehen haben.

### Aktualisierung über USB

Es kann erforderlich werden, die Software des Fernsehers zu aktualisieren.

Sie benötigen einen Computer mit einer Hochgeschwindigkeitsverbindung zum Internet und einen USB-Stick zum Upload der Software auf den Fernseher. Verwenden Sie einen USB-Stick mit mindestens 2 GB freiem Speicherplatz. Stellen Sie sicher, dass der Schreibschutz deaktiviert ist.

So aktualisieren Sie die Fernsehersoftware:

1 - Wählen Sie **&** Einstellungen > System > Info > System-Aktualisierung aus.

**2 -** Wählen Sie USB aus, und drücken Sie OK.

### Identifizieren des Fernsehers

**1 -** Stecken Sie den USB-Stick in einen der USB-Anschlüsse des Fernsehers.

**2 -** Wählen Sie Auf USB schreiben aus, und drücken Sie OK. Eine Identifizierungsdatei wird auf den USB-Stick geschrieben.

### Herunterladen der Software

- **1** Stecken Sie den USB-Stick in Ihren Computer.
- **2** Suchen Sie auf dem USB-Stick nach der
- Datei update.htm und doppelklicken Sie darauf.
- **3** Klicken Sie auf ID senden.
- **4** Wenn neue Software verfügbar ist, laden Sie die ZIP-Datei herunter.

**5 -** Entpacken Sie nach dem Download die Datei und kopieren Sie die Datei autorun.upg auf den USB-Stick. Legen Sie sie nicht in einem Ordner ab.

#### Aktualisieren der Software des Fernsehers

**1 -** Verbinden Sie den USB-Stick erneut mit dem Fernseher. Die Aktualisierung startet automatisch. **2 -** Eine Software-Aktualisierung kann einige Minuten dauern. Drücken Sie nicht die Taste  $\Phi$  am Fernseher oder auf der Fernbedienung. Entfernen Sie nicht den USB-Stick.

**3 -** Wenn die Aktualisierung abgeschlossen ist, kehrt der Fernseher zum Sender zurück, den Sie angesehen haben.

Wenn während des Aktualisierungsvorgangs ein Stromausfall auftritt, darf der USB-Stick nicht vom Fernseher getrennt werden. Sobald die Stromversorgung wieder gewährleistet ist, wird die Aktualisierung fortgesetzt.

Um eine versehentliche Aktualisierung der Software des Fernsehers zu verhindern, löschen Sie die Datei autorun.upg vom USB-Stick.

#### Automatisches Software-Update

So aktivieren Sie das automatische Software-Update, um die Fernsehersoftware automatisch zu aktualisieren: Lassen Sie den Fernseher im Standby-Betrieb.

1 - Wählen Sie  $\clubsuit$  Einstellungen > System > Info > System-Aktualisierung > Automatische Software-Aktualisierungen aus.

**2 -** Folgen Sie den Anweisungen auf dem Bildschirm.

3 - Drücken Sie gegebenenfalls mehrmals < (links), um das Menü zu schließen.

Wenn die Einstellung aktiviert ist, wird die Aktualisierung heruntergeladen, wenn der Fernseher eingeschaltet ist, und 15 Minuten nachdem der Fernseher in den Standby-Modus übergegangen ist, installiert (solange keine Alarme vorprogrammiert sind).

Wenn die Einstellung deaktiviert ist, wird "Jetzt aktualisieren"/"Später" auf dem Bildschirm angezeigt.

#### Software-Aktualisierungsverlauf anzeigen

Zeigt die Liste der Softwareversionen an, die erfolgreich auf dem Fernseher aktualisiert wurden.

So zeigen Sie den Software-Aktualisierungsverlauf an:

1 - Wählen Sie  $\bullet$  Einstellungen > System > Info > System-Aktualisierung > Software-

### Aktualisierungsverlauf anzeigen aus.

**2 -** Der Software-Aktualisierungsverlauf für diesen Fernseher wird angezeigt.

#### Zurücksetzen

Zurücksetzen aller Einstellungswerte auf die Werksvoreinstellungen des Fernsehers

 Einstellungen > System > Info > Zurücksetzen > Auf Werkseinstellungen zurücksetzen.

Geben Sie den PIN-Code ein, und wählen Sie "Ja", um den Fernseher komplett neu einzurichten.

Alle Einstellungen werden zurückgesetzt, und alle installierten Sender werden ersetzt.

Die Einrichtung kann einige Minuten in Anspruch nehmen.

#### **Status**

Anzeigen der Statusinformationen zum Fernseher

Einstellungen > System > Info >Status.

So zeigen Sie den Fernseherstatus zu IP-Adresse, Gerät, MAC-Adresse, Bluetooth-Adresse, Seriennummer usw. an.

#### Rechtliche Informationen

#### Open-Source-Software

Dieser Fernseher enthält Open-Source-Software. TP Vision Europe B.V. bietet hiermit auf Nachfrage die Lieferung einer vollständigen Kopie des entsprechenden Quellcodes an. Dies gilt für die in diesem Produkt verwendeten urheberrechtlich geschützten Open-Source-Softwarepakete, für die ein solches Angebot anhand der entsprechenden Lizenzen angefragt wurde.

Das Angebot ist bis drei Jahre nach Kauf des Produkts für jeden, der in dieser Form benachrichtigt wurde, gültig.

Schreiben Sie auf Englisch an folgende Adresse, um den Quellcode zu erhalten: . .

[open.source@tpv-tech.com](mailto:open.source@tpv-tech.com)

#### Open-Source-Lizenz

#### Informationen zur Open-Source-Lizenz

README für den Quellcode der Teile der Fernsehersoftware von TP Vision Europe B.V., die unter Open-Source-Lizenzen fallen.

In diesem Dokument wird die Verteilung des Quellcodes beschrieben, der im TP Vision Europe B.V. Fernseher verwendet wird. Für diese Quellcodes gilt entweder die GNU General Public License (die GPL) oder die GNU Lesser General Public License (die

LGPL) oder eine weitere Open Source-Lizenz. Anweisungen zum Erhalt von Kopien dieser Software finden Sie in der Bedienungsanleitung.

TP Vision Europe B.V. LEHNT DIE GEWÄHRUNG SÄMTLICHER AUSDRÜCKLICHER ODER STILL SCHWEIGENDER GARANTIEN JEGLICHER ART AB, AUCH GARANTIEN DER MARKTFÄHIGKEIT ODER DER EIGNUNG FÜR EINEN BESTIMMTEN ZWECK IN BEZUG AUF DIESE SOFTWARE. TP Vision Europe B.V. bietet keinen Support für diese Software. Die vorangegangenen Informationen haben keinerlei Auswirkungen auf Ihre Garantien und rechtlichen Ansprüche bezüglich der von Ihnen erworbenen TP Vision Europe B.V.-Produkte. Dies gilt nur für den für Sie zugänglich gemachten Quellcode.

### Systeminformationen

So zeigen Sie die aktuelle Version der Fernsehersoftware an:

1 - Wählen Sie  $\bullet$  Einstellungen > System > Info > Modell, Android TV OS-Version, Android Sicherheitspatch-Level, Kernel-Version, Android TV OS-Build, SW-Version, Netflix ESN, Nagra-Geräte-ID aus.

**2 -** Die Version, Versionshinweise und das

Erstelldatum werden angezeigt. Auch die Netflix-ESN-Nummer und sonstige Informationen werden angezeigt (falls verfügbar).

3 - Drücken Sie gegebenenfalls mehrmals  $\checkmark$  (links), um das Menü zu schließen.

### 16.3

# Datum und Uhrzeit

 $\bullet$  Einstellungen > System > Datum & Uhrzeit.

Automatische Anpassung von Datum und Uhrzeit

 Einstellungen > System > Datum & Uhrzeit > Automatisches Datum & Uhrzeit.

Hier können Sie festlegen, dass die vom Netzwerk bereitgestellte Zeit verwendet wird.

### Einstellen des Datums

 Einstellungen > System > Datum & Uhrzeit > Datum einstellen.

Hier können Sie das aktuelle Datum einstellen.

#### Einstellen der Uhrzeit

 Einstellungen > System > Datum & Uhrzeit > Uhrzeit einstellen.

Hier können Sie die aktuelle Uhrzeit einstellen.

### Festlegen der Zeitzone

 Einstellungen > System > Datum & Uhrzeit > Zeitzone festlegen.

Hier können Sie die aktuelle Zeitzone festlegen.

### Verwenden des 24-Stunden-Formats

 Einstellungen > System > Datum & Uhrzeit > 24-Stunden-Format verwenden.

Hier können Sie festlegen, dass das 24-Stunden-Format zur Anzeige der Uhrzeit verwendet werden soll.

## $\overline{164}$

## Sprache

Ändern der Sprache des TV-Menüs und der Meldungen

 $\bullet$  Einstellungen > System > Sprache.

Hier können Sie die Sprache des TV-Menüs und der Meldungen ändern.

# 16.5 Einstellungen der USB-Tastatur

Einstellen der Tastaturanordnung für USB-Tastatur

 Einstellungen > System > Tastatur > Einstellungen der USB-Tastatur.

Schließen Sie die USB-Tastatur an einen der USB-Anschlüsse am Fernseher an. Wenn der Fernseher die Tastatur zum ersten Mal erkennt, können Sie das Tastaturlayout auswählen und dieses testen.

### 16.6

# Aufbewahrung

### Interner gemeinsam genutzter Speicher

Sie können sehen, wie viel Speicherplatz des internen Speichers des Fernsehers Sie für Ihre Apps, Videos, Musik usw. verwenden. Sie können auch sehen, wie viel freier Speicherplatz für die Installation neuer Apps noch verfügbar ist. Überprüfen Sie Ihren Speicher, wenn Apps langsam ausgeführt werden oder Probleme damit auftreten.

Wählen Sie  $\spadesuit$  Einstellungen > System > Speicher

## $16.7$ Umgebungsmodus

Einstellungen für den Umgebungsmodus

Einstellungen > System > Umgebungsmodus.

Der Umgebungsmodus ist der Bildschirmschoner, um die Anzeige von Standbildern über einen längeren Zeitraum zu vermeiden. Sie können die Fotoquelle einstellen, Wetter- oder Zeitinformationen anzeigen und die Geschwindigkeit der Diashow anpassen.

### $16.8$

# Stromversorgung und Energie

Festlegen des Einschaltverhaltens

 Einstellungen > System > Stromversorgung und Energie > Stromversorgung > Einschaltverhalten.

Stellen Sie den Fernseher so ein, dass beim Einschalten der Startbildschirm oder der zuletzt verwendete Eingang angezeigt wird.

#### Einstellen des Energiesparprogramms

 $\bullet$  Einstellungen > System > Stromversorgung & Energie > Stromversorgung > Energie sparen.

Hier stellen Sie die Zeit ein, zu der der Fernseher automatisch ausgeschaltet wird, um Energie zu sparen. Sie können die Zeit auf 15 Minuten, 30 Minuten, 1 Stunde, 4 Stunden, 8 Stunden , 12 Stunden, 24 Stunden oder auf Nie einstellen.

Ausschalten des Bildschirms, um Energie zu sparen

**B**\* Kurzmenü > Häufige Einstellungen > Bildschirm ausschalten.

Wählen Sie Bildschirm ausschalten aus, um den Fernsehbildschirm auszuschalten. Um den Fernsehbildschirm wieder einzuschalten, drücken Sie eine beliebige Taste der Fernbedienung.

Einstellen des Fernsehers, sodass er nach einer bestimmten Zeit automatisch in den Standby-Modus schaltet

■ Kurzmenü > Häufige Einstellungen > Sleeptimer. Sie können aber auch  $\bigstar$  Einstellungen > System > Stromversorgung & Energie > Sleeptimer auswählen.

Der Fernseher schaltet nach einer voreingestellten Zeit automatisch in den Standby-Modus. Sie können den Timer anhalten, wenn die Benachrichtigung nach zwei Minuten angezeigt wird.

#### Einstellen des Ausschalt-Timers

 $\bullet$  Einstellungen > System > Stromversorgung & Energie > Ausschalt-Timer.

Drücken Sie die Pfeil-/Navigationstasten, um den Wert einzustellen. Beim Wert 0 (Aus) wird das automatische Ausschalten deaktiviert.

Wenn Sie "Ausschalt-Timer" auswählen, schaltet sich der Fernseher automatisch aus, um Energie zu sparen.

• Der Fernseher schaltet sich aus, wenn ein Fernsehsignal empfangen wird, Sie aber innerhalb von vier Stunden keine Taste auf der Fernbedienung drücken.

• Der Fernseher schaltet sich aus, wenn kein Fernsehsignal empfangen wird und innerhalb von 10 Minuten keine Taste auf der Fernbedienung gedrückt wird.

• Wenn Sie den Fernseher als Monitor nutzen oder zum Fernsehen einen Digitalreceiver verwenden (eine Set-Top-Box, STB) und die Fernbedienung des Fernsehers nicht zum Einsatz kommt, deaktivieren Sie das automatische Ausschalten, indem Sie den Wert auf 0 setzen.

### $169$ Cast

### Was Sie benötigen

Wenn eine Anwendung auf Ihrem Mobilgerät über Google Cast verfügt, können Sie Ihre App auf diesem Fernseher wiedergeben. Suchen Sie in der mobilen App nach dem Google Cast-Symbol. Sie können mit Ihrem Mobilgerät steuern, was auf dem Fernseher angezeigt werden soll. Google Cast funktioniert unter Android und iOS.

Ihr Mobilgerät muss mit dem gleichen WiFi-Heimnetzwerk wie Ihr Fernseher verbunden sein.

#### Apps mit Google Cast

Neue Google Cast-Apps erscheinen täglich. Sie können diese Funktion bereits mit YouTube, Chrome, Netflix, Photowall … oder Big Web Quiz für Chromecast ausprobieren. Siehe auch: google.com/cast

Einige Google Play-Produkte und -Funktionen sind nicht in allen Ländern verfügbar.

Weitere Informationen finden Sie unter www.support.google.com/googletv

### Wiedergeben von Inhalten auf dem Fernseher

So geben Sie eine App auf dem Fernsehbildschirm wieder:

**1 -** Öffnen Sie auf Ihrem Smartphone oder Tablet eine App, die Google Cast unterstützt.

**2 -** Tippen Sie auf das Google Cast-Symbol.

**3 -** Wählen Sie den Fernseher aus, auf dem Sie die Wiedergabe durchführen möchten.

**4 -** Drücken Sie auf Ihrem Smartphone oder Tablet "Wiedergabe". Ihre Auswahl sollte nun auf dem Fernseher wiedergegeben werden.

# 16.10 Systemtöne

Einstellungen für Systemton

Einstellungen > System > Systemtöne.

Hier aktivieren oder deaktivieren Sie die Systemtöne.

## $16.11$ Kindersicherung

## Code festlegen und Code ändern

Einstellen eines neuen Codes oder Zurücksetzen des geänderten Codes

 $\bigstar$  Einstellungen > System > Kindersicherung > Code festlegen/Code ändern.

Der Kindersicherungs-Code wird zum Sperren und Entsperren von Sendern und Sendungen verwendet.

### Hinweis:

Wenn Sie Ihren PIN-Code vergessen haben, können Sie den aktuellen Code durch Eingabe von 8888 umgehen und einen neuen Code eingeben.

### Sperre für Programme

Festlegen eines Mindestalters für Sendungen mit Altersfreigabe (nur für bestimmte Länder verfügbar)

 Einstellungen > System > Kindersicherung > Berechtigung durch Eltern.

# $16.12$ Einstellungen für den Demo-**Modus**

### Zuhause oder Geschäft

Auswählen des Fernseherstandorts

 Einstellungen > System > Einstellungen für den Demo-Modus > Standort.

Wenn Sie "Geschäft" auswählen, wird die Bildeinstellung auf den Standardwert zurückgesetzt, und Sie können die Geschäftseinstellungen anpassen. Der Modus "Geschäft" dient zu Verkaufszwecken im Laden.

### Konfiguration Geschäft

Anpassen der Geschäftseinstellungen

 Einstellungen > System > Einstellungen für den Demo-Modus > Konfiguration Geschäft.

Wenn der Fernseher auf "Geschäft" eingestellt ist, können Sie die Verfügbarkeit spezifischer Demos für die Nutzung in Geschäften festlegen.

### Anpassen der Bild- und Audioeinstellungen

 $\bullet$  Einstellungen > System > Einstellungen für den Demo-Modus > Konfiguration Geschäft > Bild und Audio.

Wählen Sie für die Bild- und Audioeinstellungen Optimiert für Geschäft oder Personalisiert aus.

### Demo Me Autostart

 Einstellungen > System > Einstellungen für den Demo-Modus > Konfiguration Geschäft > Demo Me Autostart.

Schalten Sie Demo Me Autostart ein oder aus.

### OLED-Aktualisierungsvorgang

 Einstellungen > System > Einstellungen für den Demo-Modus > Konfiguration Geschäft > OLED-Aktualisierungsvorgang.

Wählen Sie OLED aktualisieren (alle 4 Stunden), um den OLED-Fernsehbildschirm alle 4 Stunden zu aktualisieren. Wählen Sie Aus, um den OLED-Aktualisierungsvorgang auszuschalten. Wenn Sie diesen Vorgang ausschalten, kann dies zu einer Bildkonservierung führen, wodurch Sie Ihre Garantie verlieren könnten.

### KI-Bilddemo – Autostart

 $\bullet$  Einstellungen > System > Einstellungen für den Demo-Modus > Konfiguration Geschäft > KI-Bilddemo – Autostart .

Schalten Sie KI-Bilddemo – Autostart ein oder aus.

Im Modus "KI-Bilddemo" können Sie sehen, wie die KI-Bildverarbeitung die Bildqualität in Echtzeit verbessert. Der Demo-Modus umfasst drei Schritte, die in einem Wiederholungszyklus angezeigt werden.

Erster Schritt: P5 AI Enhanced Effect-Video wird auf dem Bildschirm mit Live-KI-Messungen und -Analysen angezeigt.

Demonstration der Messung auf der linken Seite:

• Die kleine Fensteransicht zeigt eine Teilabtastung des Live-Videos.

• Halbmondförmige Messanzeigen geben den Status von Schärfe, Rauschen, Bewegung, Videofarbe und Umgebungslicht an.

• Kontrastmesser: Histogramm des Videostufenbeitrags.

KI-Analyseergebnisse auf der rechten Seite:

Szenenklassifizierung:

Szenenklassifizierungskategorie für ausgegebene Live-KI (die Farbfüllung im Kreis zeigt proportional das Konfidenzniveau für jede Kategorie an).

Zweiter Schritt: Geteilter Bildschirm zur Anzeige des visuellen Live-Effekts.

Die linke Bildschirmhälfte zeigt den Original-Videoinhalt ohne KI-Bildverbesserung, die rechte Bildschirmhälfte zeigt das Bild mit vollständig angewendeten KI-Bildeinstellungen. So sehen Sie die Unterschiede zwischen den Darstellungen mit und ohne KI-Bildverarbeitung.

Dritter Schritt: P5 AI Enhanced Effect Video wird als Vollbildschirm angezeigt.

## 16.13 Neustart

 $\bullet$  Einstellungen > System > Neustart

Hinwoic:

• Trennen Sie vor dem Neustart die externe USB-Festplatte.

• Warten Sie einige Sekunden bis der Fernseher automatisch neu startet.

Durch den Neustart werden unnötige Daten und Informationen des Speichers entfernt.

Wenn der Fernseher bei Verwenden der Apps eine schlechte Leistung aufweist, z. B. wenn Bild und Ton nicht synchron sind oder die App langsam läuft, starten Sie den Fernseher neu, um eine bessere

# 17 Fernbedienung und Zubehör

### 17.1

# Bluetooth® Ein oder Aus

## Koppeln von Zubehör

Stellen Sie das Bluetooth®-Gerät in einem Abstand von max. 5 m zum Fernseher auf. Genaue Informationen zum Koppeln und zur Wireless-Reichweite finden Sie in der Bedienungsanleitung des Geräts. Stellen Sie sicher, dass auf dem Fernseher die Bluetooth®-Einstellung aktiviert ist.

Wenn ein Bluetooth®-Gerät gekoppelt ist, können Sie es zur Wiedergabe des Fernsehertons auswählen. Wenn ein Gerät gekoppelt ist, müssen Sie es erst wieder koppeln, wenn Sie das Gerät entfernen.

So koppeln Sie ein Bluetooth®-Gerät mit dem Fernseher:

**1 -** Schalten Sie das Bluetooth®-Gerät ein, und stellen Sie es in Reichweite des Fernsehers auf.

2 - Wählen Sie  $\bullet$  Einstellungen > Fernbedienung und Zubehör > Zubehör koppeln aus.

**3 -** Wählen Sie Suchen aus, und drücken Sie OK. Befolgen Sie die Anweisungen auf dem Bildschirm. Sie koppeln das Gerät mit dem Fernseher, und der Fernseher speichert die Verbindung. Möglicherweise müssen Sie ein gekoppeltes Gerät zunächst entkoppeln, falls bereits die Höchstzahl gekoppelter Geräte erreicht wurde.

4 - Drücken Sie gegebenenfalls mehrmals  $\langle$  (links), um das Menü zu schließen.

## Gerätebetrieb

So entfernen oder trennen Sie ein Bluetooth®-Gerät:

1 - Wählen Sie  $\bullet$  Einstellungen > Fernbedienung und Zubehör > ZUBEHÖR aus.

**2 -** Wählen Sie in der Liste ein Bluetooth®-Gerät aus. **3 -** Wählen Sie Verbinden oder Trennen aus, um ein

Bluetooth®-Gerät zu verbinden oder zu trennen.

4 - Drücken Sie gegebenenfalls mehrmals  $\triangleleft$  (links), um das Menü zu schließen.

So benennen Sie ein Bluetooth®-Gerät um:

1 - Wählen Sie **&** Einstellungen > Fernbedienung und Zubehör > ZUBEHÖR aus.

- **2** Wählen Sie in der Liste ein Bluetooth®-Gerät aus.
- **3** Wählen Sie Umbenennen aus, um ein

Bluetooth®-Gerät umzubenennen.

4 - Drücken Sie gegebenenfalls mehrmals  $\langle$  (links), um das Menü zu schließen.

Sie können ein kabelloses Bluetooth®-Gerät verbinden oder trennen. Sie können ein Bluetooth®-Gerät auch entfernen. Wenn Sie ein Bluetooth®-Gerät entfernen, wird das Gerät entkoppelt.

So entfernen Sie ein Bluetooth®-Gerät:

1 - Wählen Sie  $\clubsuit$  Einstellungen > Fernbedienung und Zubehör > ZUBEHÖR aus.

**2 -** Wählen Sie in der Liste ein Bluetooth®-Gerät aus.

**3 -** Wählen Sie Vergessen aus, um das

Bluetooth®-Gerät zu entfernen.

4 - Drücken Sie gegebenenfalls mehrmals  $\triangle$  (links), um das Menü zu schließen.

So zeigen Sie den Status des Bluetooth®-Geräts an:

1 - Wählen Sie  $\bullet$  Einstellungen > Fernbedienung und Zubehör > ZUBEHÖR aus.

**2 -** Wählen Sie in der Liste ein Bluetooth®-Gerät aus.

**3 -** Wählen Sie Status/Infoname aus, um den Status des Bluetooth®-Geräts anzuzeigen.

4 - Drücken Sie gegebenenfalls mehrmals  $\langle$  (links), um das Menü zu schließen.

## $\overline{172}$ Fernbedienung

## Koppeln der Fernbedienung

### Kopplung oder erneute Kopplung

Wenn Sie die Ersteinstellung des Fernsehers starten, werden Sie aufgefordert, die

Tastenkombination PAIR (SOURCES) zu drücken, um die Fernbedienung zu koppeln. Wenn die Kopplung mit der Fernbedienung unterbrochen wurde, können Sie sie erneut koppeln, indem Sie die Taste PAIR ( SOURCES) drücken (ca. 3 Sekunden lang).

Öffnen Sie andernfalls  $\bigstar$  Einstellungen > Fernbedienung und

Zubehör > Fernbedienung > Fernbedienung koppeln und folgen Sie den Anweisungen auf dem Bildschirm.

Wenn die Kopplung erfolgreich war, wird eine Meldung angezeigt.

### Informationen zur Fernbedienung

Anzeigen von Informationen zur Fernbedienung

 $\bullet$  Einstellungen > Fernbedienung und Zubehör > Fernbedienung > Informationen zur Fernbedienung.

Sie können Version auswählen, um die integrierte Softwareversion der Fernbedienung zu prüfen oder Akkustand auswählen, um den aktuellen Akkustand in Prozent anzuzeigen.

## Software der Fernbedienung aktualisieren

Software der Fernbedienung aktualisieren

### $\bullet$  Einstellungen > Fernbedienung und Zubehör > Fernbedienung > Software der Fernbedienung aktualisieren.

Suchen Sie nach Updates für die Fernbedienungssoftware. Wenn für Ihre Fernbedienung eine neue Software-Aktualisierung verfügbar ist, können Sie diese starten. Legen Sie neue Batterien ein und platzieren Sie Ihre Fernbedienung in einem Abstand von einem Meter vom Fernseher, um die Software zu aktualisieren.

# Videos, Fotos und Musik

### 18.1

 $\overline{18}$ 

# Von einem Computer oder NAS

Sie können Fotos, Musik und Videos von einem Computer oder einem NAS (Network Attached Storage) in Ihrem Heimnetzwerk wiedergeben.

Der Fernseher und Computer bzw. das NAS-Gerät müssen sich im gleichen Heimnetzwerk befinden. Auf Ihrem Computer bzw. NAS muss ein

Medienserverprogramm installiert sein. Der Medienserver muss zur Freigabe Ihrer Dateien mit dem Fernseher konfiguriert sein. Auf dem Fernseher werden Ihre Dateien und Ordner genauso angezeigt, wie sie auf dem Medienserver gespeichert bzw. auf Ihrem Computer oder NAS strukturiert sind.

Der Fernseher unterstützt keine Untertitel bei Video-Streams von einem Computer oder NAS.

Wenn der Medienserver die Suche nach Dateien unterstützt, steht ein Suchfeld zur Verfügung.

So durchsuchen Sie Dateien auf Ihrem Computer und geben sie wieder:

1 - Drücken Sie **3 SOURCES**, wählen Sie Netzwerk aus und drücken Sie dann OK.

**2 -** Wählen Sie Netzwerkgeräte aus und drücken Sie

(rechts), um das gewünschte Gerät auszuwählen.

**3 -** Sobald ein Netzwerkgerät angeschlossen ist, wird die Option Netzwerkgeräte durch den Namen des angeschlossenen Geräts ersetzt.

**4 -** Sie können Ihre Dateien durchsuchen und wiedergeben.

**5 -** Zum Anhalten der Wiedergabe von Videos, Fotos und Musik drücken Sie **EXIT**.

### $\overline{182}$ Favoritenmenü

Hinzufügen eines Ordners oder einer Datei zum Favoritenmenü

1 - Drücken Sie **= SOURCES**, wählen Sie USB aus und drücken Sie dann OK.

**2 -** Wählen Sie USB-Geräte und dann einen Ordner oder eine Datei aus.

**3 -** Drücken Sie Favorit markieren (grün), um den ausgewählten Ordner bzw. die ausgewählte Datei zum Favoritenmenü hinzuzufügen.

### Anzeigen von Favoritendateien

1 - Drücken Sie **II SOURCES**, wählen Sie USB aus und drücken Sie dann OK.

**2 -** Wählen Sie Favourites aus.

**3 -** Sie können alle Favoritendateien in der Liste anzeigen.

18.3

# Menü "Beliebteste" und "Zuletzt wiedergegeben"

Anzeigen der beliebtesten Dateien oder Löschen der Liste

1 - Drücken Sie **II** SOURCES, wählen Sie USB aus und drücken Sie dann OK.

**2 -** Wählen Sie USB-Geräte und dann Beliebteste aus.

**3 -** Wählen Sie eine der Dateien aus, und drücken

Sie OK, um Dateien anzuzeigen, oder drücken

Sie **• Alle löschen**, um die Liste zu löschen.

Anzeigen der zuletzt wiedergegebenen Dateien

1- Drücken Sie **3 SOURCES**, wählen Sie **IB** USB aus, und drücken Sie OK.

2 - Wählen Sie USB-Geräte und dann **>** Zuletzt wiedergegeben aus.

**3 -** Wählen Sie eine der Dateien aus, und drücken

Sie OK, um Dateien anzuzeigen, oder drücken

Sie Alle löschen, um die Liste zu löschen.

### 18.4 Über eine USB-Verbindung

Sie können Ihre Fotos, Musik oder Videos von einem angeschlossenen USB-Stick oder einer USB-Festplatte wiedergeben.

Schließen Sie bei eingeschaltetem Fernseher einen USB-Stick oder eine USB-Festplatte an einen der USB-Anschlüsse an. Das Gerät wird vom Fernseher erkannt, und eine Liste Ihrer Mediendateien wird angezeigt.

Wenn die Liste der Dateien nicht automatisch angezeigt wird:

1 - Drücken Sie **ED** SOURCES, wählen Sie USB aus und drücken Sie dann OK.

**2 -** Wählen Sie USB-Geräte aus und drücken Sie (rechts), um das gewünschte USB-Gerät auszuwählen.

**3 -** Sie können Ihre Dateien in der Ordnerstruktur auf dem Laufwerk durchsuchen.

**4 -** Drücken Sie Alle wiedergeben, um alle Dateien im USB-Ordner wiederzugeben, oder drücken Sie Favorit markieren, um den ausgewählten Ordner zum Favoritenmenü hinzuzufügen –  $\bullet$  Favoriten.

**5 -** Zum Anhalten der Wiedergabe von Videos, Fotos

## 18.5 Wiedergeben Ihrer Videos

### Wiedergeben von Videos

#### Öffnen eines Videoordners

1 - Drücken Sie **ED** SOURCES, wählen Sie USB aus und drücken Sie dann OK.

**2 -** Wählen Sie USB-Geräte aus und drücken Sie (rechts), um das gewünschte USB-Gerät auszuwählen.

**3 -** Wählen Sie Videos aus. Sie können durch Drücken von Favorit markieren den Video-Ordner zum Favoritenmenü hinzufügen

 $\bullet$  Favoriten.

#### Wiedergeben eines Videos

1 - Drücken Sie **II SOURCES**, wählen Sie USB aus und drücken Sie dann OK.

**2 -** Wählen Sie USB-Geräte aus und drücken Sie (rechts), um das gewünschte USB-Gerät auszuwählen.

**3 -** Wählen Sie Videos aus, und wählen Sie eines der Videos aus. Durch Drücken von - Alle wiedergeben können Sie alle Dateien im Ordner wiedergeben, oder drücken Sie - Als Favorit markieren, um das ausgewählte Video zum Favoritenmenü hinzuzufügen –  $\blacklozenge$  Favoriten.

#### Steuerleiste

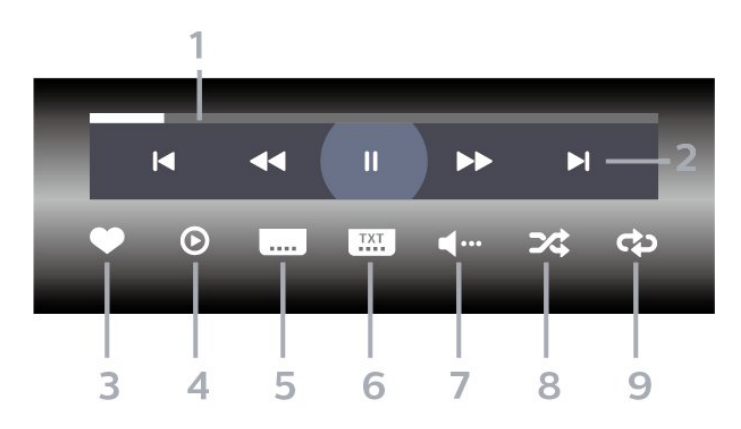

- **1** Fortschrittsanzeige
- **2** Steuerleiste für die Wiedergabe
- $\blacktriangleleft$ : Zum vorherigen Video in einem Ordner springen
- $\blacktriangleright$ : Zum nächsten Video in einem Ordner springen - : Rücklauf
	- $\blacktriangleright$ : Schnellvorlauf
	- $\parallel$ : Pausieren der Wiedergabe
- **3** Als Favorit markieren

**4 -** Wiedergeben aller Videos

**5 -** Untertitel: Ein- oder Ausschalten der Untertitel und Aus- oder Einschalten der Untertitel bei einer Tonunterbrechung

**6 -** Untertitelsprache: Auswählen einer Untertitelsprache

**7 -** Audiosprache: Auswählen einer Audiosprache

**8 -** Zufallswiedergabe: Wiedergeben Ihrer Dateien in zufälliger Reihenfolge

**9 -** Wiederholen: Einmaliges oder wiederholtes Wiedergeben aller Videos in diesem Ordner

### Videooptionen

Durchsuchen von Videodateien:

• Liste/Miniaturbilder – Listen- oder Miniaturbilder-Ansicht

• Zufallswiedergabe – Ihre Dateien werden in zufälliger Reihenfolge wiedergegeben.

- Wiederholen Alle Videos in diesem Ordner
- werden einmal oder wiederholt wiedergegeben.
- Info Musikinformationen werden angezeigt.
- Alle Einstellungen Das Menü Einstellungen wird geöffnet.

Wiedergeben von Videodateien:

- Als Favorit markieren Die Musikdatei wird als Favorit markiert.
- Untertiteleinstellungen Schriftgröße des Untertitels, Farbe, Position usw. werden festgelegt.
- 
- Info Musikinformationen werden angezeigt.

### 18.6

# Anzeigen Ihrer Fotos

### Anzeigen von Fotos

### Öffnen eines Fotoordners

1 - Drücken Sie **II SOURCES**, wählen Sie USB aus und drücken Sie dann OK.

**2 -** Wählen Sie USB-Geräte aus und drücken Sie (rechts), um das gewünschte USB-Gerät auszuwählen.

**3 -** Wählen Sie Fotos aus. Sie können durch Drücken von Als Favorit markieren den Fotoordner zum Favoritenmenü hinzufügen.

#### Anzeigen von Fotos

1- Drücken Sie **3 SOURCES**, wählen Sie **II USB** aus, und drücken Sie OK.

**2 -** Wählen Sie USB-Geräte aus und drücken Sie (rechts), um das gewünschte USB-Gerät auszuwählen.

**3 -** Wählen Sie Fotos aus, und wählen Sie eines der Fotos aus. Durch Drücken von - Diashow können Sie alle Dateien im Ordner wiedergeben, oder drücken Sie Favorit markieren, um das ausgewählte Foto zum Favoritenmenü hinzuzufügen  $\bullet$  Favoriten.

#### Steuerleiste

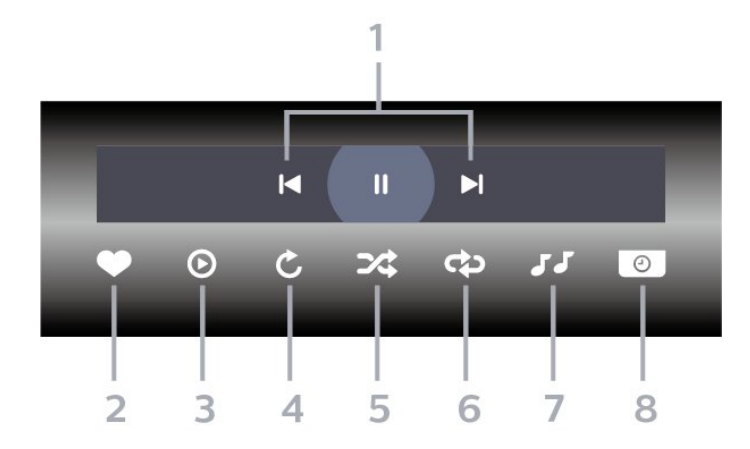

- **1** Steuerleiste für die Wiedergabe
- $\blacktriangleleft$ : Zum vorherigen Foto in einem Ordner springen
- $\blacktriangleright$ : Zum nächsten Foto in einem Ordner springen  $\parallel$ : Pausieren der Diashow-Wiedergabe
- **2** Als Favorit markieren
- **3** Starten einer Diashow
- **4** Drehen des Fotos

**5 -** Zufallswiedergabe: Wiedergeben Ihrer Dateien in zufälliger Reihenfolge

- **6** Wiederholen: Einmaliges oder wiederholtes
- Wiedergeben aller Fotos in diesem Ordner
- **7** Stoppen der Wiedergabe der Hintergrundmusik
- **8** Bestimmen der Geschwindigkeit der Diashow

### Fotooptionen

Durchsuchen von Fotodateien:

• Liste/Miniaturbilder – Listen- oder Miniaturbilder-Ansicht

- Zufallswiedergabe Ihre Dateien werden in zufälliger Reihenfolge wiedergegeben.
- Wiederholen Die Diashow wird einmal oder wiederholt wiedergegeben.

• Musikwdg. abbr.: Wiedergabe von Hintergrundmusik wird beendet.

• Diashow: Geschwindigkeit – Die Geschwindigkeit der Diashow wird festgesetzt.

• Info – Fotoinformationen werden angezeigt.

• Alle Einstellungen – Das Menü "Einstellungen" wird geöffnet.

Wiedergeben von Fotodateien:

• Als Favoriten markieren – Das Foto wird als Favorit markiert.

• Info – Fotoinformationen werden angezeigt.

### 360-Grad-Fotos anzeigen

### 360-Grad-Fotoordner öffnen

**1 -** Drücken Sie SOURCES, wählen Sie USB aus und drücken Sie dann OK.

**2 -** Wählen Sie USB-Geräte aus und drücken Sie (rechts), um das gewünschte USB-Gerät auszuwählen.

**3 -** Wählen Sie 360-Grad-Foto aus. Sie können durch Drücken von 
— Als Favorit markieren den 360-Grad-Fotoordner zum Favoritenmenü hinzufügen.

#### 360-Grad-Foto anzeigen

**1 -** Drücken Sie SOURCES, wählen Sie USB aus und drücken Sie dann OK.

**2 -** Wählen Sie USB-Geräte aus und drücken Sie (rechts), um das gewünschte USB-Gerät auszuwählen.

**3 -** Wählen Sie 360-Grad-Fotos aus, und wählen Sie eines der Fotos aus. Durch Drücken von - Alle wiedergeben können Sie alle Dateien im Ordner wiedergeben, oder drücken Sie - Als Favorit markieren, um das ausgewählte Foto zum Favoritenmenü hinzuzufügen –  $\bullet$  Favoriten.

#### Steuerleiste

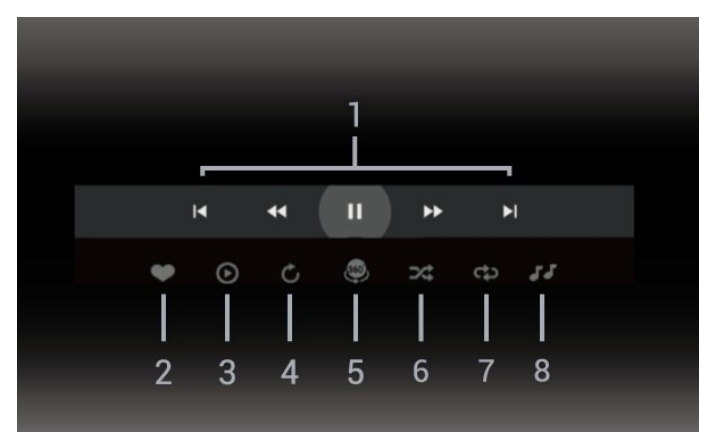

- **1** Steuerleiste für die Wiedergabe
- $\blacktriangleleft$ : Zum vorherigen Foto in einem Ordner springen
- $\blacktriangleright$ : Zum nächsten Foto in einem Ordner springen - : Zurückspulen mit 2-, 4-, 32-facher Geschwindigkeit
- : Vorspulen mit 2-, 4-, 32-facher
- Geschwindigkeit

 $\blacksquare$ : Pausieren der Wiedergabe

#### **2 -** Als Favorit markieren

**3 -** "Einen Titel wdg."/"Alle wdg.": Wiedergabe eines oder aller Fotos in diesem Ordner.

**4 -** Manueller Modus: Wenn der 360-Grad-Player gestartet wird, wird das ausgewählte 360-Grad-Foto in der 360-Grad-Ansicht von links nach rechts geschwenkt (0 bis 360 Grad). Wenn der manuelle Modus aufgerufen wird, bricht der 360-Grad-Player das automatische Schwenken/Drehen ab, um das manuelle Schwenken/Drehen über die Tasten der Fernbedienung zu ermöglichen.

**5 -** Little Planet-Ansicht: Little Planet bietet eine alternative und witzige Ansicht von 360-Grad-Fotos. In der Little Planet-Ansicht werden 360-Grad-Fotos in einer umwickelten Weise wie ein Planet dargestellt. **6 -** Zufallswiedergabe: Wiedergabe Ihrer Dateien in zufälliger Reihenfolge.

**7 -** Wiederholen: Einmalige oder wiederholte Wiedergabe aller Fotos in diesem Ordner.

**8 -** Stoppen Sie die Wiedergabe der Hintergrundmusik.

\* Hinweis: Wenn eine 360-Grad-Fotodatei in einem normalen Fotoprogramm durchgeblättert oder betrachtet wird, wird sie wie ein normales Bild behandelt und beim Öffnen als gleichwinkliges (oder "flaches") Bild angezeigt.

## Optionen für 360-Grad-Fotos

Durchsuchen von 360-Grad-Fotodateien:

• Liste/Miniaturbilder – Listen- oder Miniaturbilder-Ansicht

- Zufallswiedergabe Ihre Dateien werden in
- zufälliger Reihenfolge wiedergegeben.

• Wiederholen – Die Dateien werden einmal oder wiederholt wiedergegeben.

• Musikwdg. abbr.: Wiedergabe von Hintergrundmusik wird beendet.

• Alle Einstellungen – Das Menü Einstellungen wird geöffnet.

Wiedergeben von 360-Grad-Fotodateien:

• Ansicht zurücksetzen – Blickwinkel wird

zurückgesetzt.

• Info – 360-Grad-Fotoinformationen werden angezeigt

 $\overline{18.7}$ 

# Wiedergeben Ihrer Musik

### Musik wiedergeben

### Öffnen eines Musikordners

1 - Drücken Sie **= SOURCES**, wählen Sie USB aus und drücken Sie dann OK.

**2 -** Wählen Sie USB-Geräte aus und drücken Sie (rechts), um das gewünschte USB-Gerät auszuwählen.

**3 -** Wählen Sie Musik aus. Sie können durch Drücken von Favorit markieren den Musikordner zum Favoritenmenü hinzufügen –  $\bullet$  Favoriten.

**4 -** Über die Klassifizierung können Sie Musiktitel ganz einfach

finden: Genres, Künstler, Alben, Tracks.

### Musik wiedergeben

1 - Drücken Sie **3 SOURCES**, wählen Sie USB aus und drücken Sie dann OK.

**2 -** Wählen Sie USB-Geräte aus und drücken Sie (rechts), um das gewünschte USB-Gerät auszuwählen.

**3 -** Wählen Sie Musik aus, und wählen Sie zur Anzeige von Musikdateien eine der Klassifizierungen aus.

**4 -** Wählen Sie einen Musiktitel aus. Durch Drücken von Alle wiedergeben können Sie alle Dateien im Ordner wiedergeben, oder drücken Sie - Favorit markieren, um den ausgewählten Musiktitel zum Favoritenmenü hinzuzufügen –  $\bullet$  Favoriten.

### Steuerleiste

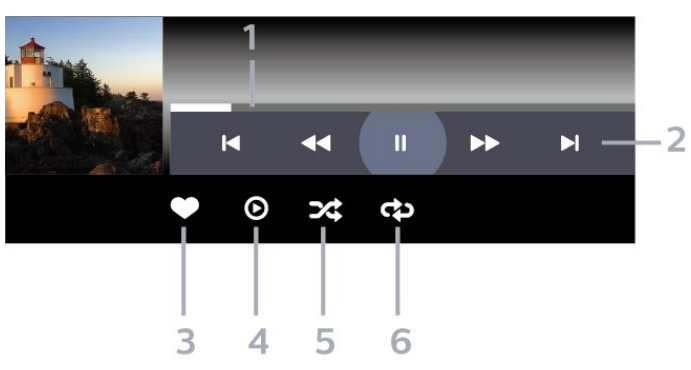

- **1** Fortschrittsanzeige
- **2** Steuerleiste für die Wiedergabe

-  $\textsf{H}$ : Zum vorherigen Musiktitel in einem Ordner springen

- $\blacktriangleright$ : Zum nächsten Musiktitel in einem Ordner springen
	- 4 : Rücklauf
	- $\blacktriangleright$ : Schnellvorlauf
	- II: Pausieren der Wiedergabe
- **3** Als Favorit markieren
- **4** Wiedergeben aller Musiktitel
- **5** Zufallswiedergabe: Wiedergeben Ihrer Dateien in

### Musikoptionen

Durchsuchen von Musikdateien:

• Shuffle – Ihre Dateien werden in zufälliger Reihenfolge wiedergegeben.

• Wiederholen – Alle Lieder in diesem Ordner werden einmal oder wiederholt wiedergegeben.

• Alle Einstellungen – Das Menü Einstellungen wird geöffnet.

Wiedergeben von Musikdateien:

• Als Favoriten markieren – Die Musikdatei wird als Favorit markiert.

# 19 Smartphones und Tablets

## 19.1 Philips TV Remote App

Die neue Philips TV Remote App auf Ihrem Smartphone oder Tablet ist ab sofort Ihre Fernsehassistentin.

Laden Sie die Philips TV Remote App noch heute von der App-Plattform Ihres Vertrauens herunter.

Die Philips TV Remote App ist kostenlos für iOS und Android verfügbar.

# $\overline{20}$ Spiele

### $\overline{201}$

# Was Sie benötigen

Auf diesem Fernseher können Sie Spiele von folgenden Quellen spielen:

- Über den Google Play Store im Home-Menü
- Über eine angeschlossene Spielkonsole

Spiele aus dem Google Play Store müssen auf den Fernseher heruntergeladen und installiert werden, bevor Sie sie spielen können. Einige Spiele benötigen ein Gamepad.

Um Spiele-Apps aus dem Google Play Store zu installieren, muss der Fernseher mit dem Internet verbunden sein und Sie müssen den Nutzungsbedingungen zustimmen, um Apps zu verwenden. Sie müssen sich mit einem Google-Konto anmelden, um die Google Play-Apps und den Google Play Store verwenden zu können.

# 20.2 Gamepads

Um Spiele aus dem Internet auf diesem Fernseher zu spielen, können Sie ein ausgewähltes Sortiment kabelloser Gamepads nutzen. Der Fernseher unterstützt bis zu zwei Gamepads gleichzeitig. Wenn Sie das Gamepad anschließen, ist es sofort einsatzbereit.

### $\overline{20.3}$

# Spielen von der Spielkonsole oder vom Computer aus

So starten Sie ein Spiel auf einer Spielkonsole oder einem Computer beim ersten Mal:

**1 -** Schließen Sie die Spielkonsole oder den Computer über das Ultra-High-Speed-HDMI-Kabel an den Fernseher an, bevor Sie die Konsole oder den Computer einschalten.

2 - Drücken Sie **ED** SOURCES, und wählen Sie eine Spielkonsole oder den Namen der Verbindung aus.

**3 -** Stellen Sie HDMI Ultra HD für Standard-Gaming auf Optimal oder für variable HDMI-

Aktualisierungsrate (nur bei einigen Modellen) auf Optimal (Automatischer Spielmodus).

**4 -** Schalten Sie die Spielkonsole oder den Computer ein.

**5 -** Starten Sie das Spiel.

Drücken Sie zur Anzeige weiterer Informationen zum

Verbinden einer Spielkonsole in der Hilfe die Farbtaste 
— Suchbegriffe, und öffnen Sie Spielkonsole, Anschließen.

## 20.4

# Gaming-Steuerungsleiste

Die Gaming-Steuerungsleiste ist ein integriertes Kontrollzentrum für die Anzeige von Informationen und die Steuerung von Einstellungen während des Spielens. Sie ist für HDMI-Quellen anwendbar, solange für die Bildeinstellung die Option Spiel/HDR Spiel/Dolby Vision Game/Monitor/HDR-Monitor festgelegt ist.

Wenn der Fernseher automatisch in den Spielmodus wechselt (über die Spielerkennung), zeigt der Fernseher eine Meldung an, um den Benutzer darüber zu informieren, dass der Spielmodus aktiviert ist. Die Gaming-Steuerungsleiste kann dann durch langes Drücken der Taste MENU aktiviert werden.

### Aktivierung und Deaktivierung

Halten Sie im Modus Spiel oder Monitor die Taste MENU lange gedrückt, um die Gaming-Steuerungsleiste zu starten. Um die Gaming-Steuerungsleiste zu deaktivieren, können Sie entweder  $\leftarrow$ Zurück drücken oder sie wird nach 20 Sekunden ohne Interaktion automatisch beendet.

Die Gaming-Steuerungsleiste enthält eine Informationsleiste oder Einstellungsleiste sowie eine Umschalttaste, um zwischen der Informationsleiste und der Einstellungsleiste zu wechseln.

### Informationsleiste

In der Informationsleiste werden die wichtigsten Informationen für das Spiel angezeigt:

Eingangsverzögerung: aktueller Status der Eingangsverzögerung Bildrate: aktuelle Bildrate in FPS (frames per second) Auflösung: Auflösung der Videoquelle Inhaltstyp: Videoinhalt ist "Allgemein" oder "Film" oder "VRR/Freesync/G-Sync" SDR/HDR-Format: der unterstützte Typ der HDRoder SDR-Quelle Farbraum: der unterstützte Farbraumtyp der Quelle

### Einstellungsleiste

Die Einstellungsleiste enthält entsprechende Einstellungen zur Verbesserung des Spielerlebnisses. Wählen Sie die Einstellungssymbole aus und drücken Sie OK, um die folgenden Einstellungen zu ändern:

Fadenkreuz: Wählen Sie Ein/Aus, um das Fadenkreuz ein- oder auszublenden.
#### Schattensteuerung: Wählen Sie in den

Bildeinstellungen die Option Aus, um den aktuellen Schwarzwert zu verwenden; wählen Sie Ein, um die Einstellung auf einen höheren Schwarzwert zu ändern.

Farbtemperatur: Wählen Sie die gewünschte Farbtemperatur aus.

Audio-Ausgang: Wählen Sie das Gerät aus, auf dem der Ton ausgegeben werden soll.

Ambilight\*-Stil: Wählen Sie Ein, um Ambilight mit dem Gaming-Stil zu aktivieren; wählen Sie Aus, um Ambilight auszuschalten.

\* Ambilight-Einstellungen gelten nur für Modelle mit Ambilight-Funktion.

# $\overline{21}$ Netflix

Wenn Sie ein Netflix-Abonnement besitzen, können Sie Netflix auf diesem Fernseher genießen. Der Fernseher muss mit dem Internet verbunden sein. In Ihrer Region ist Netflix möglicherweise erst mit zukünftigen Software-Aktualisierung verfügbar.

Drücken Sie zum Öffnen von Netflix **NETFLIX**, um die Netflix-App zu öffnen. Sie können Netflix sofort über einen Fernseher im Standby-Betrieb öffnen.

www.netflix.com

# <span id="page-74-0"></span> $\overline{22}$ Alexa

# $\overline{221}$ Informationen zu Alexa

Ihr Fernseher unterstützt die Sprachsteuerung über Amazon Alexa\*.

#### Informationen zu Alexa

Alexa ist ein cloudbasierter Sprachdienst, der auf Alexa Echo-Geräten von Amazon und Geräteherstellern verfügbar ist. Über Alexa können Sie Ihren Fernseher ein-/ausschalten, den Sender wechseln, die Lautstärke ändern und vieles mehr.

Um Ihren Fernseher über Alexa zu steuern, benötigen Sie:

• einen Philips Android Smart TV, der Alexa unterstützt

- ein Amazon Echo-Gerät
- ein Google-Konto
- ein mobiles Gerät, wie Ihr Handy oder Tablet
- ein Wi-Fi-Netzwerk

#### Informationen zu Alexa Skills

Alexa nutzt Alexa Skills, um die

Sprachsteuerungsfunktionen zu erweitern. Mit Skills fügen Sie neue Funktionen hinzu, um eine persönlichere Erfahrung mit Ihrem Alexa-fähigen Fernseher zu erhalten. Den Skill "Philips Smart TV Voice Control" finden Sie im Alexa Skills Store. Er bietet verschiedene Sprachsteuerungsbefehle, die Sie mit Ihrem Philips Android Smart TV verwenden können.

\* Alexa ist nicht in allen Sprachen und Ländern verfügbar. Amazon, Alexa und alle zugehörigen Logos sind Marken von Amazon.com, Inc. oder denTochterunternehmen des Unternehmens.

Hinweis: Die unterstützten Ambilight-Stile hängen möglicherweise von bestimmten Fernsehermodellen ab. Weitere Informationen zu den unterstützten Ambilight-Stilen finden Sie im Benutzerhandbuch Ihres Fernsehers.

# $\overline{222}$ Alexa verwenden

Um Alexa zu verwenden, müssen Sie zunächst den Alexa-Clientdienst auf Ihrem Philips Android Smart TV einrichten. Öffnen Sie zur Einrichtung die App "Amazon Alexa" auf dem Home-Bildschirm Ihres Fernsehers. Folgen Sie den Anweisungen, und führen Sie die folgenden Schritte aus:

- Wählen Sie einen Namen, mit dem Alexa Ihren

Android Smart TV erkennen kann.

- Wählen Sie ein Google-Konto aus, und melden Sie sich an.

- Kehren Sie in der Alexa-App auf Ihrem Telefon zu diesem Skill zurück, um ihn zu aktivieren, Konten zu verbinden und Ihre Geräte zu suchen.

– Zum Anschließen der Einrichtung zum Fernseher zurückkehren.

#### Den Fernseher für Alexa einrichten

1 - Drücken Sie **n** HOME und öffnen Sie die App "Amazon Alexa".

**2 -** Ihr Amazon Echo-Gerät und die begleitende Alexa-App (auf dem mobilen Gerät oder als Webversion) müssen bereit sein, um die Einrichtung zu starten.

**3 -** Folgen Sie den Anweisungen auf dem Bildschirm, um die Datenschutzrichtlinie zu akzeptieren, geben Sie Ihrem Fernseher einen Namen, und melden Sie sich bei Ihrem Google-Konto an. Das Google-Konto ist erforderlich, um den Fernseher mit dem Alexa-Gerät zu koppeln.

**4 -** Melden Sie sich auf Ihrem mobilen Gerät mit dem gleichen Google-Konto in der begleitenden Amazon Alexa-App an.

**5 -** Führen Sie die folgenden Schritte in der Amazon Alexa-App aus. Aktivieren Sie zunächst den Skill "Philips Smart TV Voice Control". Verknüpfen Sie dann Ihr Google-Konto. Führen Sie zuletzt eine Erkennung Ihrer Geräte durch.

**6 -** Wählen Sie für die Einstellung zum Einschalten des Fernsehers Aktiviert oder Deaktiviert. Sie können Alexa verwenden, um den Fernseher per Sprachbefehl ein- und auszuschalten.

**7 -** Am Ende des Einrichtungsbildschirms können Sie Fertig auswählen und mit der Verwendung von Alexa beginnen. Wählen Sie TV-Geräte verwalten, um mit Alexa gekoppelte Fernseher zu verwalten oder ihre Kopplung aufzuheben.

Navigieren Sie zu alexa.amazon.com, klicken Sie auf "Skills", und suchen Sie nach "Philips Smart TV Voice Control". Der Skill wird in den Ergebnissen aufgelistet.

# <span id="page-75-0"></span> $\overline{23}$ Technische Daten

 $\overline{23.1}$ 

# Umweltschutz

## Europäisches Energie-Label

Das Europäische Energie-Label informiert Sie über die Energieeffizienzklasse des Produkts. Je grüner die Energieeffizienzklasse des Produkts ist, desto weniger Energie verbraucht es.

Auf dem Label werden die Energieeffizienzklasse und der durchschnittliche Stromverbrauch des Produkts bei Gebrauch angegeben. Die Werte für den Strombedarf dieses Produkts finden Sie ebenfalls auf der Philips Website für Ihr Land

unter [www.philips.com/TVsupport](http://www.philips.com/TVsupport).

## Nutzungsende

#### Entsorgung von Altgeräten und Akkus

Ihr Gerät wurde unter Verwendung hochwertiger Materialien und Komponenten entwickelt und hergestellt, die recycelt und wiederverwendet werden können.

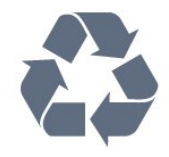

Befindet sich dieses Symbol (durchgestrichene Abfalltonne auf Rädern) auf dem Gerät, bedeutet dies, dass für dieses Gerät die Europäische Richtlinie 2012/19/EU gilt.

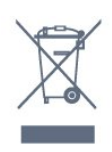

Informieren Sie sich über die örtlichen Bestimmungen zur getrennten Sammlung elektrischer und elektronischer Geräte.

Beachten Sie die geltenden regionalen Bestimmungen, und entsorgen Sie Altgeräte nicht mit dem normalen Hausmüll. Die korrekte Entsorgung des nicht mehr benötigten Produkts hilft, negative Auswirkungen auf Umwelt und Gesundheit zu vermeiden.

Ihr Produkt enthält Akkus, die der Europäischen Richtlinie 2006/66/EG unterliegen. Diese dürfen nicht mit dem normalen Hausmüll entsorgt werden.

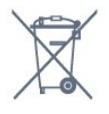

Informieren Sie sich über die getrennte Sammlung von Batterien in Ihrem Land. Die korrekte Entsorgung der Batterien hilft, negative Auswirkungen auf Umwelt und Gesundheit zu vermeiden.

# UK-Konformitätserklärung

TP Vision Europe B.V. erklärt hiermit, dass dieser Fernseher den grundlegenden Anforderungen und anderen relevanten Bestimmungen der Verordnung zu Funkanlagen 2017 und den Verordnungen bezüglich des Ökodesigns für energiebezogene Produkte und Energieinformation (Änderung) (EU Exit) 2019 und der Richtlinie zur Beschränkung der Verwendung bestimmter gefährlicher Stoffe gemäß der Bestimmungen in Bezug auf elektrische und elektronische Geräte 2012 entspricht.

### $23.2$ Leistung

Produktdaten können ohne Vorankündigung geändert werden. Weitere Details zu den Produktdaten finden Sie unter [www.philips.com/TVsupport](http://www.philips.com/TVsupport)

#### Leistung

- Netzstrom: 220 bis 240 V Wechselstrom +/- 10 %
- Umgebungstemperatur: 5 °C bis 35 °C

• Energiesparfunktionen: Eco-Modus, Bildabschaltung (bei Radiobetrieb), Ausschalt-Timer, Menü für Energiespareinstellungen.

# 23.3 Betriebssystem

Android OS:

Android 12

# 23.4 Empfang

- Antenneneingang: 75 Ohm koaxial (IEC75)
- Tuner-Band: Hyperband, S-Channel, UHF, VHF
- DVB: DVB-T2, DVB-C (Kabel) QAM
- Analoge Videowiedergabe: SECAM, PAL
- Digitale Videowiedergabe: MPEG2 SD/HD (ISO/IEC
- 13818-2), MPEG4 SD/HD (ISO/IEC 14496-10), HEVC
- Digitale Audiowiedergabe (ISO/IEC 13818-3)
- Satellitenantenneneingang: 75 Ohm Typ F
- Eingangsfrequenzbereich: 950 bis 2150 MHz
- Eingangspegel: 25 bis 65 dBm

• DVB-S/S2 QPSK, Symbolrate: 2 bis 45 M Symbole, SCPC und MCPC

• LNB: DiSEqC 1.0, 1 bis 4 LNBs unterstützt, Auswahl der Polarität 13/18 V, Bandauswahl 22 kHz, Toneburst-Modus, LNB-Spannung: max. 300 mA

# $235$ Bildschirmauflösung (Eingang)

#### Unterstützte Computer-/Videoauflösung

Auflösung – Bildwiederholfrequenz

- $\cdot$  640 x 480 60 Hz
- $\cdot$  576p 50Hz
- $\cdot$  720p 50Hz, 60Hz
- $\cdot$  1.920 x 1.080p 24 Hz, 25 Hz, 30 Hz, 50 Hz, 60 Hz, 100 Hz, 120 Hz
- $\cdot$  2.560 x 1.440 60 Hz, 120 Hz
- $\cdot$  3.840 x 2.160p  $-$  24 Hz, 25 Hz, 30 Hz, 50 Hz, 60 Hz, 100 Hz, 120 Hz

\* Hinweis: 100 Hz wird nur unterstützt, wenn HDMI Ultra HD in HDMI1 und 2 auf Optimal" eingestellt ist; 120 Hz wird nur unterstützt, wenn HDMI Ultra HD in HDMI1 und 2 auf Optimal oder Optimal (Automatischer Spielmodus) eingestellt ist. Das

Eingabeformat "100 Hz" und "120 Hz" wird in allen Bildformaten außer dem Modus Monitor intern auf 4K1K-Auflösung herunterskaliert.

#### Unterstützte Nur-Video-Auflösung

Auflösung – Bildwiederholfrequenz

• 480i – 60 Hz (wenn HDMI Ultra HD auf Standardeingestellt ist) • 576i – 50 Hz (wenn HDMI Ultra HD auf

- Standardeingestellt ist)
- 1.080i 50Hz, 60Hz

• Video mit variabler Aktualisierungsrate 1.080p, 1.440p, 2.160p und einer Bildrate von bis zu 48–120 Hz, wenn HDMI Ultra HD auf Optimal (Automatischer Spielmodus) eingestellt ist.

\* Hinweis:

• Einige Auflösungen und Bildraten werden unter Umständen nicht von allen Eingabequellen unterstützt.

• Das Video-Eingabeformat "Variable

Aktualisierungsrate" wird in allen Bildeinstellungen außer dem Modus Monitor intern auf 4K1K-Auflösung herunterskaliert.

## $736$ Anschlüsse

#### Seite des Fernsehers

- CI-Steckplatz: CI+/CAM
- $\cdot$  USB 3 USB 2.0
- $\cdot$  USB 2 USB 3.0
- Kopfhörer: 3,5 mm Stereo-Miniklinkenbuchse
- HDMI 4-Eingang, Ultra HD, HDR
- HDMI 3-Eingang, Ultra HD, HDR

#### TV-Unterseite

- Satellitentuner
- Antenne (75 Ohm)
- HDMI 1-Eingang Ultra HD High Frame Rate HDR
- HDMI 2-Eingang ARC/eARC Ultra HD High
- Frame Rate HDR
- Digitaler Audioausgang Optisch, Toslink
- Netzwerk-LAN: RJ45
- $\cdot$  USB 1 USB 2.0

# 237

## Ton

- Ausgangsleistung (RMS): 40 W
- Dolby MS12 V2.5
- Dolby Atmos
- $\cdot$  DTS HD (M6)
- DTS Play-Fi
- DTS:X
- Surround-Virtualizer und Höhen-Virtualizer
- Dolby Bass Verstärker
- Dolby Dialogoptimierung
- Dolby Lautstärke (AVL/Nachtmodus)
- KI-Ton
- KI-Equalizer
- Mimi Health Hearing

## $\overline{23.8}$ Multimedia

#### Anschlüsse

- USB 2.0/USB 3.0
- Ethernet-LAN RJ-45
- Wi-Fi 802.11a/b/g/n/ac, Dualband
- Bluetooth® 5.0

#### Unterstützte USB-Dateisysteme

• FAT 16, FAT 32, NTFS, exFAT

#### Wiedergabeformate

- Container: PS, TS, M2TS, TTS, AVCHD, MP4, M4V,
- MKV, ASF, AVI, 3GP, Quicktime
- Video-Codecs: AVI, MKV, H.264/MPEG-4 AVC, MPEG1, MPEG2, MPEG4, VP9, HEVC (H.265), AV1
- Audio-Codecs: MP3, WAV, AAC, WMA (v2 bis v9.2),
- WMA-PRO (v9 und v10)

• Untertitel:

- Formate: SRT, SUB, TXT, SMI

– Zeichensätze: UTF-8, Mitteleuropa und Osteuropa (Windows-1250), Kyrillisch (Windows-1251), Griechisch (Windows-1253), Türkisch (Windows-1254), Westeuropa (Windows-1252), Hebräisch (CP-1255), Arabisch (CP-1256), Baltisch (CP-1257), Koreanisch (Windows-949)

• Maximale unterstützte Datenrate:

– MPEG-4 AVC (H.264) wird bis High Profile bei L5.2 mit 80 Mbit/s unterstützt.

– H.265 (HEVC) wird bis Main 10 High Profile bei

L5.1 mit 100 Mbit/s unterstützt.

– AV1 wird bis Main Profile bei L5.1 mit 80 Mbit/s unterstützt.

• Bild-Codecs: JPEG, GIF, PNG, BMP, HEIF, 360-Grad-Photo

#### Wi-Fi-zertifiziert

Dieser Fernseher ist Wi-Fi-zertifiziert.

# <span id="page-78-0"></span> $\overline{24}$ Hilfe und Support

#### $\overline{241}$

# Registrieren des Fernsehers

Registrieren Sie jetzt Ihren Fernseher, und genießen Sie eine Vielzahl von Vorteilen, einschließlich eines umfassenden Produktsupports (inklusive Downloads), exklusiven Zugriffs auf Informationen zu Produktneuheiten, Sonderangeboten und Rabatten, der Chance auf attraktive Preise und sogar der Teilnahme an speziellen Umfragen zu neuen Veröffentlichungen.

Besuchen Sie [www.philips.com/TVsupport](http://www.philips.com/TVsupport)

## $\overline{242}$ Verwenden der Hilfe

#### Öffnen der Hilfe

Drücken Sie die Taste 
— (blau), um die Hilfe sofort zu öffnen. Die Hilfe wird in dem Kapitel geöffnet, das für Ihre aktuelle Aktion oder die Auswahl auf dem Fernseher relevant ist. Um Themen alphabetisch zu suchen, drücken Sie die Farbtaste - Suchbegriffe.

Wenn Sie die Hilfe wie ein Buch lesen möchten, wählen Sie Buch.

Sie können die  $\bigcirc$  Hilfe auch im Kurzmenü öffnen.

Schließen Sie die Hilfe, bevor Sie die Anweisungen der Hilfe ausführen.

Um die Hilfe zu schließen, drücken Sie die Farbtaste **Schließen**.

Bei einigen Aktivitäten, z. B. im Videotext, haben die Farbtasten bestimmte Funktionen und können nicht zum Öffnen der Hilfe verwendet werden.

#### Fernseherhilfe auf Ihrem Tablet, Smartphone oder Computer

Um die Ausführung ausführlicher Anweisungen zu erleichtern, können Sie die Fernseherhilfe im PDF-Format herunterladen, um sie auf einem Smartphone, Tablet oder Computer zu lesen. Alternativ können Sie die entsprechende Hilfeseite auch auf Ihrem Computer ausdrucken.

Um die Hilfe (Bedienungsanleitung) herunterzuladen, besuchen Sie [www.philips.com/TVsupport](http://www.philips.com/TVsupport)

#### $\mathbb{E}^{\tilde{x}}$  >  $\Omega$  Hilfe

Sie können weitere Hilfefunktionen zur Diagnose und für weitere Informationen zu Ihrem Fernseher verwenden.

• Informationen zum Fernseher – Zeigen Sie die Modellnummer, Seriennummer und Softwareversion Ihres Fernsehers an.

• Anleitungen – Zeigen Sie Anweisungen zum Installieren der Sender, Sortieren der Sender, Aktualisieren der TV-Software, Verbinden externer Geräte und Verwenden der intelligenten Funktionen auf Ihrem Fernsehgerät an.

• Fernseherdiagnose– Mit der Fernseherdiagnose können Sie den Zustand Ihres Fernsehers überprüfen.

• Selbstdiagnose– Sie können prüfen, ob Bild, Ton, Netzwerk und andere Einstellungen einwandfrei funktionieren.

• Software aktualisieren: Suchen Sie nach verfügbaren Software-Updates.

• Bedienungsanleitung: Lesen Sie die

Bedienungsanleitung, um Informationen zum Fernseher zu erhalten.

• Fehlerbehebung: Finden Sie Antworten auf häufig gestellte Fragen.

• Werksvoreinstellungen: Setzen Sie alle

Einstellungen auf die Werksvoreinstellungen zurück.

• Fernsehgerät erneut einrichten: Führen Sie eine vollständige Neuinstallation des Fernsehers durch.

• Informationen zum Kontakt - Zeigen die

Telefonnummer oder Internetadresse für Ihr Land oder Ihre Region.

 $\overline{243}$ 

# Fernseherdiagnose und Selbstdiagnose

#### Fernseherdiagnose

Sie können den Fernseherdiagnose-Test durchführen, um den Zustand Ihres Fernsehers zu überprüfen. Am Ende der Diagnose bereinigt der Fernseher den Cache-Speicher und schließt alle nicht verwendeten Apps, damit Ihr Fernseher weiterhin reibungslos funktioniert.

So führen Sie den Fernseherdiagnose-Test durch:

**1 -** Wählen

Sie  $\mathbb{R}^3$  Kurzmenü > **@** Hilfe >

Fernseherdiagnose, und drücken Sie OK.

**2 -** Wählen Sie Start. Es wird eine Reihe von Diagnosetests ausgeführt.

**3 -** Wenn der Test abgeschlossen ist, können Sie den Status der folgenden Aspekte anzeigen.

- Fernbedienung
- Stromversorgung
- Bild
- Ton
- Externe Geräte
- Netzwerk
- Tuner
- Speicher
- Cache-Speicher löschen

#### <span id="page-79-0"></span>– Apps

**4 -** Wählen Sie Schließen, um die Ergebnisseite zu schließen und zum Assistenten für die

Fernseherdiagnose zurückzukehren.

**5 -** Wählen Sie Fertig, um die Fernseherdiagnose zu verlassen. Wählen Sie Selbstdiagnose, um eine andere Diagnoseprüfung durchzuführen. Wählen Sie Ergebnisse anzeigen, um die Ergebnisseite erneut anzuzeigen.

#### Selbstdiagnose

Die Selbstdiagnose kann Ihnen bei der Fehlerbehebung Ihres Fernsehers helfen, indem sie die Konfigurationen des Fernsehers überprüft.

So führen Sie die Selbstdiagnose durch:

#### **1 -** Wählen

Sie  $\mathbb{R}^3$  Kurzmenü >  $\bigcirc$  Hilfe > Selbstdiagnose, und drücken Sie OK.

**2 -** Wählen Sie die folgenden Aspekte aus, um die Konfigurationen zu prüfen.

• Fernseher überprüfen: Prüfen Sie, ob Bild, Ton und andere Einstellungen ordnungsgemäß funktionieren. • Netzwerk überprüfen: Prüfen Sie die

Netzwerkverbindung.

• Fernbedienung überprüfen: Führen Sie den Test durch, um zu prüfen, ob die im Lieferumfang enthaltene Fernbedienung funktioniert.

• Signalstörungsverlauf anzeigen: Die Liste der Sendernummern wird angezeigt, die bei schwacher Signalstärke automatisch gespeichert wurden.

• Internen Speicher optimieren: Geben Sie Speicherplatz im internen Speicher des Fernsehers frei, um eine optimale Leistung zu gewährleisten.

## $\overline{24.4}$ Fehlerbehebung

### Einschalten und Fernbedienung

Der Fernseher lässt sich nicht einschalten.

• Trennen Sie das Stromkabel vom Netzanschluss. Warten Sie eine Minute, und schließen Sie das Stromkabel wieder an.

• Prüfen Sie, ob das Stromkabel sicher angeschlossen ist.

#### Es ertönt ein Knackgeräusch beim Ein- oder Ausschalten.

Beim Ein-/Ausschalten des Fernsehers oder beim Schalten in den Standby-Modus hören Sie ein Knackgeräusch im Gehäuse. Die Knackgeräusche sind normal und entstehen, wenn sich der Fernseher beim Aufwärmen oder Abkühlen dehnt. Dies hat keinen Einfluss auf die Leistung des Geräts.

#### Der Fernseher reagiert nicht auf die Fernbedienung.

Der Fernseher benötigt eine gewisse Aufwärmzeit. In dieser Zeit reagiert der Fernseher nicht auf die Fernbedienung oder die frontseitigen Bedienelemente. Das ist normal.

Wenn der Fernseher weiterhin nicht auf die Fernbedienung reagiert, können Sie die Funktion der Fernbedienung mit der Kamera eines Mobiltelefons prüfen. Starten Sie die Kamerafunktion auf dem Telefon, und zeigen Sie mit der Fernbedingung auf das Kameraobjektiv. Wenn Sie eine beliebige Taste auf der Fernbedienung drücken und über die Kamera die Infrarot-LED aufleuchten sehen, funktioniert die Fernbedienung, und der Fernseher muss überprüft werden.

Wenn die LED nicht aufleuchtet, ist die Fernbedienung möglicherweise defekt, oder die Batterien sind leer.

Diese Prüfmethode für die Fernbedienung funktioniert nicht bei Fernbedienungen, die kabellos mit dem Fernseher gekoppelt sind.

#### Die Standby-Anzeige blinkt dauerhaft.

Trennen Sie das Stromkabel vom Netzanschluss. Warten Sie fünf Minuten, bevor Sie das Netzkabel wieder anschließen. Kontaktieren Sie das Philips Kundendienstzentrum, falls das Blinken erneut auftritt.

### Programme

#### Während der Installation wurden keine digitalen Sender gefunden.

Lesen Sie die technischen Spezifikationen, um sicherzustellen, dass Ihr Fernseher DVB-T oder DVB-C in Ihrem Land unterstützt.

Vergewissern Sie sich, dass alle Kabel ordnungsgemäß angeschlossen sind und dass das korrekte Netzwerk ausgewählt wurde.

#### Installierte Sender werden in der Senderliste nicht angezeigt.

Prüfen Sie, ob die korrekte Senderliste ausgewählt wurde.

### **Bild**

Kein Bild/verzerrtes Bild.

• Prüfen Sie, ob die Antenne korrekt mit dem Fernseher verbunden ist.

• Prüfen Sie, ob das korrekte Gerät als Quelle für die Anzeige ausgewählt wurde.

• Prüfen Sie, ob das externe Gerät bzw. die externe Quelle korrekt angeschlossen ist.

#### Ton, aber kein Bild.

• Wechseln Sie auf andere Videoquellen und dann wieder zurück zur aktuellen Quelle. Setzen Sie dann <span id="page-80-0"></span>die Bildeinstellungen zurück, oder stellen Sie über die Option "Allgemeine Einstellungen" die Werkseinstellungen wieder her.

#### Schlechter Antennenempfang.

• Prüfen Sie, ob die Antenne korrekt mit dem Fernseher verbunden ist.

• Lautsprecher, nicht geerdete Audiogeräte, Neonlicht, hohe Gebäude und andere große Objekte können die Empfangsqualität beeinträchtigen. Versuchen Sie, die Bildqualität zu verbessern, indem Sie die Ausrichtung der Antenne ändern oder den Abstand zu anderen Geräten vergrößern.

• Falls die Empfangsqualität nur bei einem Sender schlecht ist, nehmen Sie für diesen Sender eine Feinabstimmung vor.

#### Schlechtes Bild über ein Gerät.

• Stellen Sie sicher, dass das Gerät ordnungsgemäß angeschlossen ist. Stellen Sie sicher, dass die Video-Ausgangseinstellung auf die höchstmögliche Auflösung eingestellt ist.

• Setzen Sie die Bildeinstellung zurück, oder wechseln Sie zu anderen Bildeinstellungen.

#### Bildeinstellungen ändern sich nach einer Weile.

Stellen Sie sicher, dass unter Standort die Option Zuhause ausgewählt ist. In diesem Modus können Sie Einstellungen ändern und speichern.

#### Es wird ein Werbebanner angezeigt.

Stellen Sie sicher, dass unter Standort die Option Zuhause ausgewählt ist.

#### Das Bild passt nicht auf den Bildschirm.

• Wechseln Sie zu einem anderen Bildformat.

• Ändern Sie das Bildformat in Original.

#### Die Position des Bilds ist nicht korrekt.

• Die Bildsignale mancher Geräte passen u. U. nicht richtig auf den Bildschirm. Überprüfen Sie den Signalausgang des angeschlossenen Geräts.

• Ändern Sie das Bildformat in Original.

Das Computerbild ist nicht stabil.

Prüfen Sie, ob Ihr PC die unterstützte Auflösung und die Wiederholrate verwendet.

#### Ton

#### Kein Ton oder schlechte Tonqualität.

Falls kein Audiosignal erkannt wird, schaltet der Fernseher den Ton automatisch aus.

- Prüfen Sie, ob die Toneinstellungen korrekt sind.
- Prüfen Sie, ob alle Kabel korrekt angeschlossen sind.

• Prüfen Sie, ob die Lautstärke stummgeschaltet oder auf Null eingestellt ist.

• Prüfen Sie, ob der Audioausgang des Fernsehers mit dem Audioeingang am Home Entertainment-System verbunden ist.

Sie sollten Ton aus den HTS-Lautsprechern hören.

• Bei einigen Geräten müssen Sie die HDMI-Audioausgabe möglicherweise manuell aktivieren. Falls HDMI-Audio bereits aktiviert wurde, Sie aber immer noch kein Audiosignal hören, versuchen Sie, das digitale Audioformat des Geräts zu PCM (Pulse Code Modulation) zu ändern. Anweisungen hierzu finden Sie in der Dokumentation Ihres Geräts.

## HDMI und USB

#### **HDMI**

• Bitte beachten Sie, dass es bei HDCP-Unterstützung zu Verzögerungen bei der Anzeige von Inhalten von HDMI-Geräten über den Fernseher kommen kann.

• Falls der Fernseher das HDMI-Gerät nicht erkennt und kein Bild angezeigt wird, schalten Sie erst auf ein anderes Gerät und anschließend wieder auf das ursprüngliche Gerät um.

• Wenn Bild und Ton eines an HDMI angeschlossenen Geräts verzerrt sind, schließen Sie das Gerät an einen anderen HDMI-Anschluss am Fernseher an, und starten Sie Ihr Quellgerät neu.

• Wenn Bild und Ton eines über HDMI angeschlossenen Geräts verzerrt sind, prüfen Sie, ob eine andere Einstellung für HDMI Ultra HD dieses Problem lösen kann. Drücken Sie in der Hilfe die Farbtaste 
— Suchbegriffe, und suchen Sie nach HDMI Ultra HD.

• Wenn Tonunterbrechungen auftreten, prüfen Sie, ob die Ausgabeeinstellungen des HDMI-Geräts korrekt sind.

• Wenn Sie einen HDMI-auf-DVI-Adapter oder ein HDMI-auf-DVI-Kabel verwenden, muss ein zusätzliches Audiokabel an AUDIO IN (nur Klinkenbuchse) angeschlossen sein.

#### HDMI EasyLink funktioniert nicht

• Prüfen Sie, ob Ihre HDMI-Geräte HDMI-CECkompatibel sind. Die EasyLink-Funktionen können nur mit HDMI-CEC-kompatiblen Geräten verwendet werden.

#### HDMI eARC funktioniert nicht richtig

• Stellen Sie sicher, dass das HDMI-Kabel an HDMI 2 angeschlossen ist.

- Stellen Sie sicher, dass das Ultra High-Speed-HDMI-
- Kabel für die eARC-Verbindung verwendet wird.
- Es ist immer nur ein eARC-Gerät auf einmal verfügbar.

#### Es wird kein Lautstärkesymbol angezeigt.

• Wenn ein HDMI-CEC-Audiogerät angeschlossen ist und Sie die TV-Fernbedienung zum Einstellen der Lautstärke des Geräts verwenden, ist dieses Verhalten normal.

Fotos, Videos und Musik von einem USB-Gerät

#### werden nicht angezeigt.

• Stellen Sie Ihr USB-Speichergerät wie in der Bedienungsanleitung beschrieben so ein, dass es mit der Klasse der Massenspeicher kompatibel ist.

<span id="page-81-0"></span>• Prüfen Sie, ob das USB-Speichergerät mit Ihrem Fernseher kompatibel ist.

• Prüfen Sie, ob die Audio- und Bilddateiformate von Ihrem Fernseher unterstützt werden.

#### USB-Dateien werden abgehackt wiedergegeben.

• Die Übertragungsleistung des USB-Speichergeräts kann die Datenübertragungsrate zum Fernseher einschränken, was eine schlechte Wiedergabequalität zur Folge hat.

### Netzwerk

#### WiFi-Netzwerk wurde nicht gefunden oder ist gestört

• Mikrowellenherde, DECT-Telefone oder andere Geräte mit WiFi 802.11b/g/n/ac in der Nähe können möglicherweise Störungen im WLAN-Netzwerk verursachen.

• Stellen Sie sicher, dass Sie über die Firewalls im Netzwerk Zugriff auf die kabellose Verbindung mit dem Fernseher erlauben.

• Wenn das kabellose Netzwerk nicht ordnungsgemäß funktioniert, testen Sie die kabelgebundene Netzwerkinstallation.

#### Das Internet funktioniert nicht

• Prüfen Sie, falls die Verbindung zum Router ordnungsgemäß funktioniert, die Verbindung des Routers mit dem Internet.

#### Der PC und die Internetverbindung sind langsam

• Informieren Sie sich in der Bedienungsanleitung des kabellosen Routers über die Reichweite in Innenräumen, die Übertragungsrate und über die anderen Faktoren zur Signalqualität.

• Sie benötigen für den Router eine

Hochgeschwindigkeitsverbindung (Breitband) zum Internet.

#### DHCP

• Wenn keine Verbindung hergestellt werden kann, überprüfen Sie die DHCP-Einstellung (Dynamic Host Configuration Protocol) des Routers. DHCP sollte aktiviert sein.

#### Schlechte Qualität beim Streamen von Videos

• Die Bild-/Tonqualität von Streaming-Videos hängt von den ursprünglichen Videoinhalten ab, die von Streaming-Video-Apps bereitgestellt werden.

• Um ein optimales Erlebnis beim Streamen von Videos zu gewährleisten, ist eine schnelle und stabile Netzwerkverbindung unerlässlich. Die empfohlene Netzwerkverbindungsgeschwindigkeit für Streaming-Videos beträgt:

- Standard-Bildqualität (SD): 5 Mbit/s

- Hohe Bildqualität (HD): 10 Mbit/s
- 4K/Ultra HD (UHD): 25 Mbit/s

## Bluetooth®

#### Kopplung ist nicht möglich.

• Stellen Sie sicher, dass sich Ihr Gerät im Kopplungsmodus befindet. Weitere Informationen

finden Sie in der Bedienungsanleitung des Geräts.

• Stellen Sie den kabellosen Lautsprecher so nah wie möglich an den Fernseher.

• Mehrere Geräte gleichzeitig mit dem Fernseher zu koppeln funktioniert möglicherweise nicht.

#### Bluetooth®-Verbindung getrennt

• Stellen Sie den kabellosen Lautsprecher immer in einem Bereich von fünf Metern um den Fernseher herum auf.

#### Audio-Video-Synchronisierung mit Bluetooth®

• Informieren Sie sich vor dem Kauf eines kabellosen Bluetooth®-Lautsprechers über die Qualität der Audio-Video-Synchronisierung, üblicherweise "Lippensynchronisation" genannt. Nicht alle Bluetooth®-Geräte führen dies richtig durch. Lassen Sie sich von Ihrem Händler beraten.

## $\frac{245}{}$ Online-Hilfe

Um Probleme mit Ihrem Fernseher von Philips zu lösen, können Sie sich an unseren Online-Support wenden. Sie können Ihre Sprache auswählen und Ihre Produkt-/Modellnummer eingeben.

Besuchen Sie [www.philips.com/TVsupport](http://www.philips.com/TVsupport)

Auf der Support-Website finden Sie nicht nur Antworten auf häufig gestellte Fragen (FAQs), sondern auch die für Ihr Land relevante Telefonnummer, über die Sie uns kontaktieren können. In einigen Ländern können Sie sich mit Fragen direkt per Chat an einen unserer Partner wenden oder eine E-Mail schreiben. Sie können neue Fernsehersoftware oder die Anleitung herunterladen und diese auf dem Computer lesen.

### $746$ Support und Reparatur

Support und Reparaturen erhalten Sie unter der Hotline des Service-Centers in Ihrem Land. Unsere Servicetechniker kümmern sich um eine Reparatur, falls erforderlich.

Die Telefonnummer finden Sie in der gedruckten Dokumentation, die Sie gemeinsam mit dem Fernseher erhalten haben. Besuchen Sie alternativ unsere Website unter [www.philips.com/TVsupport](http://www.philips.com/TVsupport), und wählen Sie bei Bedarf Ihr Land aus.

#### TV-Modellnummer und Seriennummer

Sie werden eventuell nach der Modell-/Seriennummer Ihres Geräts gefragt. Diese Nummern finden Sie auf dem Verpackungsetikett oder auf dem Typenschild an der Unter- oder Rückseite des Fernsehers.

#### **A** Warnung

Versuchen Sie nicht, den Fernseher selbst zu reparieren. Dies kann zu schweren Verletzungen, irreparablen Schäden an Ihrem Fernseher oder dem Verfall Ihrer Garantie führen.

# <span id="page-83-0"></span> $\overline{25}$ Sicherheit und Sorgfalt

# 25.1 **Sicherheit**

## Wichtig!

Lesen Sie alle Sicherheitsanweisungen gründlich durch, bevor Sie den Fernseher verwenden. Für Schäden, die durch Nichtbeachtung der Anweisungen verursacht wurden, haben Sie keinen Garantieanspruch.

## Risiko von Stromschlägen und Brandgefahr

• Setzen Sie den Fernseher niemals Regen oder Wasser aus. Platzieren Sie niemals Behälter mit Flüssigkeiten, wie z. B. Vasen, in der Nähe des Fernsehers.

Wenn der Fernseher außen oder innen mit Flüssigkeit in Kontakt kommt, trennen Sie den Fernseher sofort vom Stromnetz.

Kontaktieren Sie das Philips Service-Center, um den Fernseher vor der erneuten Nutzung überprüfen zu lassen.

• Setzen Sie den Fernseher, die Fernbedienung und die Batterien niemals übermäßiger Hitze aus. Platzieren Sie sie nie in der Nähe von brennenden Kerzen, offenem Feuer oder anderen Wärmequellen. Dies schließt auch direkte Sonneneinstrahlung ein. • Führen Sie keine Gegenstände in die

Lüftungsschlitze oder andere Öffnungen des Fernsehers ein.

• Stellen Sie niemals schwere Objekte auf das Netzkabel.

• Stellen Sie sicher, dass der Netzstecker keinen mechanischen Belastungen ausgesetzt wird. Lockere Netzstecker können Funkenüberschlag oder Feuer verursachen. Stellen Sie sicher, dass keine Zuglast auf das Netzkabel ausgeübt wird, wenn der Bildschirm gedreht wird.

• Um den Fernseher von der Stromversorgung zu trennen, muss der Netzstecker aus der Steckdose gezogen werden. Ziehen Sie dazu niemals am Kabel, sondern immer am Stecker. Stellen Sie sicher, dass der Zugang zum Netzstecker, Netzkabel und zur Steckdose jederzeit frei ist.

## Verletzungsgefahr oder Beschädigungsgefahr für den Fernseher

• Zum Heben und Tragen eines Fernsehers mit einem Gewicht von über 25 kg sind zwei Personen erforderlich.

• Wenn Sie den Fernseher auf einem Standfuß aufstellen möchten, verwenden Sie nur den mitgelieferten Standfuß, und befestigen Sie ihn fest am Fernseher.

Stellen Sie den Fernseher auf eine flache, ebene Fläche, die für das gesamte Gewicht des Fernsehers und des Sockels geeignet ist.

• Stellen Sie bei einer Wandmontage sicher, dass die Wandhalterung für das Gewicht des Fernsehers geeignet ist. TP Vision übernimmt keine Haftung für unsachgemäße Wandmontage oder daraus resultierende Unfälle oder Verletzungen.

• Teile dieses Produkts sind aus Glas. Seien Sie vorsichtig, um Verletzungen oder Beschädigungen zu vermeiden.

#### Gefahr der Beschädigung des Fernsehers

Bevor Sie den Fernseher mit dem Stromnetz verbinden, sollten Sie sicherstellen, dass die Stromspannung dem auf der Rückseite des Geräts angegebenen Wert entspricht. Schließen Sie den Fernseher nicht an die Steckdose an, wenn die Spannung einen anderen Wert aufweist.

### Stabilitätsgefahren

Der Fernseher kann herunterfallen und schwere Verletzungen oder Todesfälle verursachen. Viele Verletzungen, insbesondere bei Kindern, können durch einfache Vorsichtsmaßnahmen wie die Folgenden verhindert werden:

• Stellen Sie JEDERZEIT sicher, dass das Fernsehgerät nicht über den Rand der tragenden Möbel hinausragt.

• Verwenden Sie IMMER die vom Hersteller empfohlenen Gehäuse, Standfüße oder Befestigungen.

• Verwenden Sie IMMER Möbel, die den Fernseher sicher stützen können.

• Weisen Sie Kinder IMMER auf die Gefahren des Kletterns auf Möbelstücke hin, um den Fernseher oder die dazugehörigen Fernbedienungen zu erreichen.

• Verlegen Sie mit dem Fernseher verbundene Netzkabel und Kabel IMMER so, dass nicht an ihnen gezogen oder nach ihnen gegriffen werden kann und keine Stolpergefahr besteht.

• Stellen Sie den Fernseher NIE an einem instabilen Ort auf.

• Stellen Sie den Fernseher NIE auf hohe Möbelstücke (z. B. einen Schrank oder ein Bücherregal), ohne

<span id="page-84-0"></span>sowohl das Möbelstück als auch den Fernseher durch geeignete Hilfsmittel zu sichern.

• Stellen Sie den Fernseher NIE auf ein Tuch oder andere Materialien, die sich zwischen dem Fernseher und den entsprechenden Möbeln befinden. • Stellen Sie NIE Spielzeug oder Fernbedienungen, die Kinder zum Klettern verleiten können auf das Fernsehgerät oder das Möbelstück, auf dem sich der Fernseher befindet.

Wenn Sie den Fernseher aufbewahren oder verlagern wollen, sollten die oben beschriebenen Maßnahmen berücksichtigt werden.

### Batteriegefahr

• Verschlucken Sie nicht den Akku. Verätzungsgefahr! • Die Fernbedienung enthält gegebenenfalls eine Knopfzellenbatterie. Wenn die Knopfzelle verschluckt wird, kann sie in nur zwei Stunden zu schweren Verätzungen und zum Tod führen.

• Bewahren Sie neue und verwendete Batterien außerhalb der Reichweite von Kindern auf.

• Wenn sich das Batteriefach nicht sicher verschließen lässt, verwenden Sie das Produkt nicht mehr, und bewahren Sie es außerhalb der Reichweite von Kindern auf.

• Wenn Sie denken, dass Batterien verschluckt oder in Körperöffnungen gesteckt wurden, suchen Sie umgehend einen Arzt auf.

• Es besteht Explosions- oder Brandgefahr, wenn die Batterie durch einen falschen Batterietyp ersetzt wird. • Der Austausch einer Batterie durch einen falschen

Batterietyp, der eine Sicherung außer Kraft setzen kann (z. B. bei einigen Lithiumbatterien). • Die Entsorgung einer Batterie in einem Feuer oder

heißen Ofen oder mechanisches Zerstoßen oder Schneiden einer Batterie kann zu einer Explosion führen.

• Wenn Sie eine Batterie in einer Umgebung mit extrem hohen Temperaturen aufbewahren, kann dies zu einer Explosion oder dem Austritt von brennbaren Flüssigkeiten oder Gasen führen.

• Wenn eine Batterie einem extrem niedrigen Luftdruck ausgesetzt ist, kann dies zu einer Explosion oder einem Austritt von brennbaren Flüssigkeiten oder Gasen führen.

### Risiko der Überhitzung

Platzieren Sie den Fernseher nie in einem geschlossenen Bereich. Der Fernseher benötigt einen Lüftungsabstand von mindestens 10 cm um das Gerät herum. Stellen Sie sicher, dass Vorhänge und andere Gegenstände die Lüftungsschlitze des Fernsehers nicht abdecken.

### Gewitter

Trennen Sie den Fernseher vor Gewittern vom Netzund Antennenanschluss.

Berühren Sie den Fernseher, das Netzkabel oder das Antennenkabel während eines Gewitters nicht.

### Gefahr von Hörschäden

Vermeiden Sie den Einsatz von Ohrhörern oder Kopfhörern bei hohen Lautstärken bzw. über einen längeren Zeitraum.

### Niedrige Temperaturen

Wenn der Fernseher bei Temperaturen unter 5 °C transportiert wird, packen Sie den Fernseher aus, und warten Sie, bis er Zimmertemperatur erreicht hat, bevor Sie ihn mit dem Netzanschluss verbinden.

### Luftfeuchtigkeit

In seltenen Fällen kann es je nach Temperatur und Luftfeuchtigkeit zu einer geringfügigen Kondensation an der Innenseite der Glasfront Ihres Fernsehers (bei einigen Modellen) kommen. Um dies zu vermeiden, setzen Sie den Fernseher weder direktem Sonnenlicht noch Hitze oder extremer Feuchtigkeit aus. Tritt dennoch eine Kondensation auf, geht sie von selbst zurück, wenn Sie den Fernseher einige Stunden verwenden.

Die Kondensationsfeuchtigkeit führt nicht zu Beschädigungen oder Fehlfunktionen des Fernsehers.

# $25.2$ Bildschirmpflege

• Berühren Sie den Bildschirm nicht mit

Gegenständen, drücken oder streifen Sie nicht mit Gegenständen über den Bildschirm.

• Trennen Sie vor dem Reinigen den Netzstecker des Fernsehers von der Steckdose.

• Reinigen Sie den Fernseher und den Rahmen vorsichtig mit einem weichen feuchten Tuch. Achten Sie darauf, die Ambilight\*-LEDs an der Rückseite des Fernsehers möglichst nicht zu berühren. Verwenden Sie keine Substanzen wie Alkohol, Chemikalien oder Haushaltsreiniger.

• Um Verformungen und Farbausbleichungen zu vermeiden, müssen Wassertropfen so rasch wie möglich abgewischt werden.

• Vermeiden Sie nach Möglichkeit die Wiedergabe von Standbildern. Standbilder sind Bilder, die über einen längeren Zeitraum auf dem Bildschirm

verbleiben. Dazu gehören beispielsweise Bildschirmmenüs, schwarze Balken und Zeitanzeigen. Wenn Sie Standbilder wiedergeben möchten, verringern Sie den Kontrast und die Helligkeit des Bildschirms, um ihn vor Beschädigungen zu schützen.

\* Ambilight-LEDs beziehen sich nur auf Modelle mit Ambilight-Funktion.

# <span id="page-86-0"></span> $\overline{26}$ Nutzungsbedingung

# en

26.1

# Nutzungsbedingungen – Smart TV

Sehen Sie sich die Nutzungsbedingungen, Datenschutzerklärung und Privatsphäreeinstellungen Ihres Smart TVs an.

So öffnen Sie die Seite mit den Nutzungsbedingungen für den Smart TV:

1 - Drücken Sie **n** HOME, um das Home-Menü zu öffnen.

**2 -** Wählen Sie Apps aus, um Apps zu öffnen.

# $\overline{27}$ Copyright

# $\overline{271}$ HDMI

Die Begriffe HDMI, HDMI High Definition Multimedia Interface, HDMI-Handelsaufmachung und die HDMI-Logos sind Marken oder eingetragene Marken von HDMI Licensing Administrator, Inc.

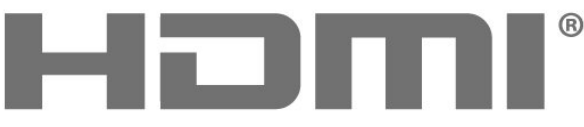

HIGH-DEFINITION MULTIMEDIA INTERFACE

# $\overline{272}$ HEVC Advance

Abgedeckt durch einen oder mehrere Ansprüche der HEVC-Patente, die unter

patentlist.accessadvance.com aufgeführt sind. Zukunftssicher mit erweiterter HEVC-Dekodierung.

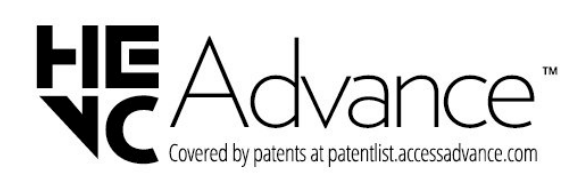

# 27.3 NVIDIA G-SYNC

NVIDIA® G-SYNC® für Gamer

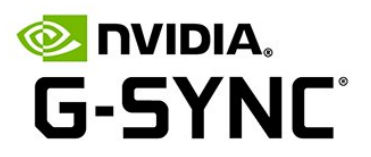

# $\frac{1}{274}$

# AMD FreeSync Premium

Kein Flackern. Kein Tearing. Flüssiges Gaming.

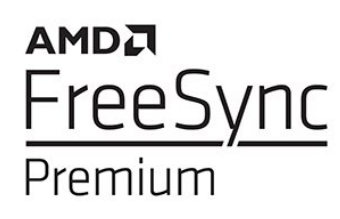

# 27.5 Dolby Vision und Dolby Atmos

Dolby, Dolby Vision, Dolby Atmos und das Doppel-D-Symbol sind eingetragene Marken von Dolby Laboratories Licensing Corporation. Hergestellt unter der Lizenz von Dolby Laboratories. Vertrauliche unveröffentlichte Werke. Copyright © 2012-2022 Dolby Laboratories. Alle Rechte vorbehalten.

**MDolby** VISION·ATMOS

# $\overline{276}$ DTS:X

Informationen zu DTS-Patenten finden Sie unter http://patents.dts.com. Hergestellt unter der Lizenz von DTS Licensing Limited.

DTS, DTS:X, und das DTS:X Logo sind eingetragene Marken oder Marken von DTS, Inc. in den USA und anderen Ländern. © 2021 DTS, Inc. ALLE RECHTE VORBEHALTEN.

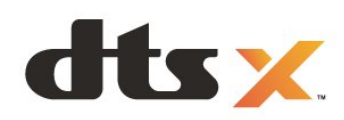

# $\frac{1}{277}$ DTS Play-Fi

Informationen zu DTS-Patenten finden Sie unter http://patents.dts.com. Hergestellt unter der Lizenz von DTS Licensing Limited.

DTS, das Symbol, DTS zusammen mit dem Symbol sowie Play-Fi und das DTS Play-Fi-Logo sind eingetragene Marken oder Marken von DTS, Inc. in den Vereinigten Staaten und/oder anderen Ländern. © DTS, Inc. ALLE RECHTE VORBEHALTEN.

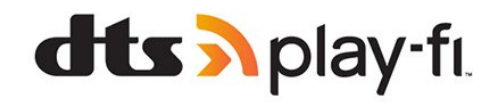

## 27.8 WiFi Alliance

Das Wi-Fi CERTIFIED® Logo ist eine eingetragene Marke von Wi-Fi Alliance®.

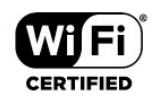

# 27.9 Kensington

(falls zutreffend)

Kensington und Micro Saver sind in den USA eingetragene Marken von ACCO World mit erteilten Eintragungen und anhängigen Anmeldungen in anderen Ländern weltweit.

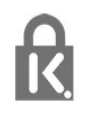

# $27.10$ Andere Marken

Alle anderen eingetragenen Marken und nicht eingetragenen Marken sind Eigentum der jeweiligen Inhaber.

# Haftungsausschluss bezüglich Diensten und Software von Drittanbietern

Von Dritten angebotene Dienste und Softwareprodukte können ohne Ankündigung geändert, ausgesetzt oder beendet werden. TP Vision trägt in solchen Situationen keinerlei Verantwortung.

# **Index**

### A

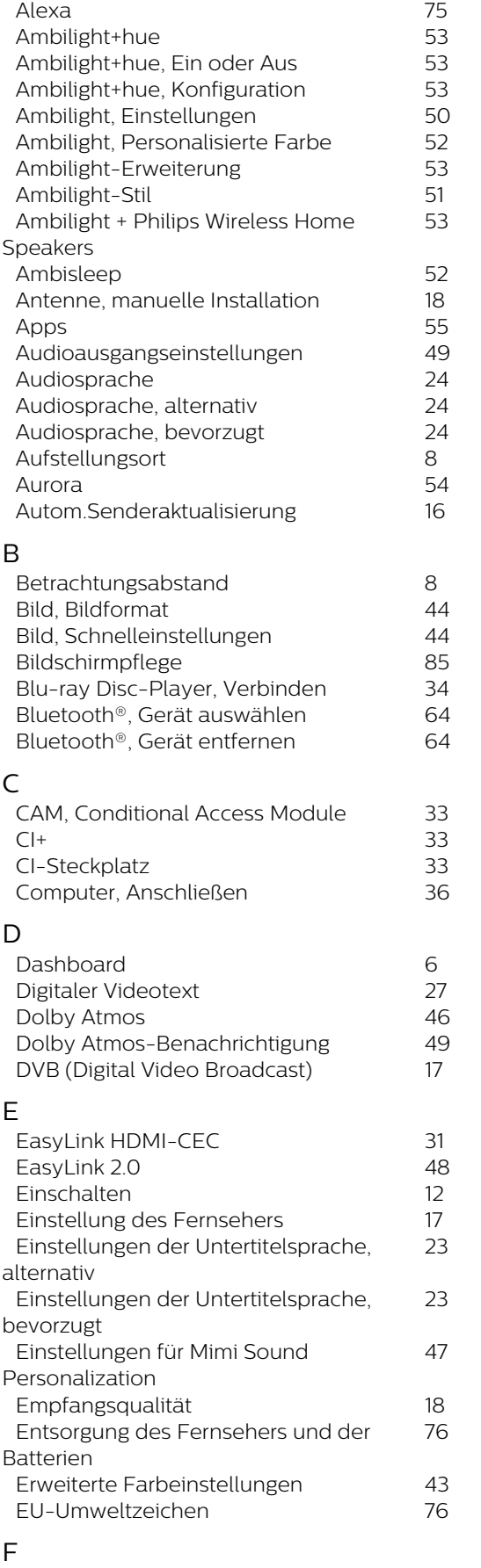

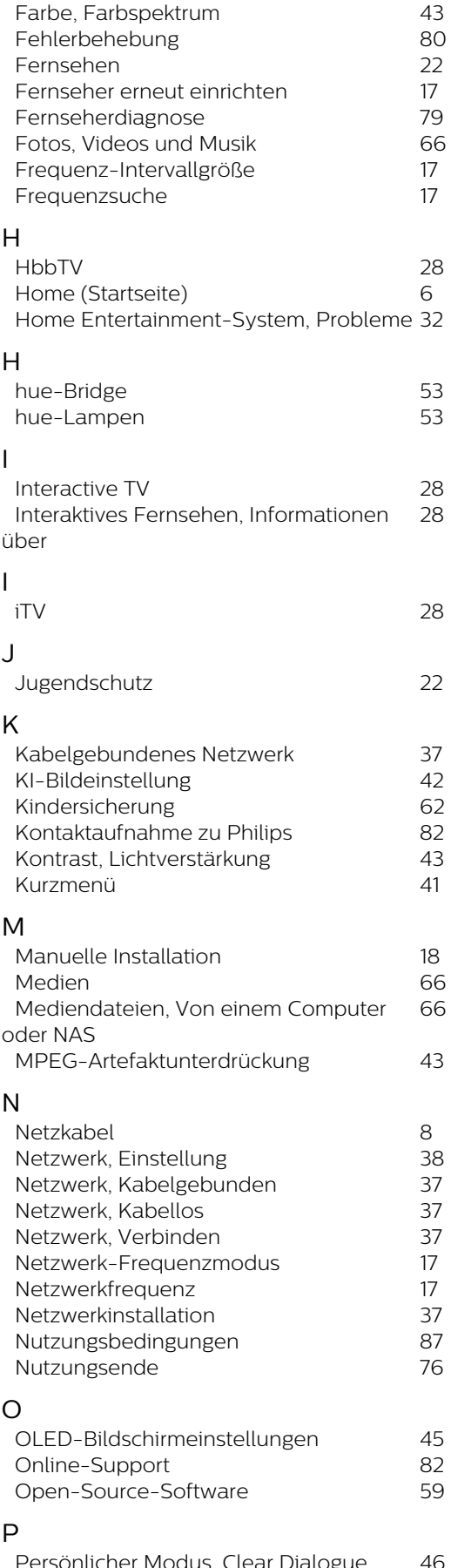

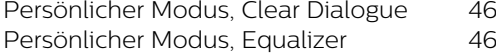

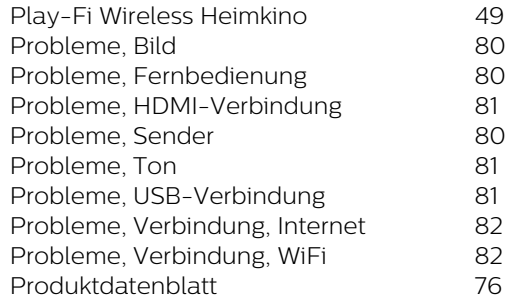

### R

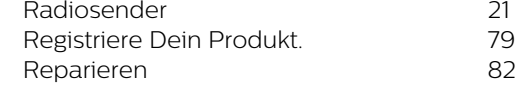

#### S

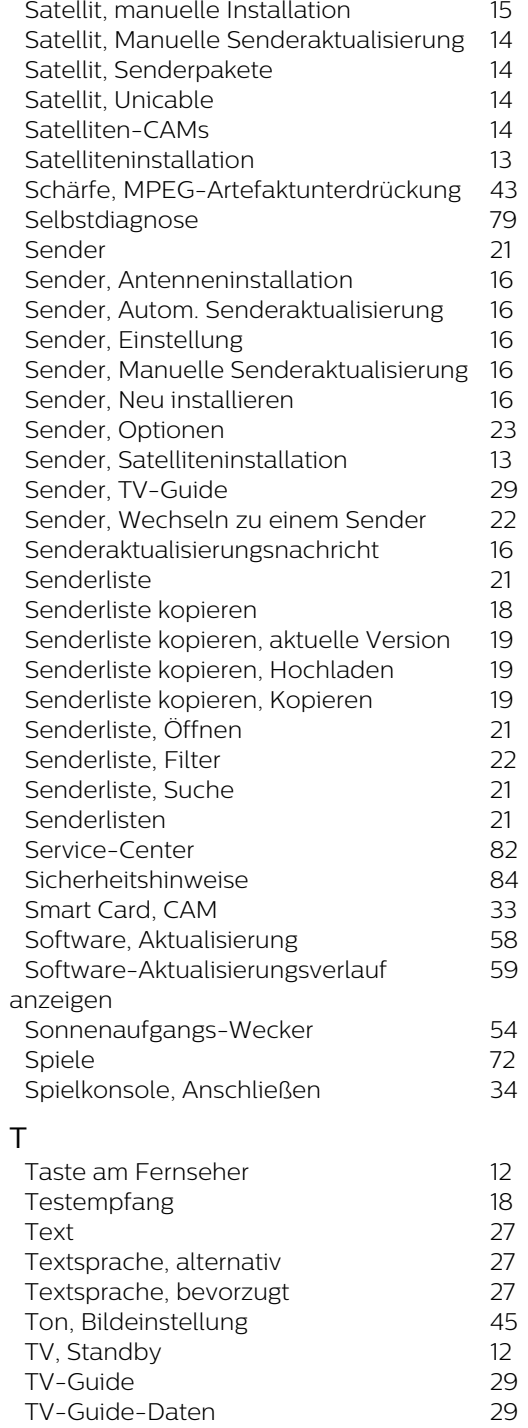

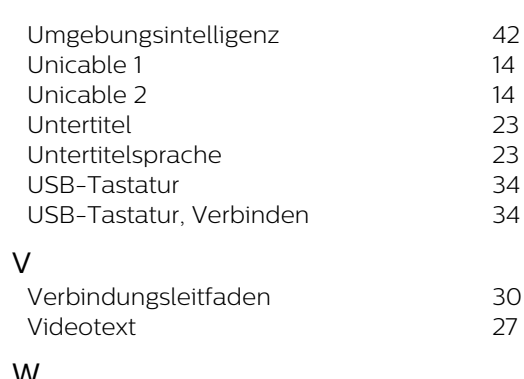

### W

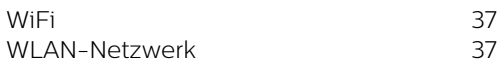

U

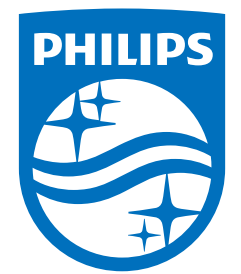

All registered and unregistered trademarks are property of their respective owners.<br>Specifications are subject to change without notice.<br>Philips and the Philips' shield emblem are trademarks of Koninklijke Philips N.V. and This product has been manufactured by and is sold under the responsibility of TP Vision Europe B.V., and TP Vision Europe B.V. is the warrantor in relation to this product. 2023©TP Vision Europe B.V. All rights reserved.

www.philips.com/welcome